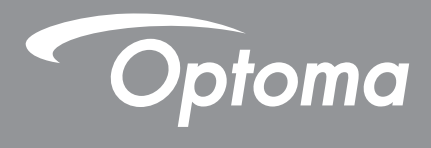

# **DLP® Projector**

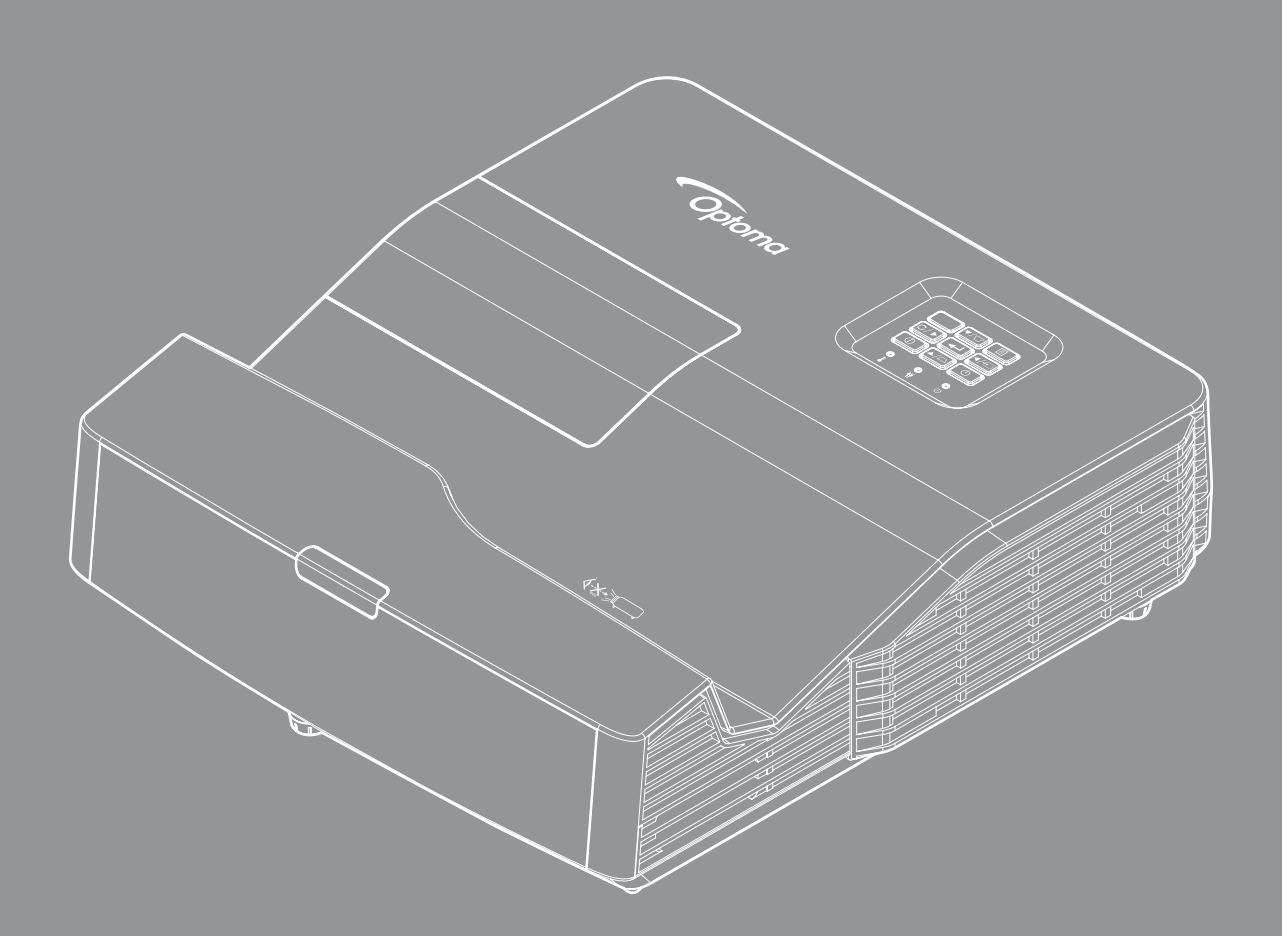

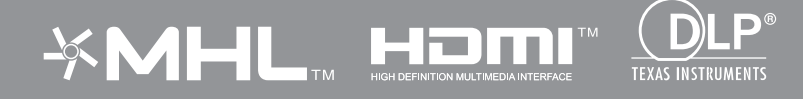

Gebruikershandleiding

# **INHOUDSOPGAVE**

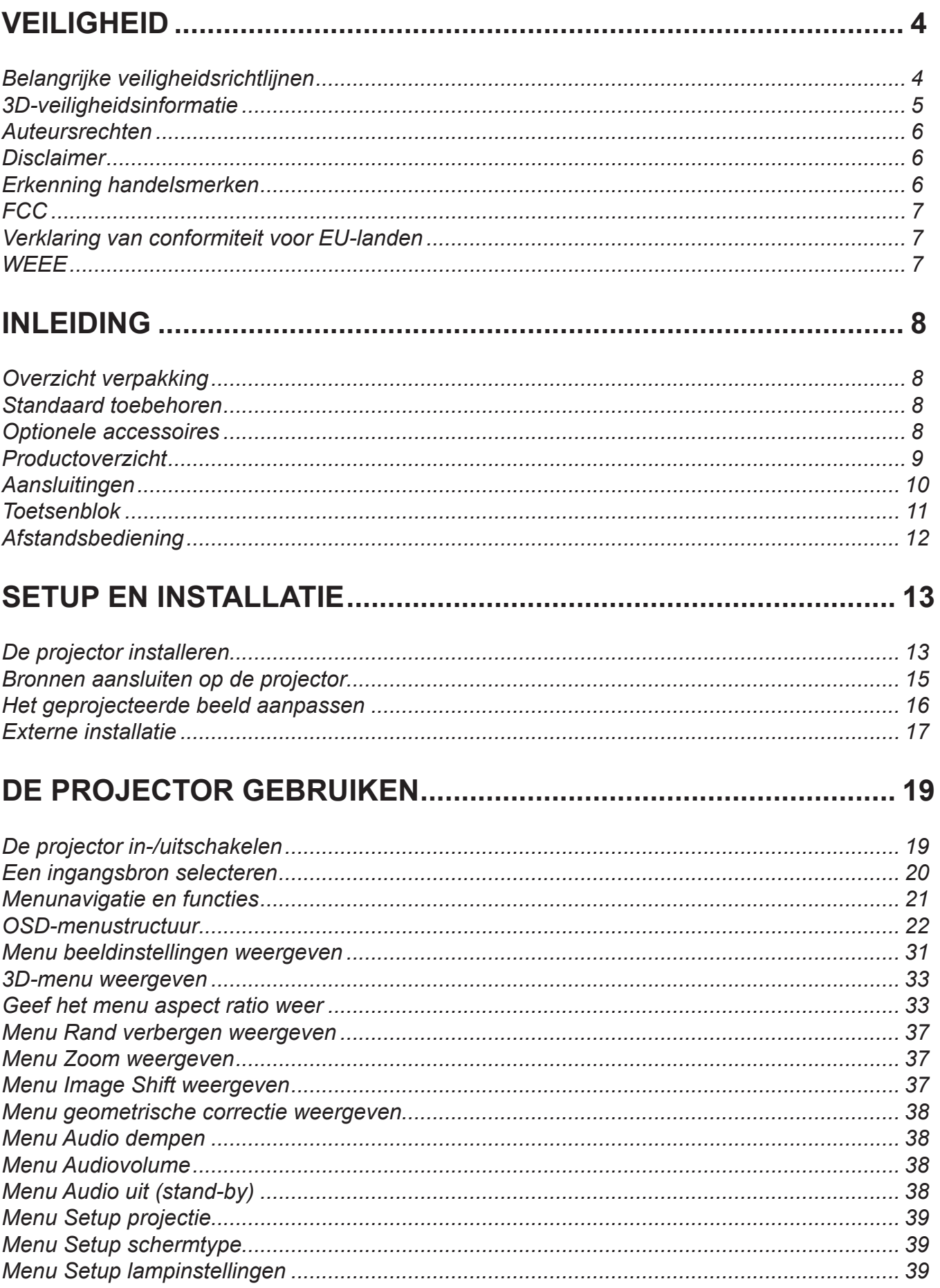

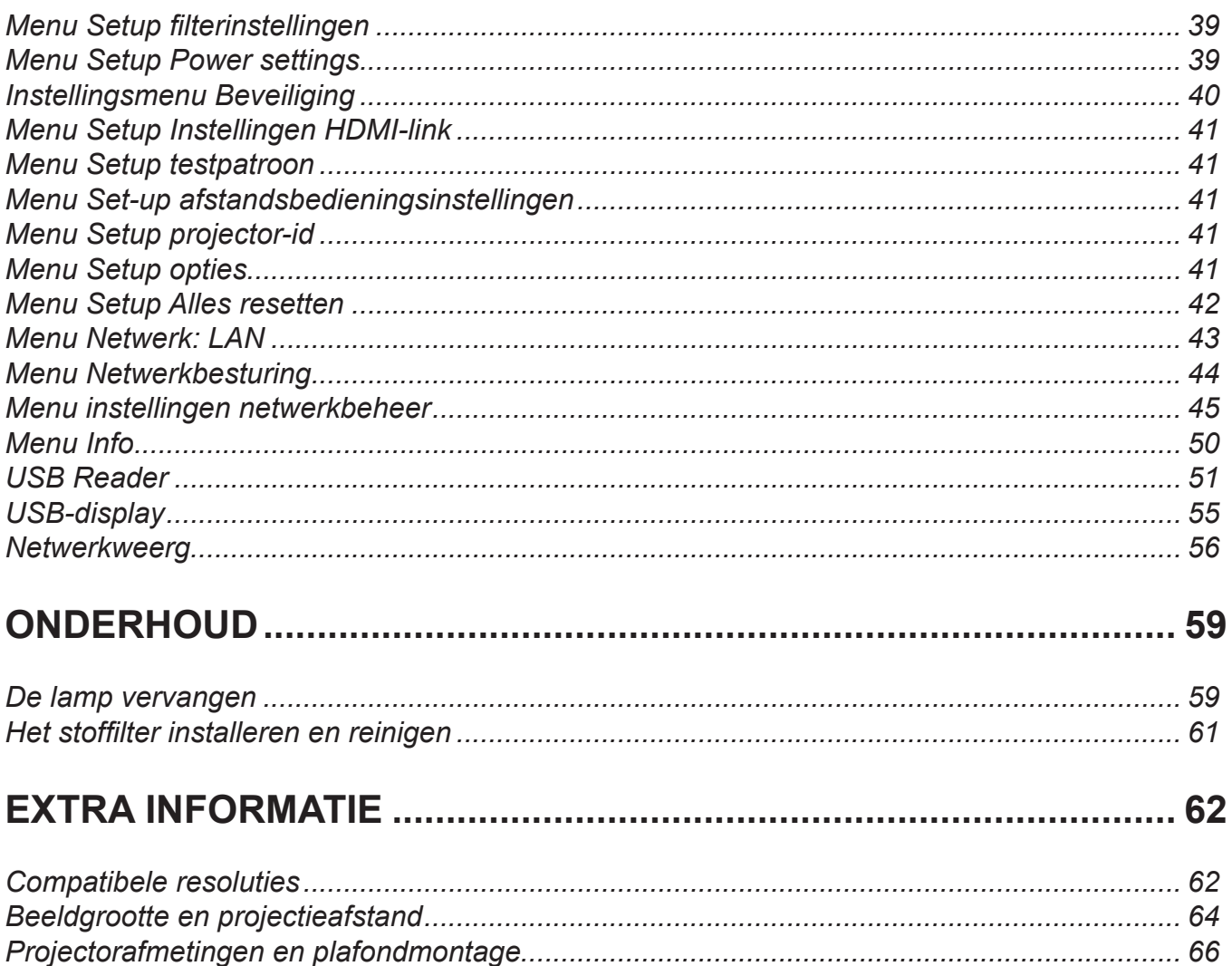

# <span id="page-3-0"></span>**VEILIGHEID**

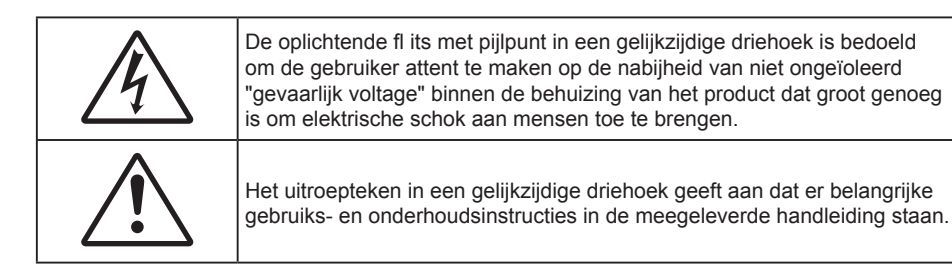

Volg alle waarschuwingen, voorzorgsmaatregelen en onderhoudsvoorschriften die in deze gebruiksaanwijzing zijn aanbevolen.

## **Belangrijke veiligheidsrichtlijnen**

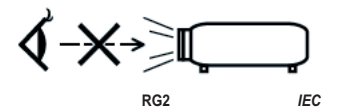

- Kijk niet direct in de straal, RG2. Net als bij elke heldere bron mag u niet in de directe straal kijken, RG2 IEC 62471-5:2015.
- De ventilatiegaten niet blokkeren. Om een betrouwbare werking van de projector te garanderen en het toestel te beschermen tegen oververhitting, is het aanbevolen de projector te installeren op een locatie waar de ventilatie niet wordt geblokkeerd. Plaats de projector bijvoorbeeld niet op een overvolle koffietafel, een sofa, een bed, enz. Plaats de projector niet in een ingesloten ruimte, zoals een boekenkast of een kast die de luchtstroom beperkt.
- Stel de projector niet bloot aan regen of vocht om het risico op brand en/of elektrische schok te vermijden. Installeer het toestel niet in de buurt van warmtebronnen zoals radiators, verwarmingstoestellen, fornuizen of andere apparaten, zoals versterkers, die warmte uitstralen.
- Zorg dat er geen objecten of vloeistoffen de projector binnendringen. Ze kunnen gevaarlijke spanningspunten raken en een kortsluiting veroorzaken in de onderdelen waardoor brand of elektrische schok kan ontstaan.
- Niet gebruiken in de volgende omstandigheden:
	- In een extreem warme, koude of vochtige omgeving.
		- (i) Controleer of de omgevingstemperatuur binnen het bereik 5°C tot 40°C ligt
		- (ii) Relatieve vochtigheid is  $10\% \sim 85\%$
	- In gebieden die onderhevig zijn aan overmatig stof en vuil.
	- In de buurt van een apparaat dat een krachtig magnetisch veld genereert.
	- In direct zonlicht.
- Gebruik de projector niet op plaatsen waar er brandbare of explosieve gassen in de atmosfeer aanwezig zijn. De lamp binnenin de projector wordt zeer warm tijdens het gebruik en de gassen kunnen ontsteken en brand veroorzaken.
- Gebruik het apparaat niet als het fysiek is beschadigd of vervormd. Fysieke schade/vervorming kan het volgende omvatten (maar is niet beperkt tot deze situaties):
	- Het apparaat is gevallen.
	- De voedingskabel of stekker is beschadigd.
	- Er is vloeistof gemorst op de projector.
	- De projector werd blootgesteld aan regen of vocht.
	- $-$  Er is iets in de projector gevallen of er zit iets los in de projector.
- Plaats de projector niet op een onstabiel oppervlak. De projector kan kantelen waardoor lichamelijk letsel of schade aan de projector kan ontstaan.
- Zorg dat u het licht dat uit de projectorlens niet blokkeert tijdens de werking. Het licht zal het object verwarmen en kan smelting en brandwonden veroorzaken of een brand starten.
- <span id="page-4-0"></span>Open of demonteer de projector niet, anders loopt u het risico op elektrische schokken.
- Probeer het apparaat niet zelf te repareren. Het openen of verwijderen van deksel kan u blootstellen aan gevaarlijke spanning of andere gevaren. Bel Optoma voordat u het apparaat terugstuurt voor reparatie.
- Controleer de behuizing van de projector op markering met betrekking tot de veiligheid.
- Het apparaat mag alleen worden gerepareerd door bevoegd onderhoudspersoneel.
- Gebruik alleen hulpstukken/accessoires die worden aangegeven door de fabrikant.
- Kijk niet direct in de projectorlens tijdens de werking. Het heldere licht kan uw ogen beschadigen.
- Wanneer u de lamp vervangt, moet u het apparaat laten afkoelen. Volg de instructies zoals beschreven op [pagina](#page-43-0) *[59](#page-58-1)-[60](#page-59-0)*.
- Deze projector detecteert zelf de levensduur van de lamp. Zorg dat u de lamp vervangt wanneer de waarschuwingsberichten worden weergegeven.
- Reset de functie "Reset Lamp" van het display op het scherm van het menu "Instelling > Lampinstellingen" na het vervangen van de lampmodule.
- Wanneer u de projector uitschakelt, moet u, voordat u de stroom verbreekt, controleren of de koelcyclus is voltooid. Laat de projector gedurende 90 seconden afkoelen.
- Als de lamp het einde van zijn levensduur nadert, verschijnt het bericht "Levensduur van de lamp overschreden." op het scherm. Neem zo snel mogelijk contact op met uw lokale verdeler of onderhoudscentrum om de lamp te vervangen.
- Schakel de voeding uit en trek de stekker uit het stopcontact voordat u het product reinigt.
- Gebruik een zachte, droge doek met een zacht reinigingsmiddel om de behuizing van het scherm te reinigen. Gebruik geen schurende reinigingsmiddelen, was of oplosmiddelen om het apparaat te reinigen.
- Trek de stekker van de voedingskabel uit het stopcontact als u het product gedurende langere tijd niet gebruikt.

#### **Opmerking:** *Wanneer de lamp het einde van zijn levensduur bereikt, kan de projector niet opnieuw worden ingeschakeld zolang de lampmodule niet is vervangen. Volg, om de lamp te vervangen, de procedures die onder de paragraaf "De lamp vervangen" zijn beschreven op [pagina's](#page-43-0) [59-](#page-58-1)[60](#page-59-0).*

- *Installeer de projector niet op plaatsen die kunnen worden blootgesteld aan trillingen of schokken.*
- *Raak de lens niet aan met blote handen.*
- *Verwijder de batterij(en) uit de afstandsbediening voordat u deze opbergt. Als er lange tijd een of meer batterijen in de afstandsbediening achterblijven, kunnen ze lekken.*
- *Gebruik of bewaar de projector niet op plaatsen waar er rook van olie of sigaretten aanwezig is omdat dit de kwaliteit van de projectorprestaties negatief kan beïvloeden.*
- *Installeer de projector in de juiste stand omdat een niet-standaard installatie de projectorprestaties kan beïvloeden.*
- *Gebruik een stekkerdoos en/of overspanningsbeveiliging. Omdat stroomuitval en verdonkeringen apparaten kunnen VERNIETIGEN*.

## **3D-veiligheidsinformatie**

Volg alle waarschuwingen en voorzorgsmaatregelen zoals aanbevolen voordat u of uw kind de 3D-functie gebruikt.

### **Waarschuwing**

Kinderen en teenagers zijn gevoeliger voor gezondheidsproblemen met betrekking tot het kijken in 3D en moeten daarom deze beelden onder toezicht bekijken.

### **Waarschuwing voor fotogevoelige epilepsie en andere gezondheidsrisico's**

- Sommige kijkers kunnen een epileptische aanval ervaren als ze worden blootgesteld aan bepaalde flikkerende beelden of lichten die in bepaalde geprojecteerde beelden of video games voorkomen. Als u last hebt van epilepsie of het komt in uw familie voor, neem dan contact op met een arts voordat u de 3D-functie gebruikt.
- Ook als dit niet voor u geldt, kunt u een niet gediagnosticeerde conditie hebben die fotogevoelige epileptische aanvallen kan veroorzaken.
- <span id="page-5-0"></span> Zwangere vrouwen, ouderen, lijders aan ernstige kwalen, zij die last hebben van slaapgebrek of die onder de invloed van alcohol verkeren, moeten de 3D-functionaliteit van de eenheid vermijden.
- Als u een van de volgende symptomen ervaart, moet u direct ophouden met kijken naar 3D-beelden en contact opnemen met een arts: (1) veranderde visie; (2) lichthoofdigheid; (3) duizeligheid; (4) onvrijwillige bewegingen zoals trillende ogen of spieren; (5) verwarring; (6) misselijkheid; (7) bewustzijnsverlies; (8) convulsies; (9) krampen; en/of (10) desoriëtatie. Kinderen en teenagers hebben meer kans op het ervaren van deze symptomen dan volwassenen. Ouders moeten hun kinderen in het oog houden en vragen of ze deze symptomen ervaren.
- Het kijken naar 3D projectie kan ook bewegingsziekte, perceptuele naverschijnscelen, desoriëtatie, oogvermoeidheid en evenwichtsstoornissen veroorzaken. Aanbevolen wordt om regelmatig te pauzeren om de kans op deze effecten te beperken. Als uw ogen tekenen van vermoeidheid of droogheid vertonen of als u een van de bovengenoemde problemen hebt, moet u direct stoppen met het gebruik van dit apparaat en ten minste 30 minuten wachten nadat de symptomen zijn verdwenen voordat u het weer gebruikt.
- Langdurig naar 3D projectie kijken terwijl u te dicht bij het scherm zit, kan uw gezichtsvermogen aantasten. De ideale kijkafstand moet minimaal driemaal de hoogte van het scherm zijn. Aanbevolen wordt om de ogen op gelijke hoogte met het scherm te hebben.
- Naar 3D projectie kijken terwijl u langere tijd een 3D-bril draagt, kan hoofdpijn of vermoeidheid veroorzaken. Als u hoofdpijn, vermoeidheid of duizeligheid ervaart, moet u niet langer naar 3D projectie kijken maar uitrusten.
- Gebruik de 3D-glazen alleen om naar 3D projectie te kijken.
- Het dragen van een 3D-bril voor andere doeleinden (als algemene bril, zonnebril, beschermende bril enzovoort) kan fysiek schadelijk zijn en uw gezichtsvermogen aantasten.
- Naar 3D-projectie kijken kan sommige kijkers desoriëteren. Plaats uw 3D PROJECTOR daarom NIET in de buurt van een open trappenhuis, snoeren, balkons of andere voorwerpen waarover u kunt struikelen, tegenaan lopen, omgooien, breken of overheen vallen.

## **Auteursrechten**

Deze publicatie, met inbegrip van alle foto's, illustraties en software, is beschermd volgende internationale wetten op auteursrechten met alle rechten voorbehouden. Deze handleiding of het materiaal dat hierin is vermeld, mag niet worden gereproduceerd zonder de schriftelijke toestemming van de auteur.

© Auteursrechten 2018

## **Disclaimer**

De informatie in dit document is onderhevig aan wijzigingen zonder kennisgeving. De fabrikant aanvaardt geen verantwoordelijkheden of garanties met betrekking tot de inhoud van dit document en verwerpt specifiek elke impliciete garantie op de verkoopbaarheid of geschiktheid voor een bepaald doel. De fabrikant behoudt zich het recht voor deze publicatie te herzien en de inhoud ervan af en toe te wijzigen zonder de verplichting iemand op de hoogte te brengen van een dergelijke revisie of wijziging.

## **Erkenning handelsmerken**

Kensington is een in de Verenigde Staten gedeponeerd handelsmerk van ACCO Brand Corporation met reeds toegekende registraties en aanvragen die in andere landen in de hele wereld in behandeling zijn.

HDMI, het HDMI-logo en High-Definition USB Reader Interface zijn handelsmerken of gedeponeerde handelsmerken van HDMI Licensing LLC in de Verenigde Staten en andere landen.

DLP®, DLP-Link en het DLP-logo zijn gedeponeerde handelsmerken van Texas Instruments en BrilliantColor™ is een handelsmerk van Texas Instruments.

Alle andere productnamen die in deze handleiding worden gebruikt, zijn eigendom van hun respectieve eigenaars en zijn erkend.

MHL, Mobile High-Definition Link en het MHL-logo zijn handelsmerken of gedeponeerde handelsmerken van MHL Licensing, LLC.

## <span id="page-6-0"></span>**FCC**

Dit apparaat werd getest en voldoet aan de beperkingen voor een digitaal apparaat van Klasse B, in overeenstemming met Deel 15 van de FCC-voorschriften. Deze beperkingen zijn ontwikkeld om een redelijke beveiliging te bieden tegen schadelijke storingen in een residentiële installatie. Deze apparatuur genereert, gebruikt en straalt radiofrequentie-energie uit die, indien niet geïstalleerd en gebruikt in overeenstemming met de instructies, schadelijke storingen kan veroorzaken aan radiocommunicaties.

Er kan echter geen garantie worden gegeven dat er geen interferentie zal optreden in een specifieke installatie. Als dit apparaat toch schadelijke storingen veroorzaakt aan radio- of televisieontvangst, wat kan vastgesteld worden door het apparaat in en uit te schakelen, moet de gebruiker deze storing proberen te corrigeren door een of meer van de volgende maatregelen te nemen:

- De ontvangende antenne in een andere richting op een andere positie plaatsen.
- Vergroot de afstand tussen de apparatuur en de ontvanger.
- Sluit het apparaat aan op een stopcontact op een ander circuit dan dat waarop de ontvanger is aangesloten.
- Raadpleeg de leverancier of een ervaren radio/tv-technicus voor hulp.

### **Opmerking: Afgeschermde kabels**

Alle aansluitingen op andere computerapparaten moeten gebeuren met afgeschermde kabels zodat de FCCvoorschriften steeds worden nageleefd.

#### **Voorzichtig**

Wijzigingen of modificaties die niet nadrukkelijk door de fabrikant zijn goedgekeurd, kunnen de bevoegdheid van de gebruiker om deze projector te bedienen, die door de Federale communicatiecommissie is toegekend, ongeldig verklaren.

#### **Bedieningsomstandigheden**

Dit apparaat voldoet aan deel 15 van de FCC-regels. De werking is onderhevig aan de volgende omstandigheden:

1. Dit apparaat mag geen schadelijke storing veroorzaken en

2. Dit apparaat moet elke ontvangen storing aanvaarden, met inbegrip van storing die ongewenste werking kan veroorzaken.

### **Opmerking: Canadese gebruikers**

Dit digitale apparaat van Klasse B voldoet aan de Canadese ICES-003.

Remarque à l'intention des utilisateurs canadiens

Cet appareil numerique de la classe B est conforme a la norme NMB-003 du Canada.

## **Verklaring van conformiteit voor EU-landen**

- EMC-richtlijn 2014/30/EU (inclusief wijzigingen)
- Laagspanningsrichtlijn 2014/35/EU
- ROOD 2014/53/EU (als product RF-functie heeft)
- RoHS-richtlijn 2011/65/EU (als product RF-functie heeft)

### **WEEE**

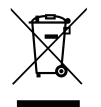

### **Instructies met betrekking tot afvalverwijdering**

Gooi dit elektronische apparaat niet bij de afval wanneer u het niet langer gebruikt. Recycle het product om de pollutie te minimaliseren en de maximale bescherming van het wereldmilieu te garanderen.

# <span id="page-7-0"></span>**INI FIDING**

## **Overzicht verpakking**

Pak alles nauwkeurig uit en controleer of alle items die onder de standaardaccessoires zijn vermeld, aanwezig zijn. Sommige items onder de optionele accessoires zijn mogelijk niet beschikbaar afhankelijk van het model, de specificatie en uw aankoopregio. Controleer uw plaats van aankoop. Sommige accessoires kunnen verschillen, afhankelijk van de regio.

De garantiekaart wordt alleen geleverd in enkele specifieke regio's. Raadpleeg uw dealer voor gedetailleerde informatie.

## **Standaard toebehoren**

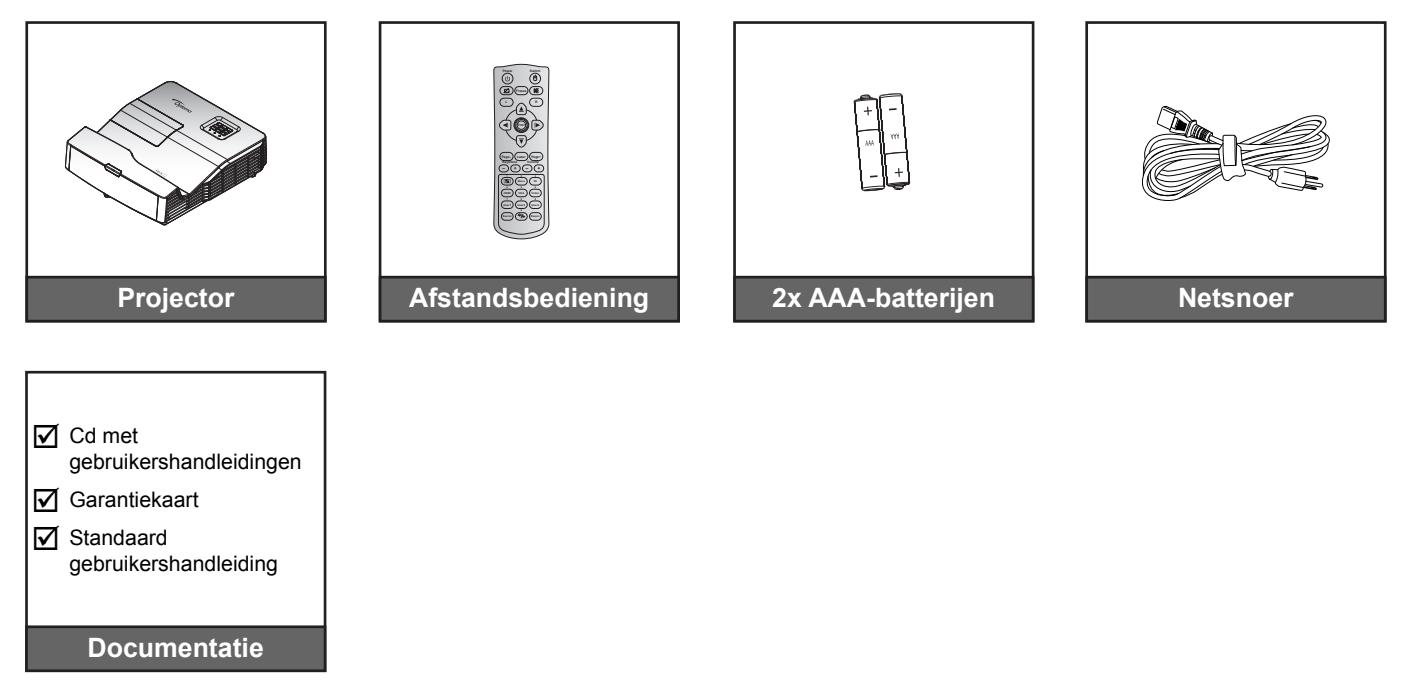

### **Opmerking:**

- *De afstandsbediening wordt met de batterijen meegeleverd.*
- *\*(1) Bezoek www.optomaeurope.com voor de Europese handleiding.*
- *\*(2) Bezoek www.optomaeurope.com voor de Europese garantie-informatie.*
- *\*(3) De feitelijke afstandsbediening kan afwijken, afhankelijk van de regio.*

### **Optionele accessoires**

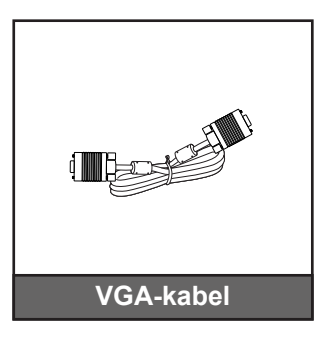

 **Opmerking:** *Optionele toebehoren verschillen, afhankelijk van model, specificatie en regio.*

## <span id="page-8-0"></span>**Productoverzicht**

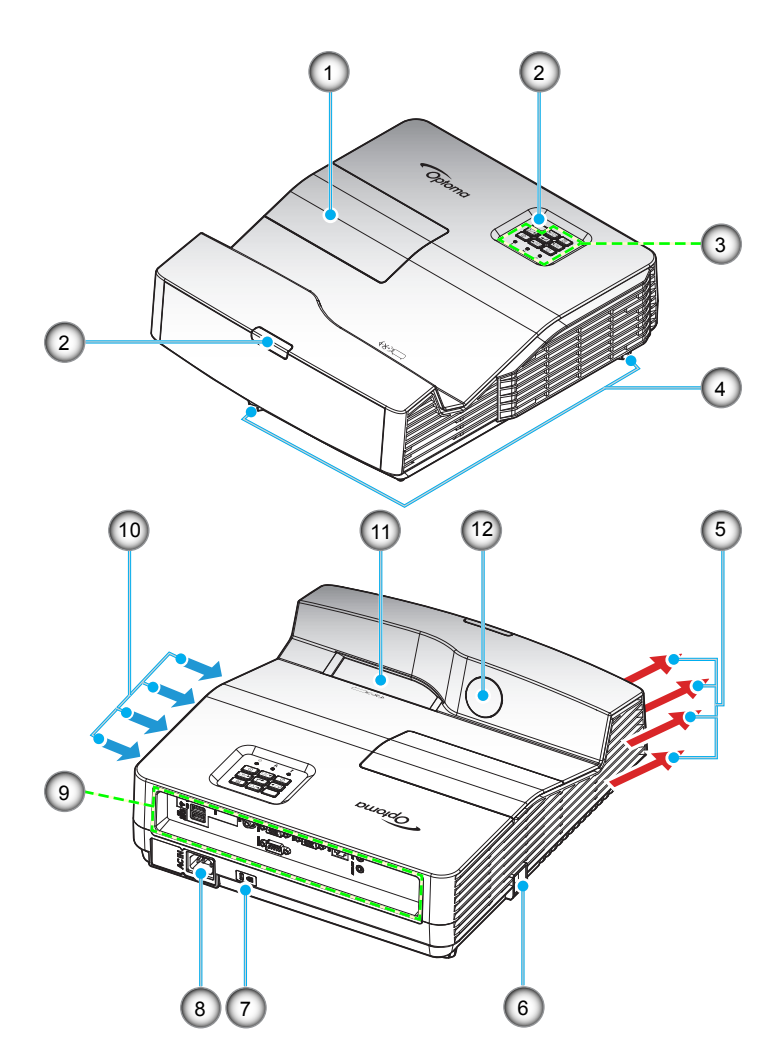

 **Opmerking:** *Blokkeer de ventilatieopeningen van de inlaat of uitlaat van de projector niet. (\*) Afhankelijk van model, specificatie en regio verschillen de optionele toebehoren.*

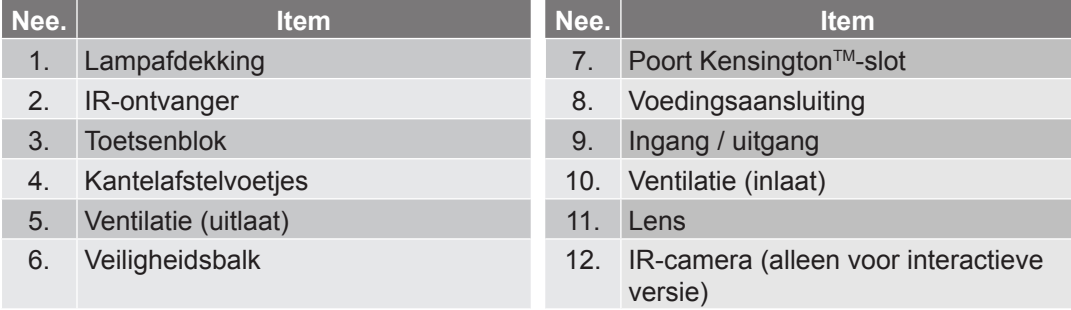

## <span id="page-9-0"></span>**Aansluitingen**

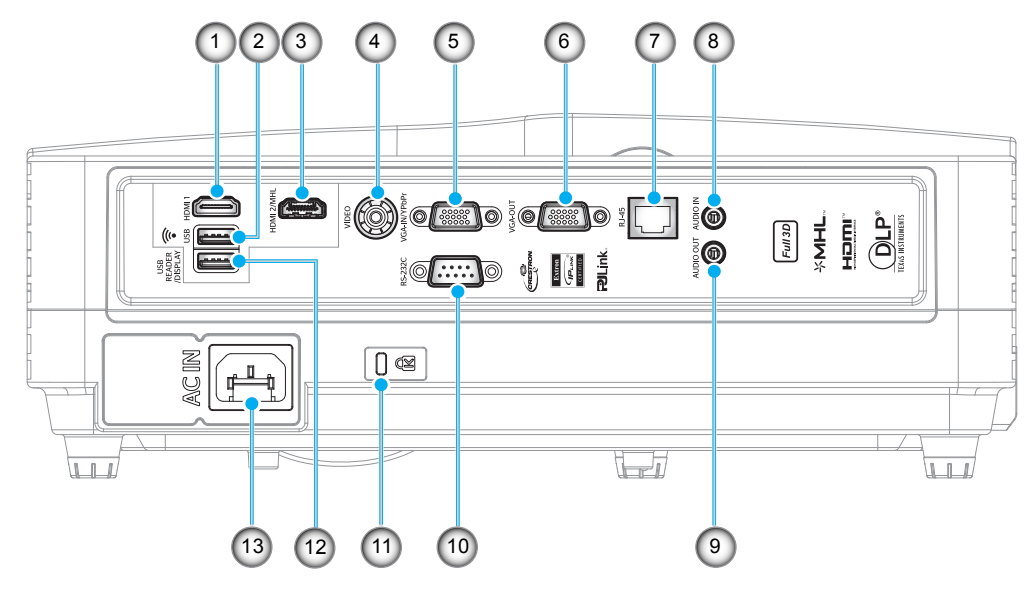

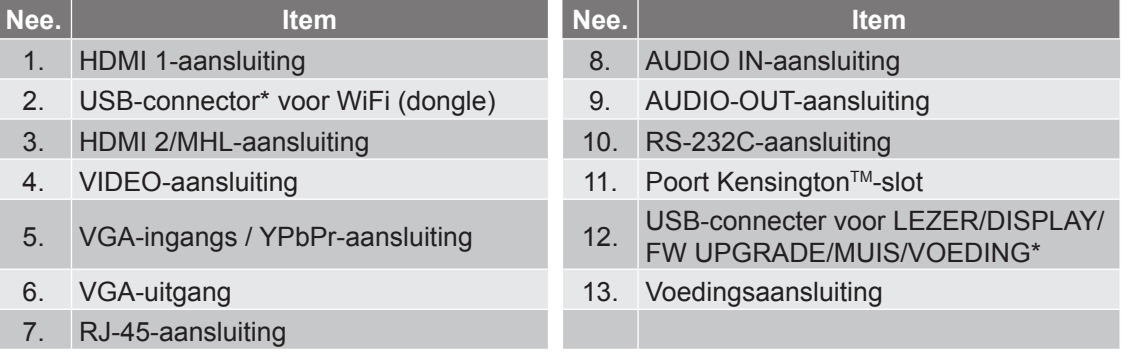

### **Opmerking:**

- *\*Ondersteunt 5V/1A-vermogensuitgang alleen als MHL-bron niet is gedetecteerd. Als MHL-bron is gedetecteerd, wordt de 5V/1A-vermogensuitgang automatische uitgeschakeld.*
- *\*Gebruik de USB-connector voor WiFi (dongle) en de USB-connector voor LEZER/DISPLAY/FW UPGRADE/MUIS/VOEDING als volgt:*
	- *Netwerkweergave: (a) PSteek de WiFi USB-dongle in; (b) Gebruik de HDcastPro-APP op uw mobiele telefoon.*
	- *USB-display voor iOS- en Android-apparaten.*
	- *USB Reader: foto's en documenten direct van de USB-stick weergeven.*

## <span id="page-10-0"></span>**Toetsenblok**

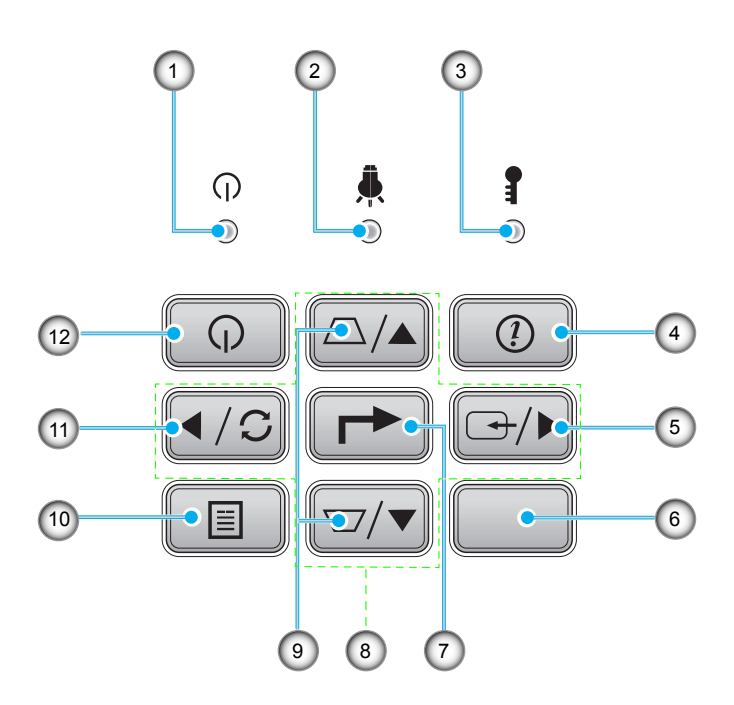

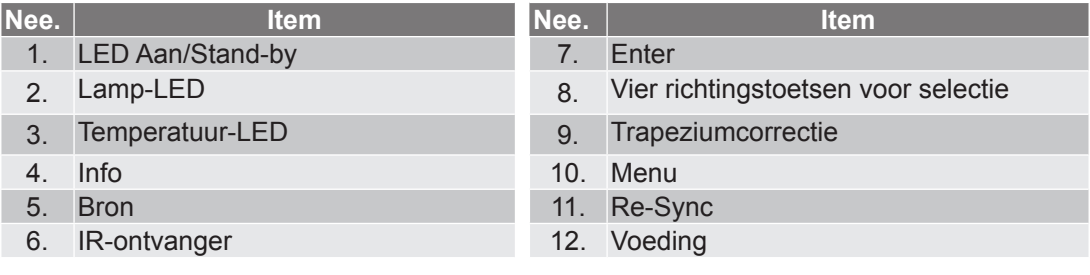

## <span id="page-11-0"></span>**Afstandsbediening**

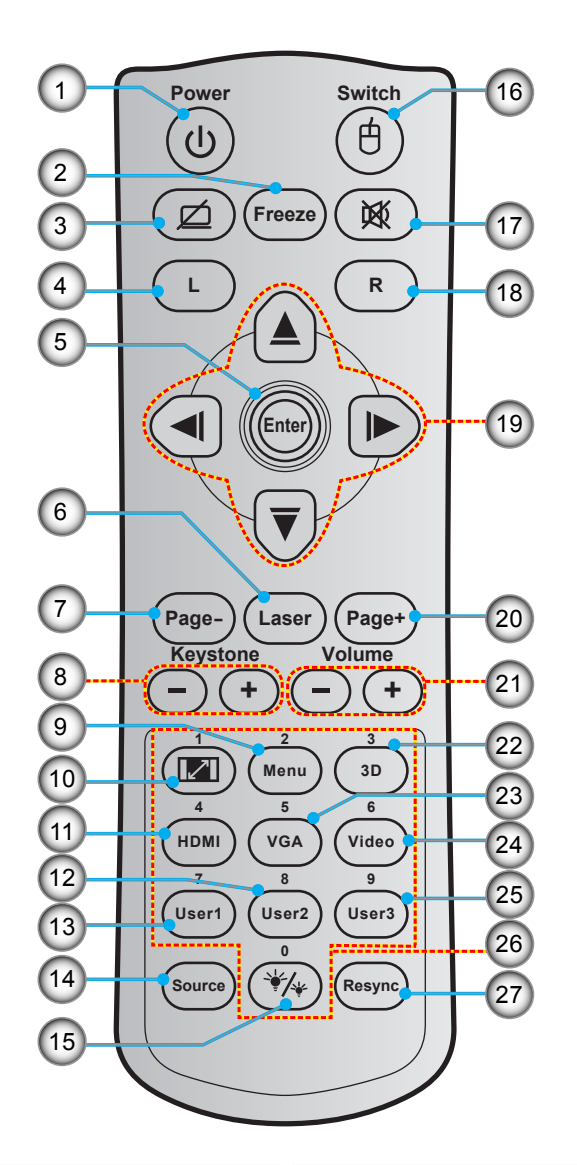

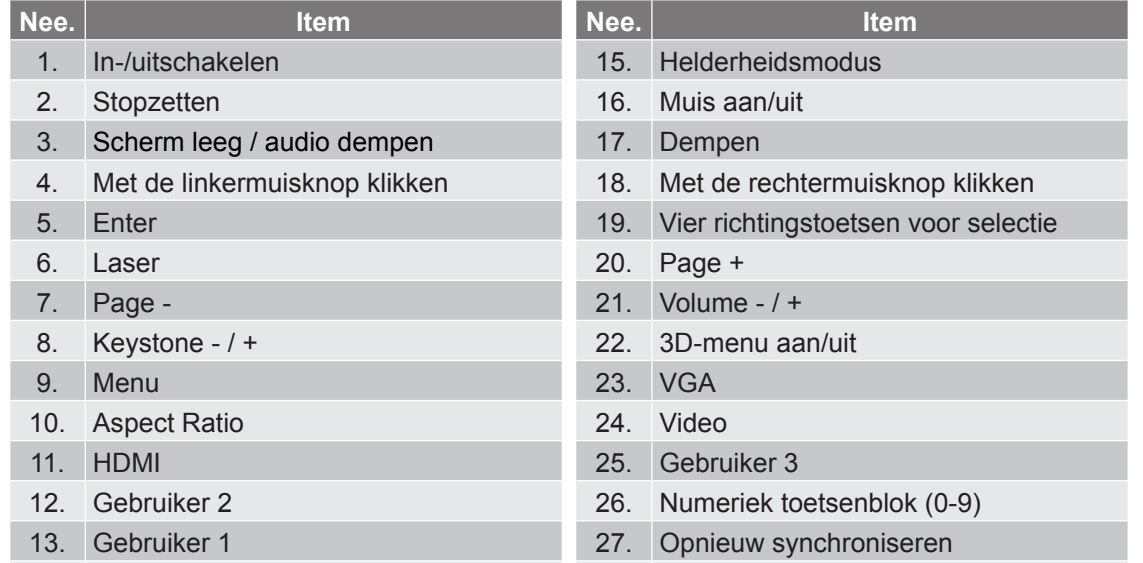

14. Bron

 **Opmerking:** *Sommige toetsen hebben mogelijk geen functie voor modellen die deze functies niet ondersteunen.*

## <span id="page-12-0"></span>**De projector installeren**

Uw projector is ontworpen om te worden geïnstalleerd op een of vier mogelijke posities.

Uw kamerinrichting of persoonlijke voorkeur zal bepalen welke installatielocatie u selecteert. Houd rekening met de grootte en positie van uw scherm, de locatie van een geschikt stopcontact en de locatie en afstand tussen de projector en de rest van uw uitrusting.

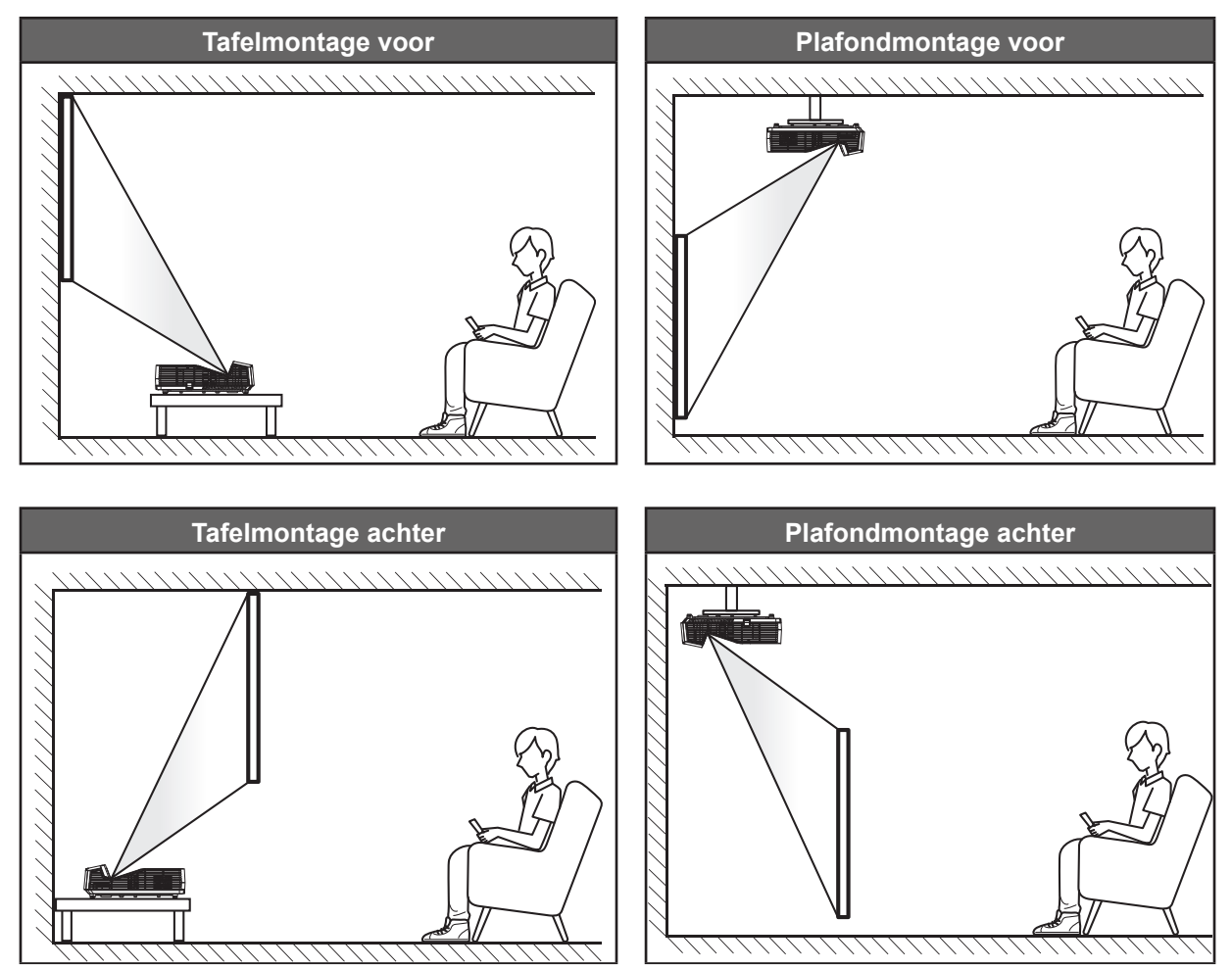

De projector moet plat op een oppervlak worden geplaatst en 90 graden / loodrecht op het scherm.

- Om de locatie van de projector te bepalen voor een gegeven schermgrootte, dient u de afstandstabel te raadplegen op [pagina's](#page-49-0) *[64](#page-63-1)[-65](#page-64-0)*.
- Om de schermgrootte voor een gegeven afstand te bepalen, dient u de afstandstabel te raadplegen op [pagina's](#page-49-0) *[64](#page-63-1)[-65](#page-64-0)*.

 **Opmerking:** *Hoe verder de projector van het scherm staat, hoe groter het geprojecteerde beeld wordt. Ook de verticale verschuiving wordt verhoudingsgewijs vergroot.*

### **BELANGRIJK!**

*Gebruik de projector in geen enkele andere stand dan met tafelmontage of plafondmontage. De projector moet horizontaal zijn en mag niet naar voor/achter of naar links/rechts zijn gekanteld. Elke andere stand zal de garantie ongeldig maken en kan de levensduur van de projectorlamp of de projector zelf verkorten. Voor een andere dan de standaard installatie, neemt u contact op met Optoma.*

### **Installatiemelding projector**

- Plaats de projector in een horizontale positie.
	- **De kantelhoek van de projector mag niet de 15 graden overschrijden**, ook mag de projector niet op een andere manier worden geïnstalleerd dan met tafelblad en plafondmontage, anders kan de levensduur van de lamp dramatisch verminderen en tot andere **onvoorspelbare schades leidens**.

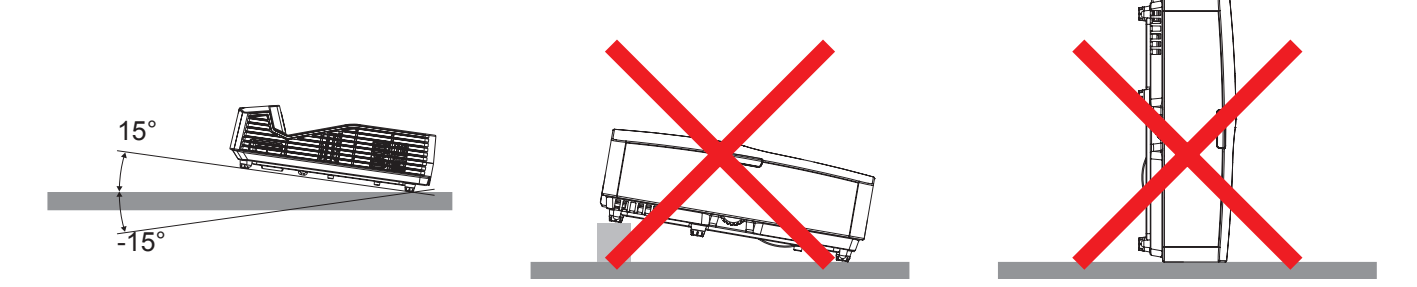

Laat ten minste een ruimte van 20 cm vrij rondom de luchtuitlaatopening.

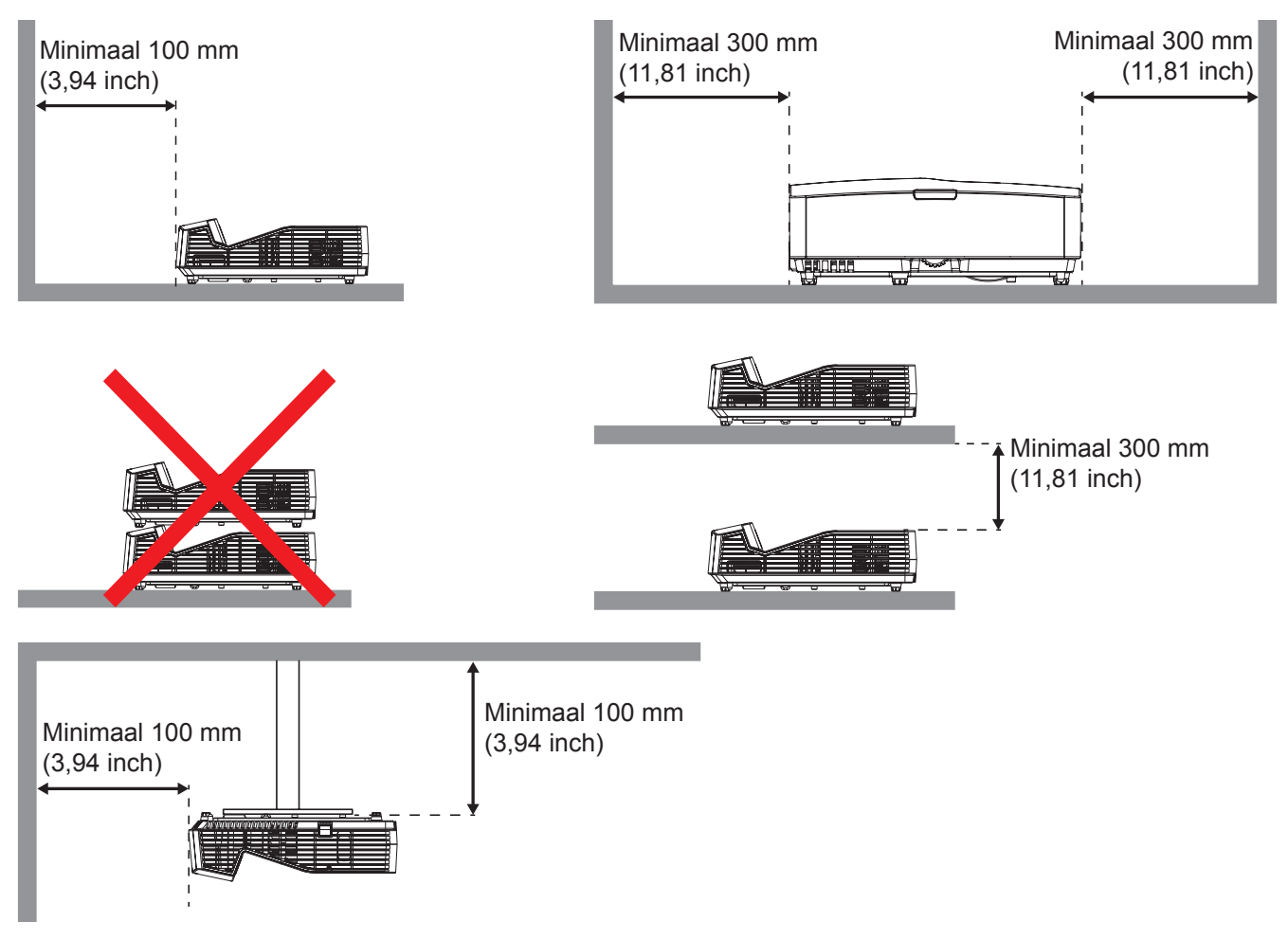

- Zorg dat de luchtinlaatopeningen geen hete lucht van de luchtuitlaatopeningen recycled.
- Wanneer de projector in een ingesloten ruimte wordt bedient, dient u ervoor te zorgen dat de omgevende luchttemperatuur binnen de behuizing niet de bedrijfstemperatuur overschrijdt terwijl de projector in werking is en dat de luchtinlaat- en luchtuitlaatopeningen niet worden geblokkeerd.
- Alle behuizingen moeten slagen voor een gecertificeerde thermische evaluatie, om te verzekeren dat de projector geen uitlaatlucht recycled. Dit kan namelijk ervoor zorgen dat het apparaat wordt uitgeschakeld, zelfs als de temperatuur van de behuizing binnen het aanvaardbare bereik voor bedrijfstemperatuur is.

## <span id="page-14-0"></span>**Bronnen aansluiten op de projector**

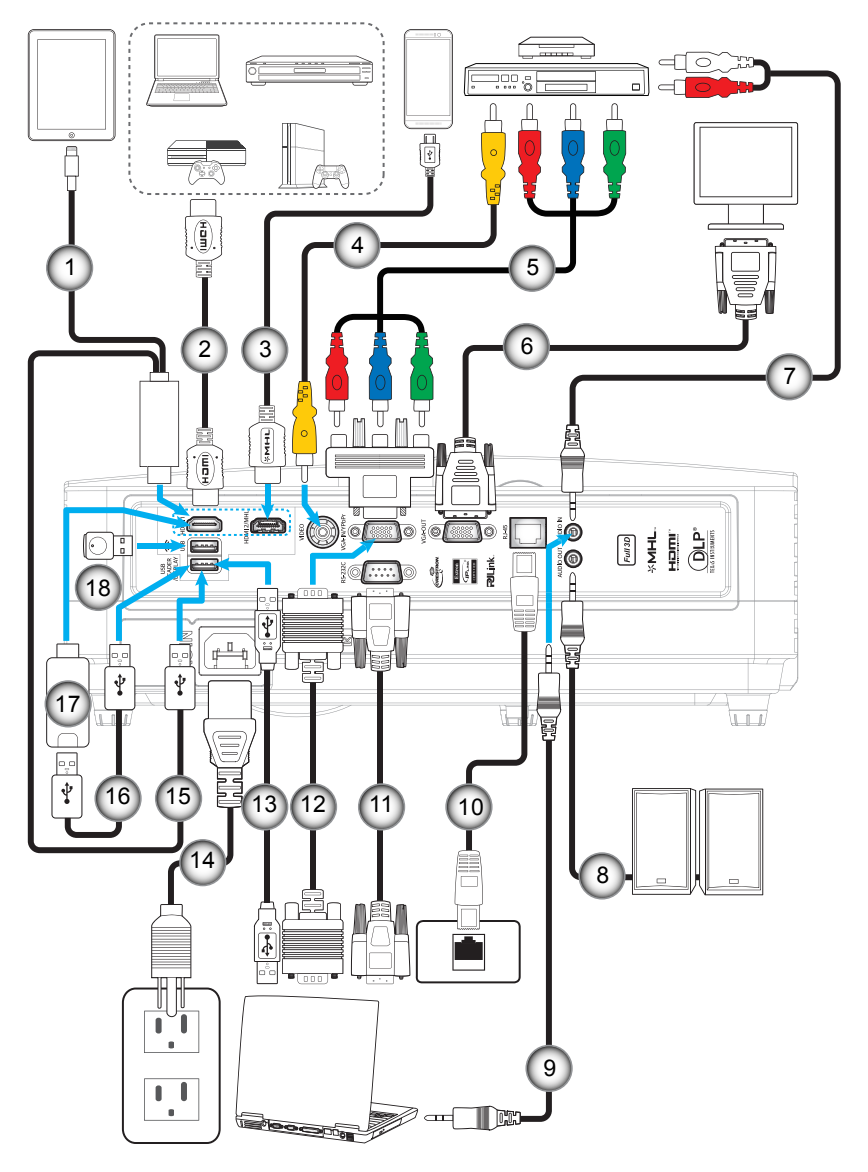

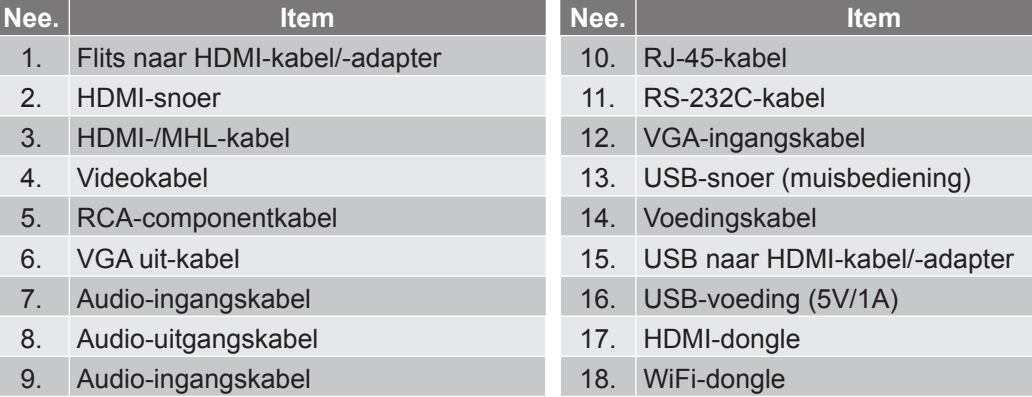

## <span id="page-15-0"></span>**Het geprojecteerde beeld aanpassen**

### **Beeldhoogte**

De projector is voorzien van afstelbare voetjes waarmee u de hoogte van het beeld kunt aanpassen.

- 1. Zoek de afstelbare voetjes die u wilt aanpassen op de onderkant van de projector.<br>2. Draai de afstelbare voet rechtsom of linksom om de projector te verhogen of te ver
- 2. Draai de afstelbare voet rechtsom of linksom om de projector te verhogen of te verlagen.

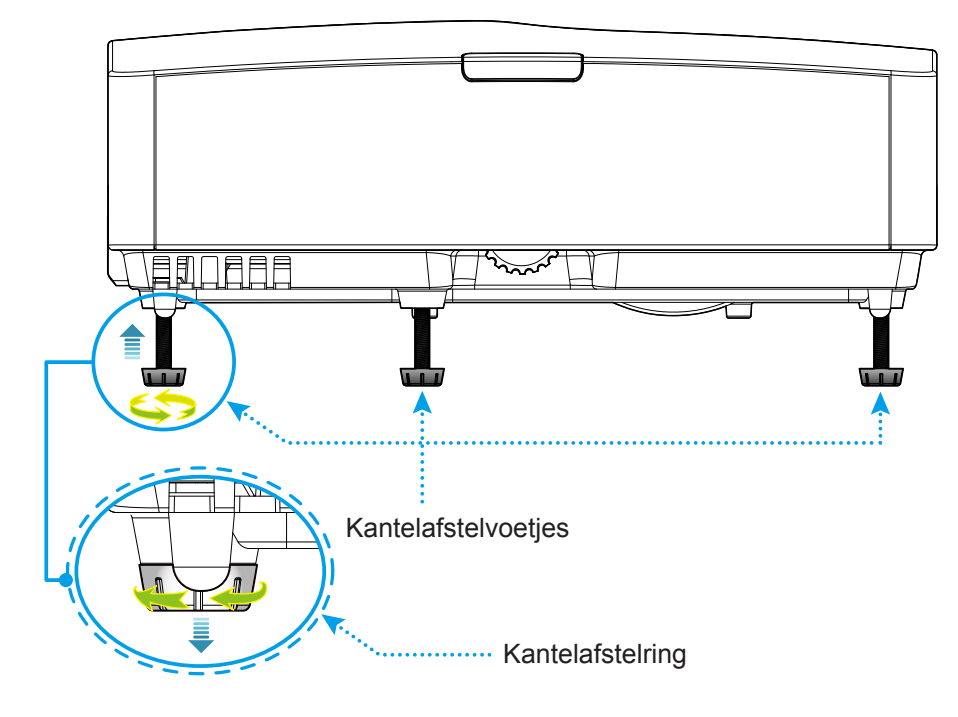

### **Zoomen en scherpstellen**

- De zoom is vastgesteld en kan niet handmatig worden afgesteld.
- Om de scherpstelling aan te passen, draait u de scherpstelring rechtsom of linksom tot het beeld scherp en leesbaar is.

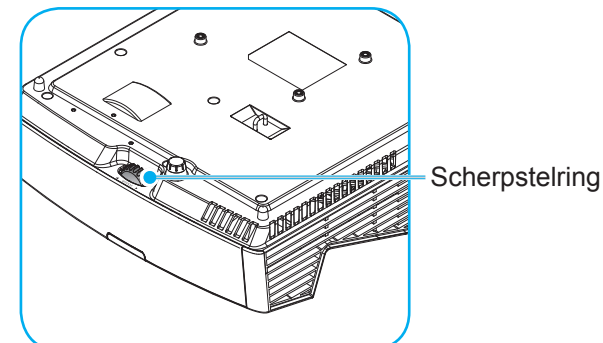

 **Opmerking:** *De projector zal zich op de volgende afstanden richten:*

- *XGA: 0,472 m ~ 0,675 m*
- *WXGA: 0,485 m ~ 0,656 m*
- *1080P: 0,446 m ~ 0,558 m*

## <span id="page-16-0"></span>**Externe installatie**

### **De batterijen installeren/vervangen**

Voor de afstandsbediening zijn twee AAA-batterijen meegeleverd.

- 1. Verwijder de batterijklep aan de achterkant van de afstandsbediening.
- 2. Plaats AAA-batterijen in het batterijvak zoals weergegeven.
- 3. Plaats de klep op de achterkant van de afstandsbediening terug.

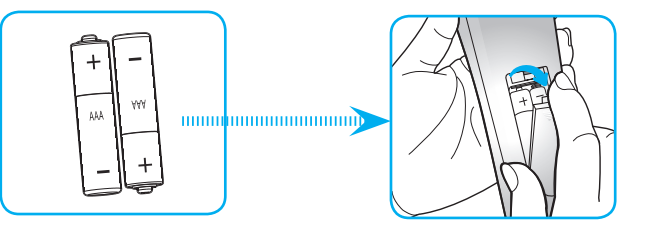

 **Opmerking:** *Vervang de batterijen alleen door hetzelfde of een equivalent type batterijen.*

### *LET OP*

Onjuist gebruik van batterijen kan chemische lekkage of een ontploffing veroorzaken. Volg de onderstaande aanwijzingen.

- Gebruik verschillende soorten batterijen niet door elkaar. Verschillende soorten batterijen hebben verschillende kenmerken.
- Gebruik geen oude en nieuwe batterijen door elkaar. Door elkaar gebruiken van oude en nieuwe batterijen kan de levensduur van nieuwe batterijen verkorten of chemische lekkage in oude batterijen veroorzaken.
- Verwijder de batterijen zodra ze leeg zijn. Chemicaliën die uit batterijen lekken en die in contact met de huid komen, kunnen uitslag veroorzaken. Als u lekkende chemicaliën aantreft, moet u dit grondig met een doek opvegen.
- De met dit product geleverde batterijen kunnen als gevolg van de opslagomstandigheden een kortere levensduur hebben.
- Verwijder de batterijen als u de afstandsbediening langere tijd niet zult gebruiken.
- Als u de batterij weggooit, moet u dit overeenkomstig de plaatselijke voorschriften doen.

### **Effectief bereik**

De infraroodsensor (IR) van de afstandsbediening bevindt zich op de boven- en voorzijde van de projector. Zorg dat u de afstandsbediening in een hoek binnen ±15° ten opzichte van de bovenste IR-sensor voor afstandsbediening van de projector houdt en ±45° ten opzichte van de voorste IR-sensor voor afstandsbediening van de project, opdat deze goed functioneert. De afstand tussen de afstandsbediening en de sensoren mag niet groter zijn dan 7 meter.

- Zorg dat er geen obstakels tussen de afstandsbediening en de IR-sensor op de projector staan die de infraroodstraal kunnen hinderen.
- Zorg dat de IR-zender van de afstandsbediening niet direct wordt blootgesteld aan het zonlicht of het licht van TL-lampen.
- Houd de afstandsbediening meer dan 2 meter weg van TL-lampen, anders kan de afstandsbediening defect raken.
- Als de afstandsbediening dicht bij TL-lampen van het omvormertype is, zal deze af en toe niet correct werken.
- Als de afstandsbediening en de projector zeer dicht bij elkaar staan, kan de werking van de afstandsbediening worden beïnvloed.
- Als u naar het scherm richt, is de effectieve afstand minder dan 5 m van de afstandsbediening tot het scherm en weerkaatsen de IR-stralen terug naar de projector. Het effectieve bereik kan echter wijzigen afhankelijk van de schermen.

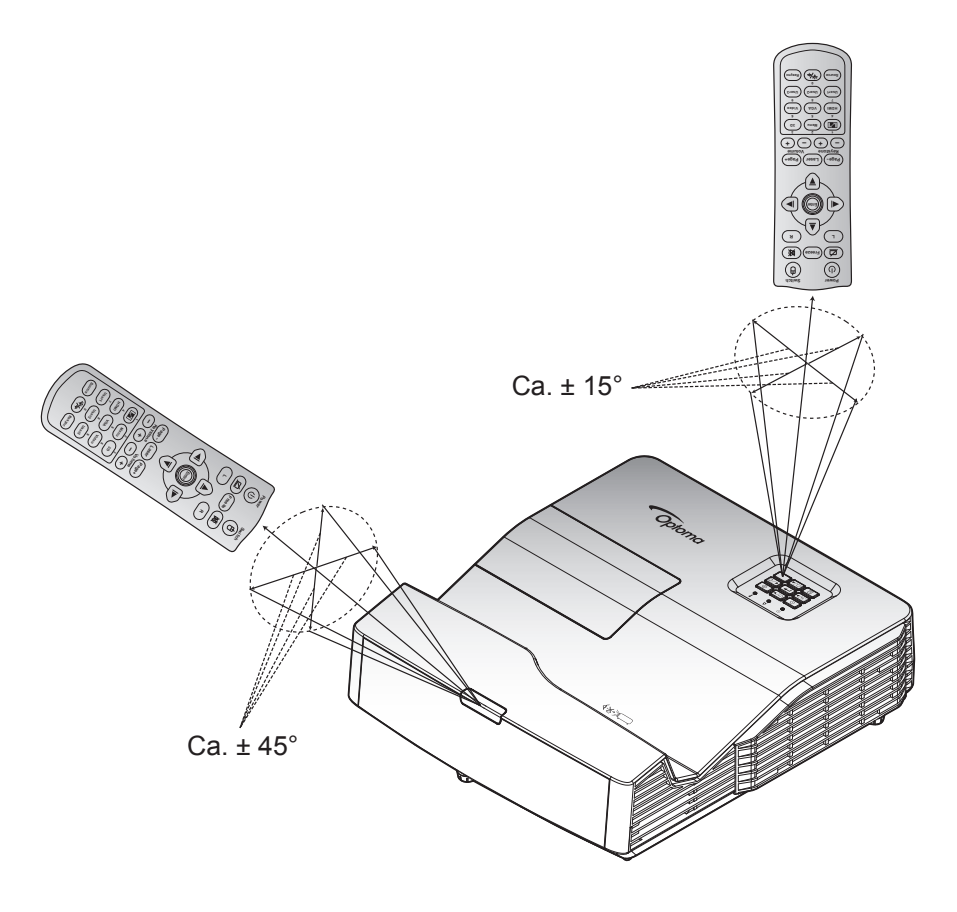

## <span id="page-18-0"></span>**De projector in-/uitschakelen**

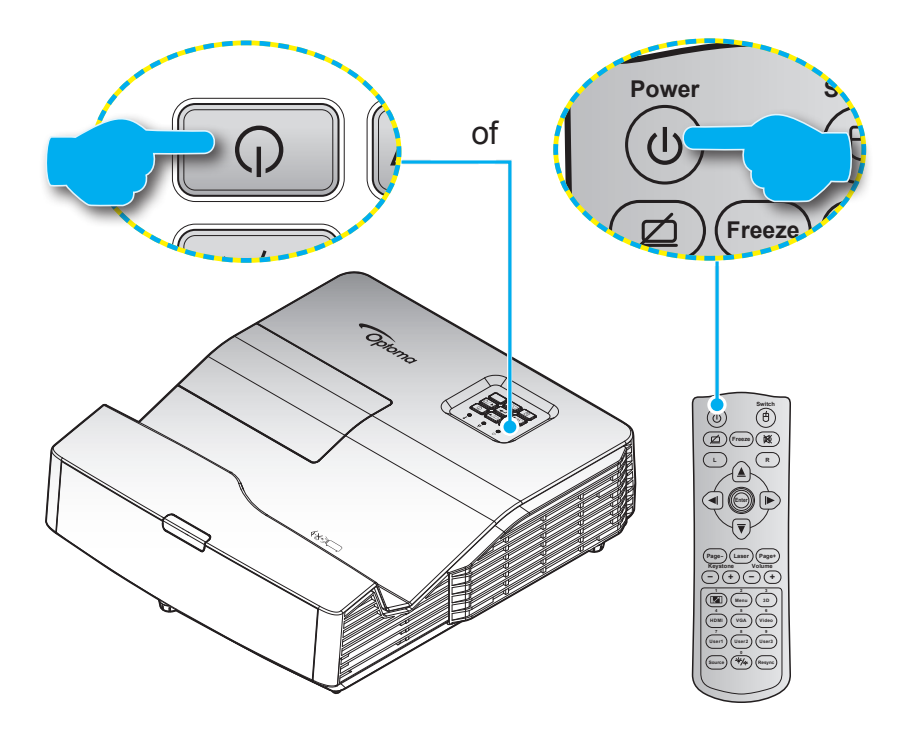

### **Inschakeling**

- <mark>akeling</mark><br>1. Maak de voedingskabel en signaal-/bronkabel stevig vast. Wanneer aangesloten, wordt de LED Aan/ Stand-by rood.
- 2. Schakel de projector in door te drukken op "**U**" op het projectortoetsenblok of op de afstandsbediening.
- **HDMI Video** 3. Er wordt binnen ongeveer 10 seconden een opstartscherm weergegeven en de blauwe LED Aan/ Stand-by zal knipperen.

**User1 User2 User3 Opmerking:** *Wanneer de projector voor het eerst wordt ingeschakeld, wordt u gevraagd de voorkeurstaal, de projectierichting en andere instellingen op te geven.*

### **Uitschakelen**

- 1. Schakel de projector uit door te drukken op " $\mathbf{D}$ " op het projectortoetsenblok of op de afstandsbediening.
- 2. Het volgende bericht wordt weergegeven:

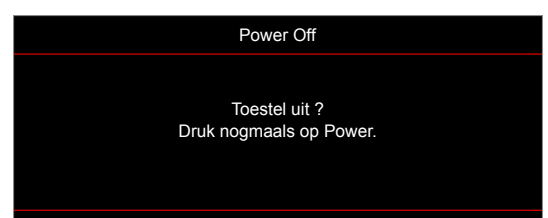

- 3. Druk nogmaals op de knop " $\ddot{\mathbf{U}}$ " ter bevestiging, anders verdwijnt na 10 seconden het bericht. Als u de knop " $\mathbf{U}$ " de tweede keer indrukt, schakelt de projector uit.
- 4. De koelventilatoren blijven gedurende ca. 10 seconden werken voor de koelcyclus en de blauwe LED Aan/Stand-by knippert. Wanneer de LED Aan/stand-by stabiel rood brandt, geeft dit aan dat de projector naar de stand-bymodus is gegaan. Als u de projector opnieuw wilt inschakelen, moet u wachten tot de koelcyclus is voltooid en de projector in stand-by is. Wanneer de projector in de standbymodus is, drukt u gewoon opnieuw op de knop " $\psi$ " om de projector in te schakelen.
- 5. Koppel de voedingskabel los van het stopcontact en de projector.

 **Opmerking:** *Het is niet aanbevolen de projector onmiddellijk opnieuw in te schakelen, meteen na de uitschakelprocedure.*

## <span id="page-19-0"></span>**Een ingangsbron selecteren**

Schakel de aangesloten bron die u op het scherm wilt weergeven, zoals een computer, notebook, videospeler, **4 5 6** enz. in. De projector zal de bron automatisch detecteren. Als meerdere bronnen zijn aangesloten, drukt u op de **HDMI VGA Video** bronknop op het projectortoetsenblok of op de afstandsbediening om de gewenste ingang te selecteren. **7 8 9**

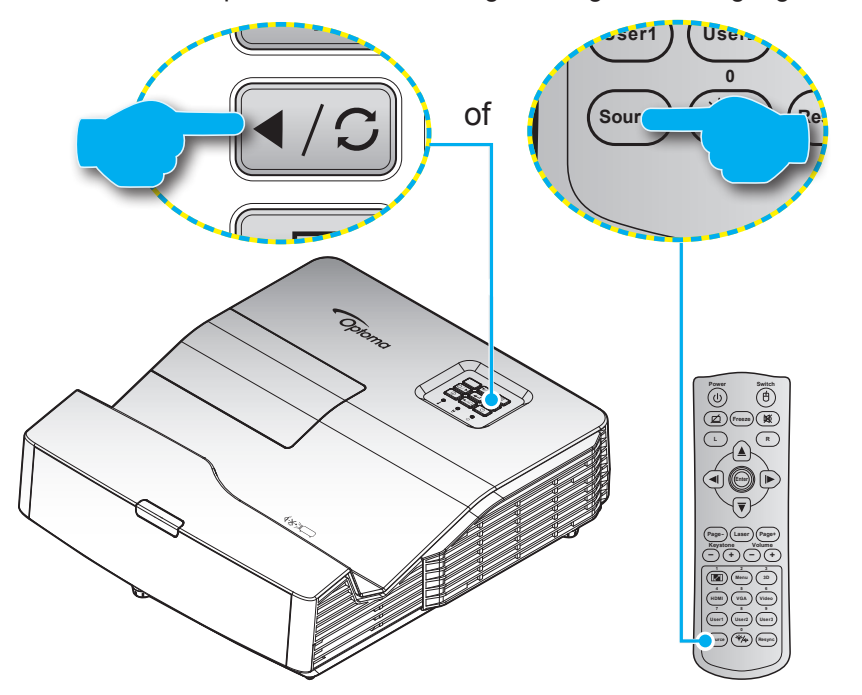

## <span id="page-20-0"></span>**Menunavigatie en functies**

De projector beschikt over meertalige OSD-menu's waarmee u aanpassingen kunt aanbrengen aan het beeld en verschillende instellingen kunt wijzigen. De projector zal de bron automatisch detecteren.

- 1. Om het OSD-menu te openen, drukt u op de afstandsbediening of op het projectortoetsenblok op  $\equiv$ .
- 2. Wanneer het OSD wordt weergegeven, kunt u de knoppen  $\blacktriangle \blacktriangledown$  gebruiken om een item in het hoofdmenu te selecteren. Terwijl een selectie wordt gemaakt op een bepaalde pagina, drukt u op de toets  $\leftarrow$  of  $\blacktriangleright$  om het submenu te openen.
- 3. Gebruik de toetsen  $\blacktriangleleft\blacktriangleright$  om het gewenste item te vinden in het submenu en druk daarna op de toets of  $\blacktriangleright$  om meer instellingen weer te geven. Pas de instellingen aan met de toetsen  $\blacktriangleleft\blacktriangleright$ .
- 4. Selecteer het volgende item dat u wilt aanpassen in het submenu en pas het aan zoals hierboven beschreven.
- 5. Druk op  $\leftrightarrow$  of  $\rightarrow$  om uw keuze te bevestigen en het scherm keert terug naar het hoofdmenu.
- 6. Druk opnieuw op  $\blacktriangleleft$  of  $\text{F}$  om af te sluiten. Het OSD-menu wordt gesloten en de projector zal de nieuwe instellingen automatisch opslaan.

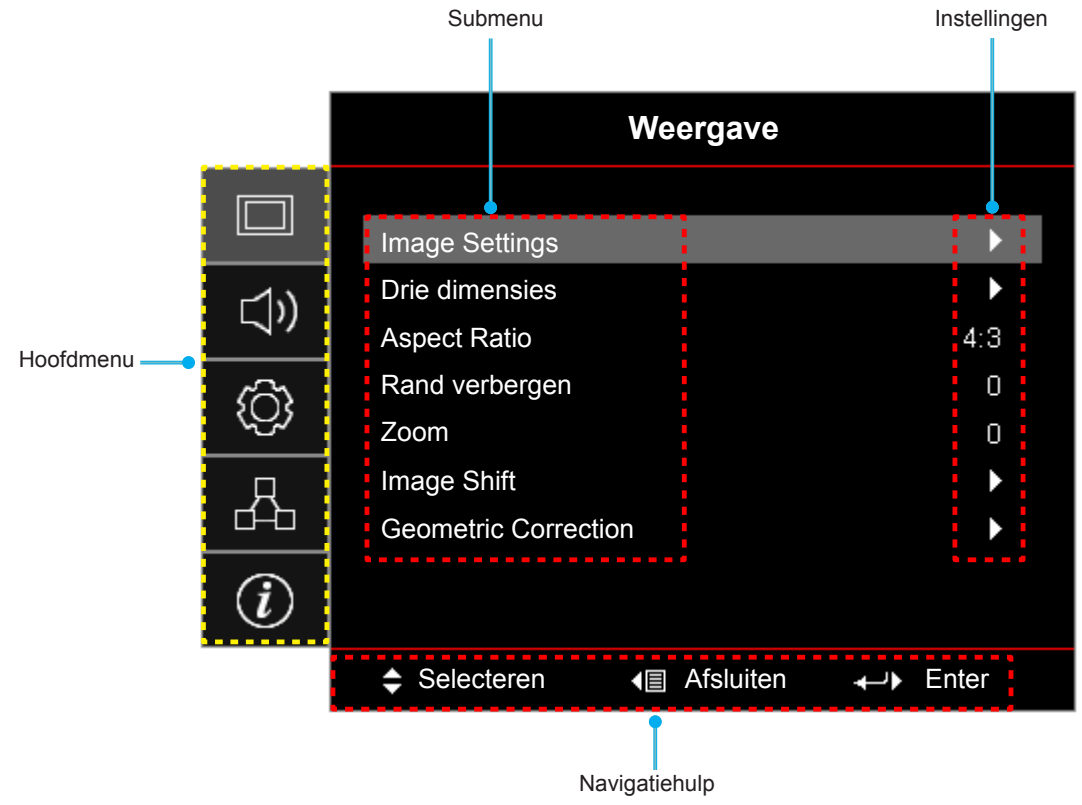

## <span id="page-21-0"></span>**OSD-menustructuur**

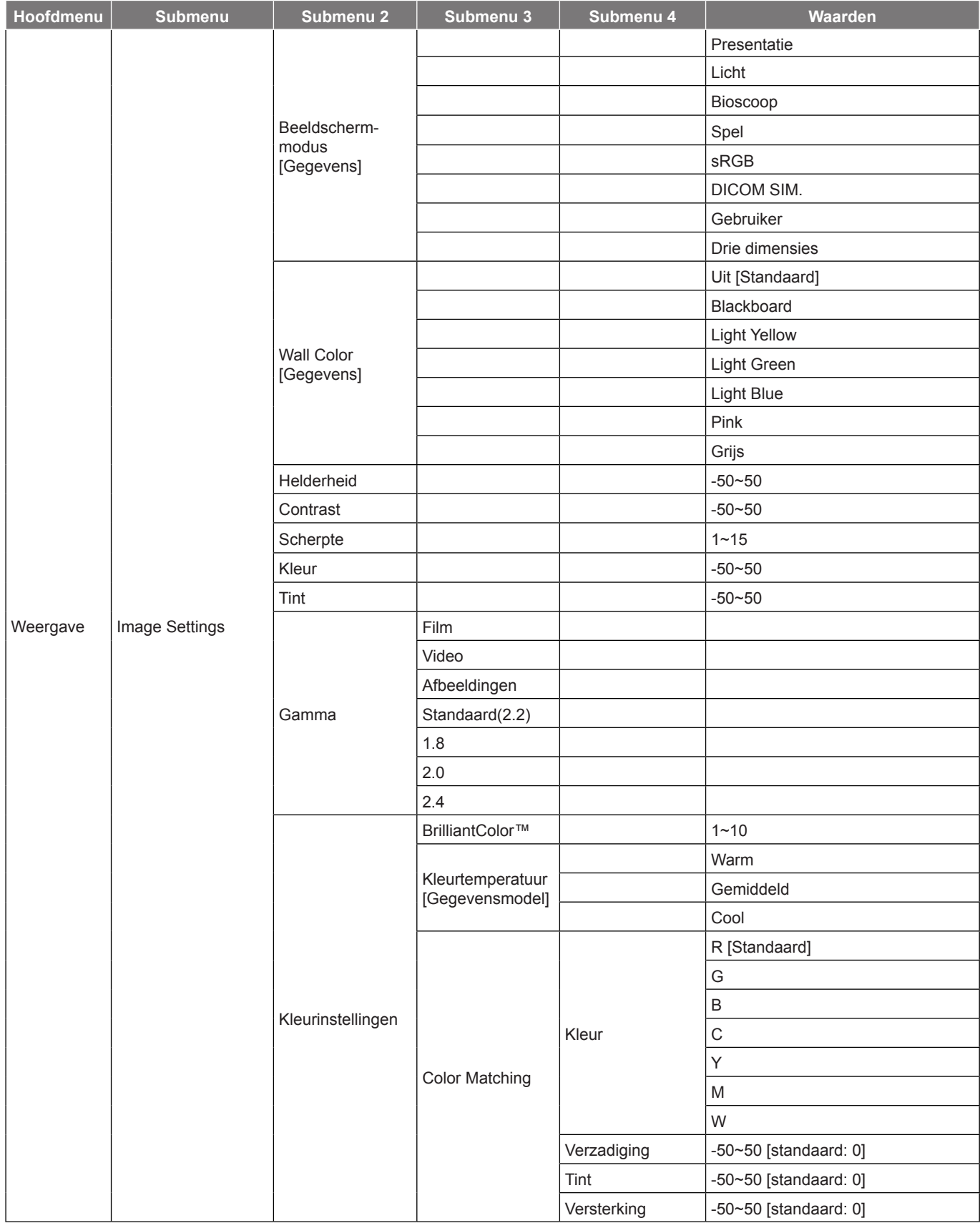

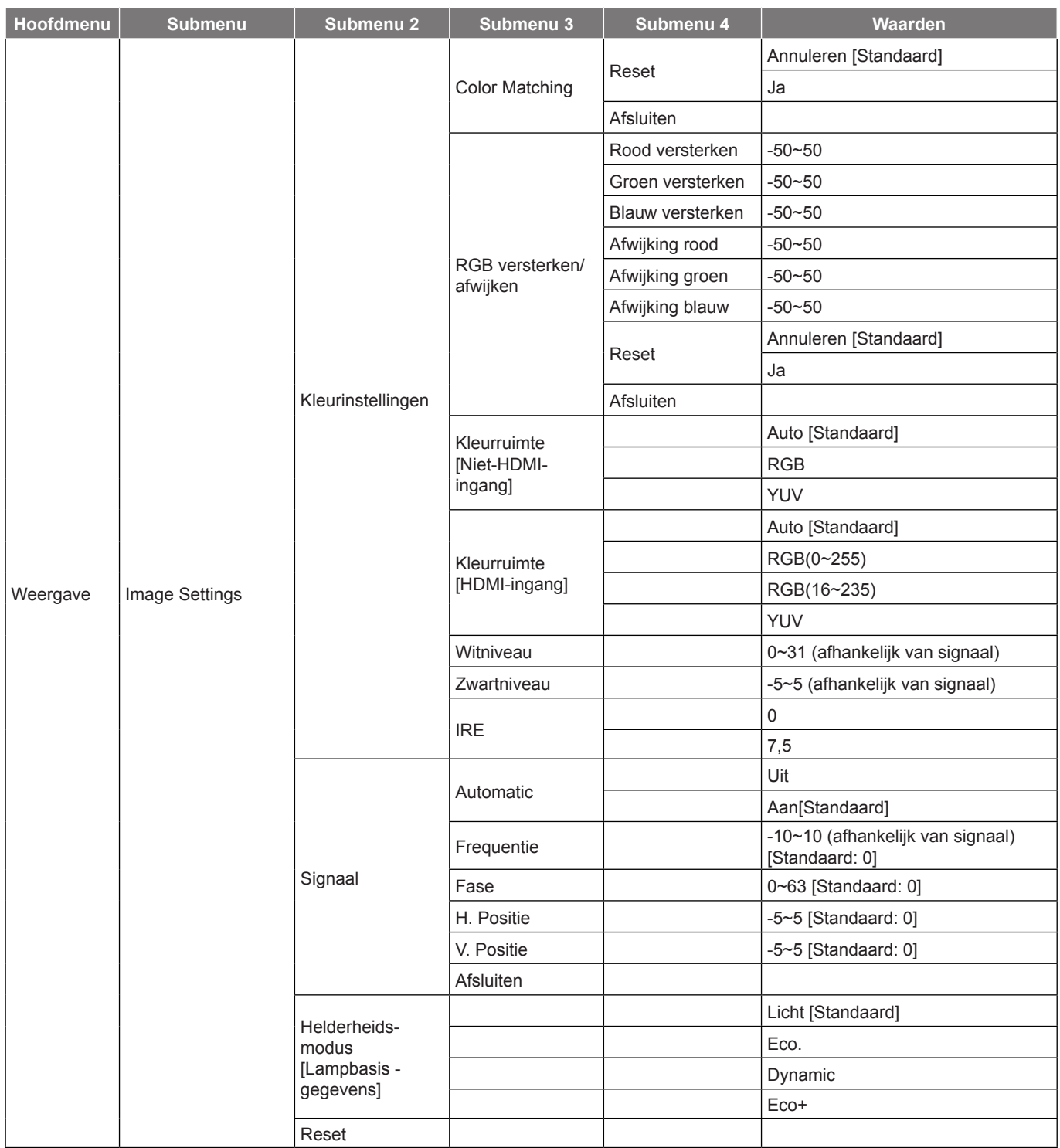

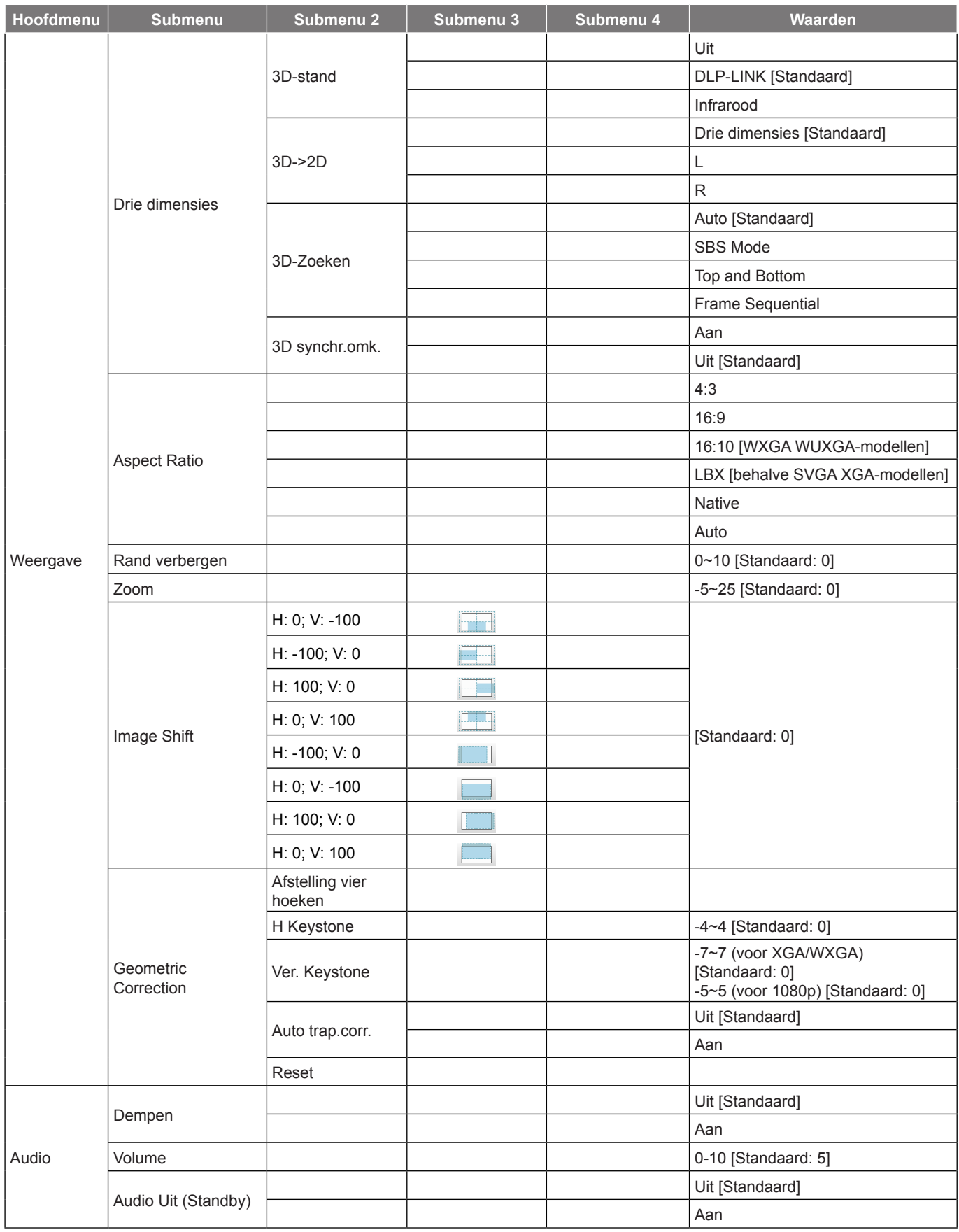

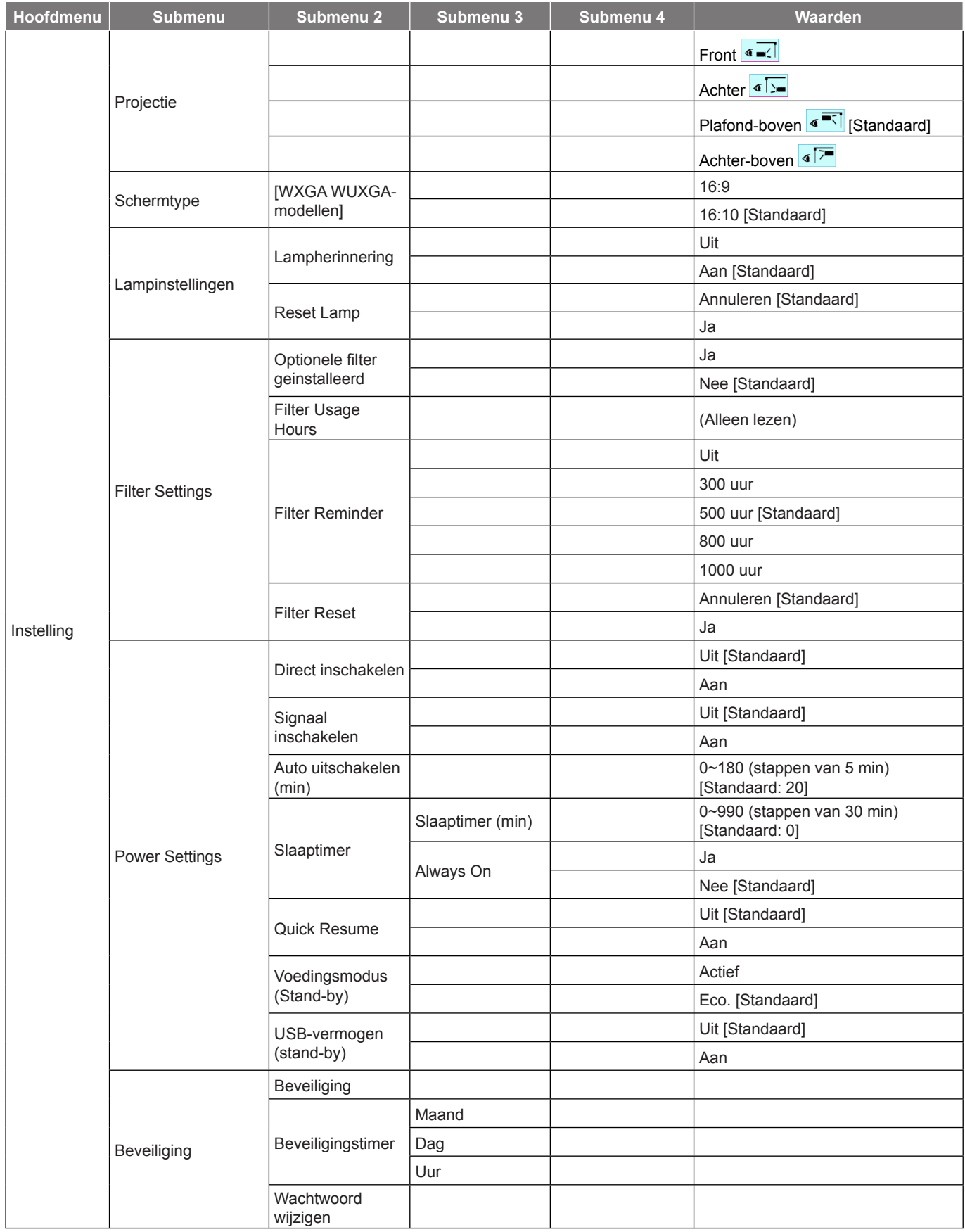

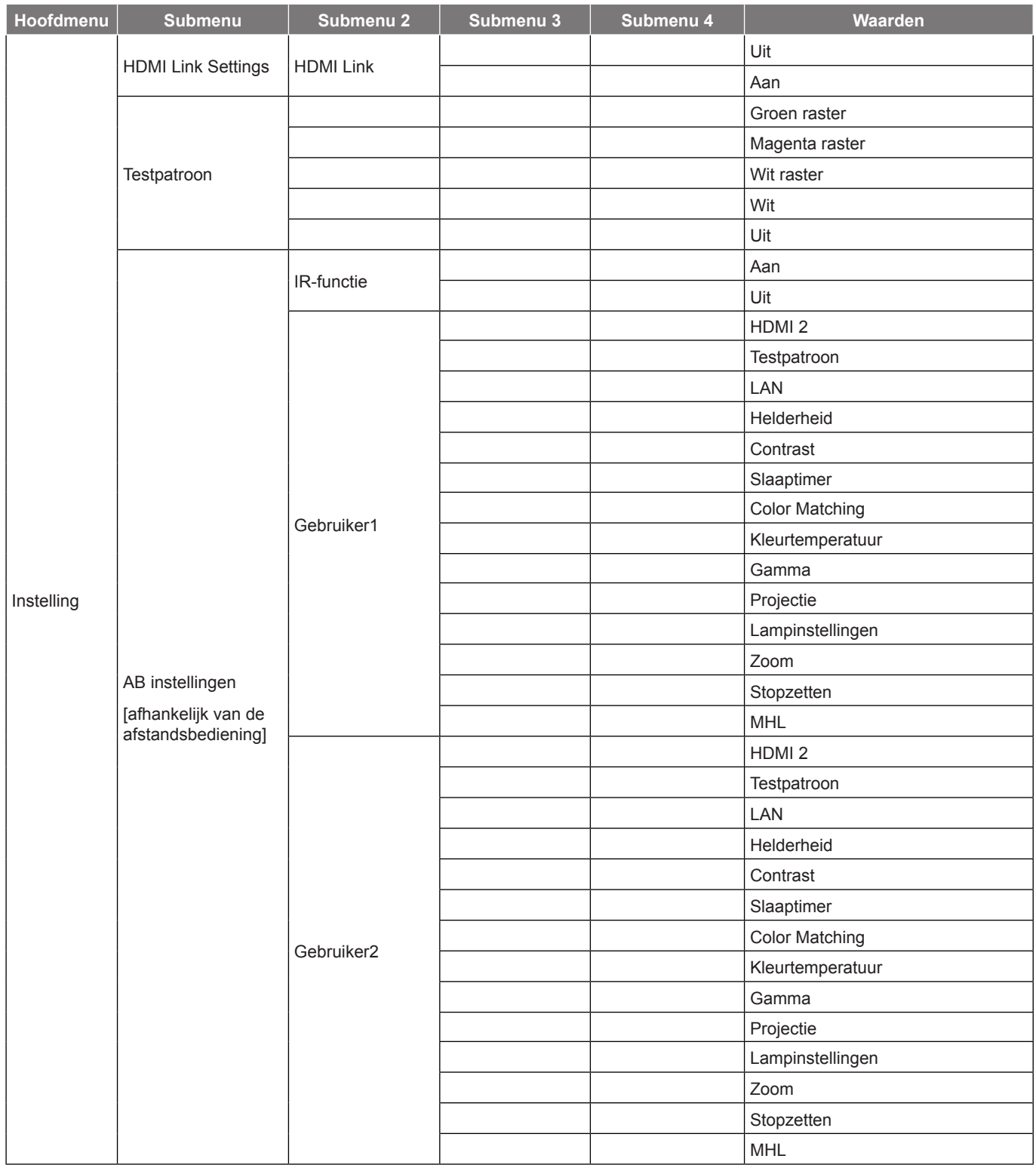

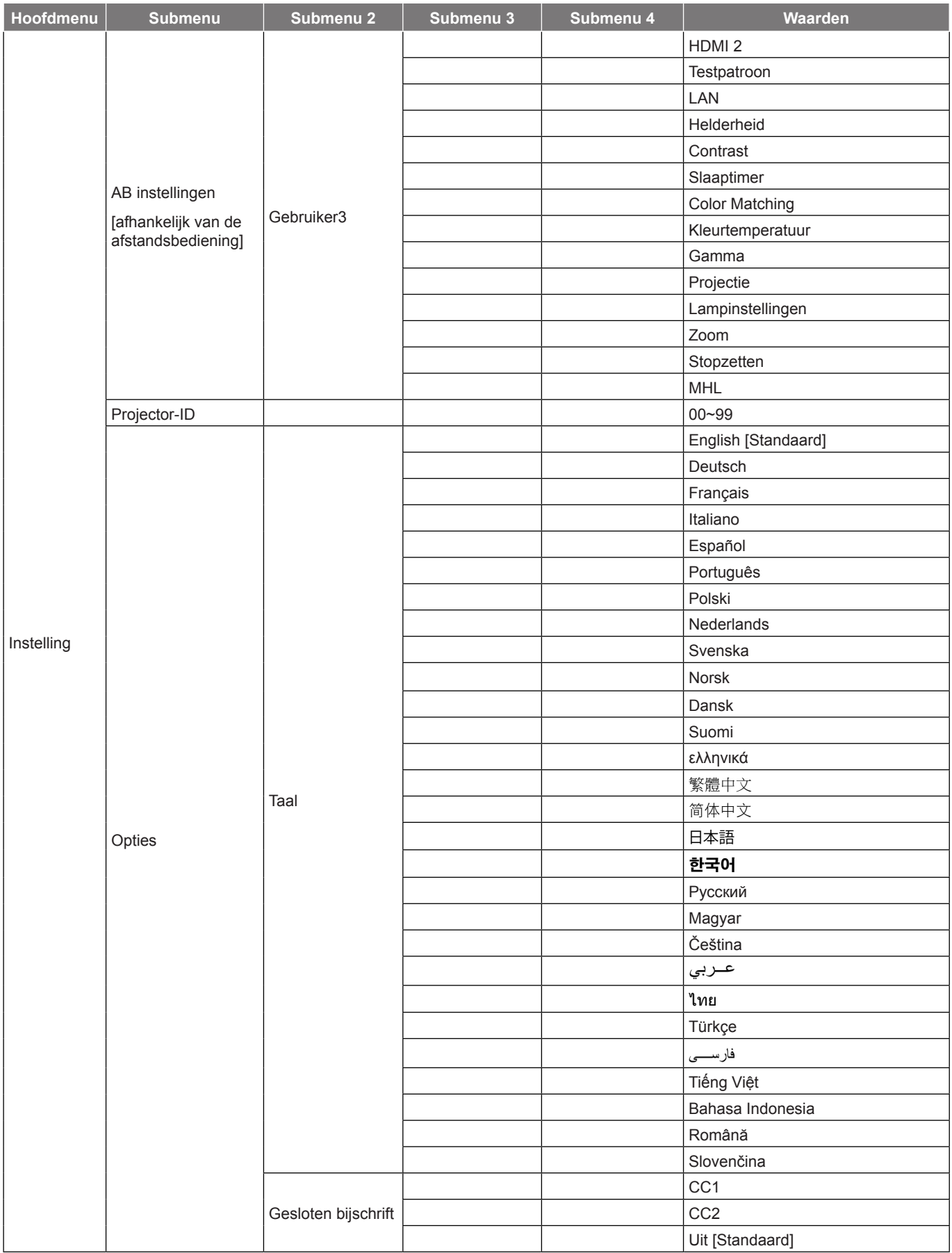

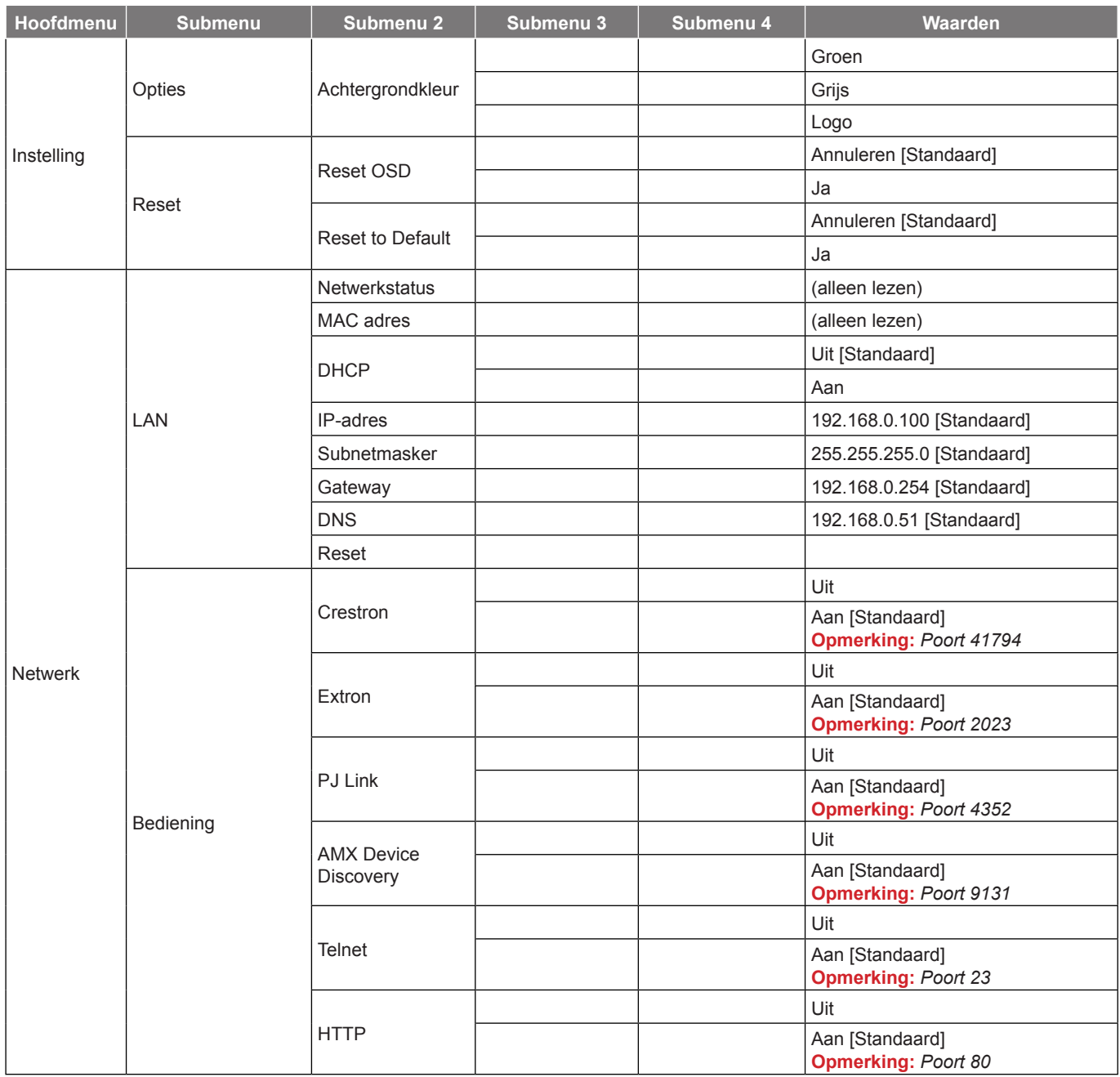

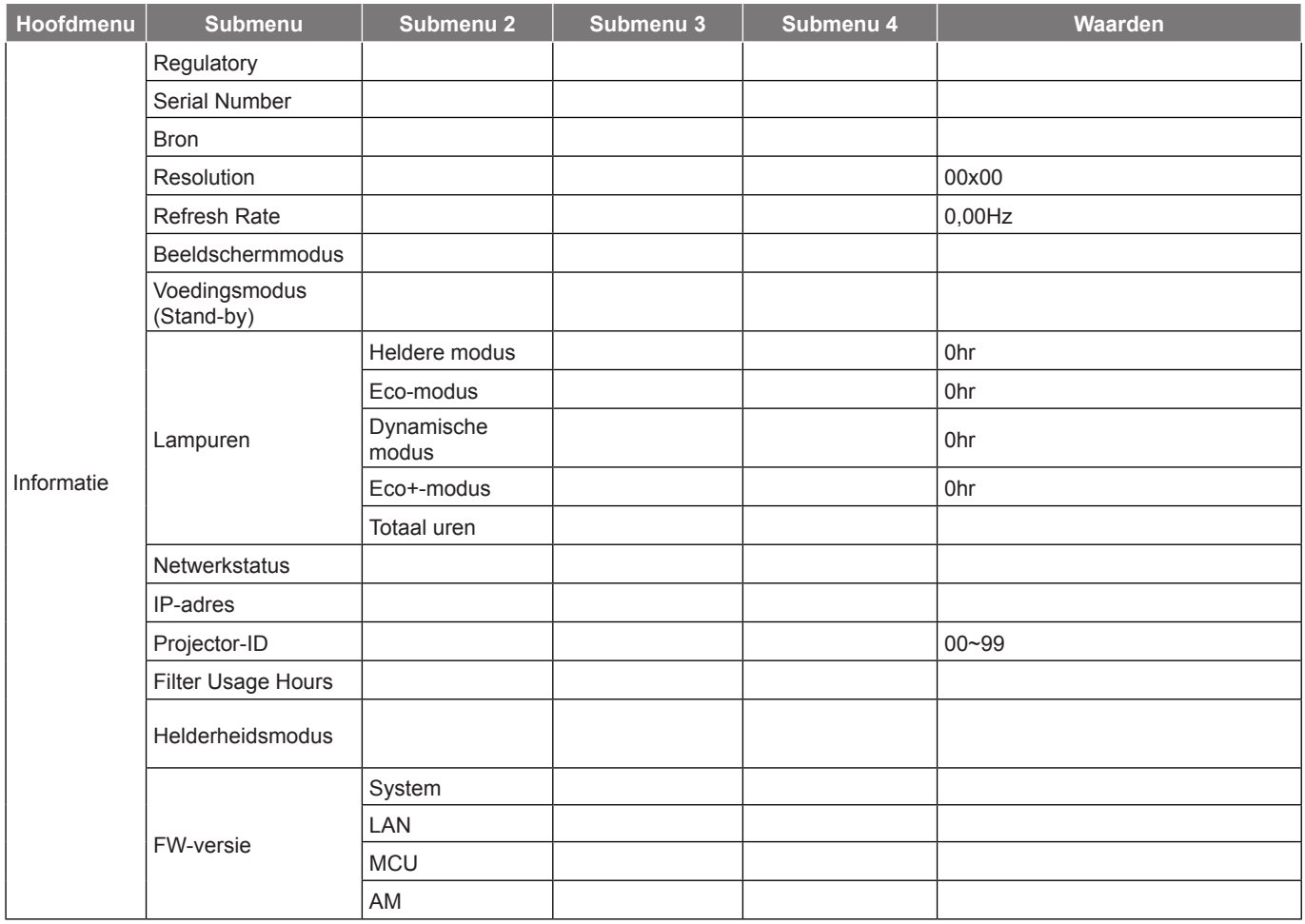

### **Opmerking:**

- *Als de signaalinstelling is ingesteld op "Automatic", worden de items Fase en Frequentie grijs weergegeven. Als de signaalinstelling is ingesteld op een specifieke ingangsbron, worden de items Fase en Frequentie weergegeven zodat de gebruiker deze handmatig kan aftstemmen en in instellingen kan opslaan.*
- *De Reset lamp in OSD zal zowel de lampuren in OSD als de lampuren in servicemodus opnieuw instellen. De projectie-uren in de servicemodus worden niet opnieuw ingesteld.*
- *Als u veranderingen uitvoert aan de functies "IR-functie", "Projectie" of "Toetsenblokvergrendeling", verschijnt een bevestigingsbericht op het scherm. Selecteer "Ja" om de instellingen op te slaan.*
- *Elke weergavemodus kan worden aangepast en de waarde kan worden opgeslagen.*
- *In de 3D-timingmodus, worden de functies Zoom en Rand verbergen uitgeschakeld om het opsplitsen van het beeld te voorkomen.*

## <span id="page-30-0"></span>*Menu Weergave*

## **Menu beeldinstellingen weergeven**

### **Beeldschermmodus**

Er zijn talrijke instellingen die vooraf in de fabriek zijn gedefinieerd en voor verschillende typen beelden zijn geoptimaliseerd.

- **Presentatie**: Deze modus is geschikt voor het tonen van PowerPoint-presentaties wanneer de projector is aangesloten op de PC.
- **Licht**: Maximale helderheid van pc-ingang.
- **Bioscoop**: Selecteer deze modus voor thuisbioscoop.
- **Spel**: Selecteer deze modus om het niveau van de helderheid en de responstijd te verhogen om te genieten van videogames.
- **sRGB**: Gestandaardiseerde nauwkeurige kleur.
- **DICOM SIM.**: Deze modus kan een monochroom medisch beeld, zoals een röntgenfoto, MRI, enz. projecteren.
- **Gebruiker**: Gebruikersinstellingen onthouden.
- **Drie dimensies**: Om het 3D-effect te ervaren, hebt u een 3D-bril nodig. Controleer of uw pc/draagbaar apparaat een 120 Hz quad buffered grafische kaart voor signaaluitgang heeft en of er een 3D-speler is geïnstalleerd.

### **Wall Color (Gegevensmodus)**

Gebruik deze functie om een geoptimaliseerd schermbeeld te verkrijgen volgens de wandkleur. Kies tussen Uit, Blackboard, Light Yellow, Light Green, Light Blue, Pink en Grijs.

### **Helderheid**

Past de helderheid van het beeld aan.

### **Contrast**

Het contrast beheert de graad van verschil tussen de lichtste en donkerste delen van de afbeelding.

### **Scherpte**

Past de scherpte van het beeld aan.

### **Kleur**

Past een videobeeld aan van zwart-wit naar volledig verzadigde kleuren.

### **Tint**

Past de kleurbalans van rood en groen aan.

### **Gamma**

Stel het type gammacurve in. Na de initiële installatie en fi jnafstelling is voltooid, gebruikt u de stappen voor gamma-afstelling om uw beelduitvoer te optimaliseren.

- **Film**: voor thuisbioscoop.
- **Video**: Voor video- of tv-bron.
- **Afbeeldingen**: Voor pc/fotobron.
- **Standaard(2.2)**: Voor aangepaste instellingen.
- **1.8/ 2.0/ 2.4**: voor specifieke pc-/fotobron.

### **Kleurinstellingen**

Configureer de kleurinstellingen.

- **BrilliantColor™**: Dit aanpasbare item maakt gebruik van een nieuw kleurverwerkingsalgoritme en verbeteringen om de hogere helderheid mogelijk te maken terwijl het beeld ware, levendigere kleuren in de afbeelding vertoont.
- **Kleurtemperatuur (alleen gegevensmodus)**: Selecteer een kleurtemperatuur uit Warm, Gemiddeld of Koel.
- **Color Matching**: Selecteer de volgende opties:
	- ± Kleur: Pas de niveaus voor rood (R), groen (G), zwart (B), cyaan (C), geel (Y), magenta (M) en wit (W) in de afbeelding aan.
	- ± Verzadiging: Past een videobeeld aan van zwart-wit naar volledig verzadigde kleuren.
	- Tint: Past de kleurbalans van rood en groen aan.
	- Versterking: Pas de beeldhelderheid aan.
	- Reset: Stel de standaard fabrieksinstellingen voor kleuraanpassing opnieuw in.
	- Afsluiten: Afsluiten het menu "Color Matching" af.
- **RGB versterken/afwijken:** Met deze instellingen kunt u de helderheid (versterking) en het contrast (bias) van een beeld configureren.
	- ± Reset: Stel de standaard fabrieksinstellingen voor RGB-versterking/afwijking opnieuw in.
	- Afsluiten: Afsluiten het menu "RGB versterken/afwijken" af.
- **Kleurruimte (alleen niet-HDMI-ingang)**: Selecteer een geschikt kleurenmatrixtype uit de volgende opties: Auto, RGB of YUV.
- **Kleurruimte (alleen HDMI-ingang)**: Selecteer een geschikt kleurenmatrixtype uit de volgende opties: Auto, RGB(0~255), RGB(16~235) en YUV.
- **Witniveau:** Hiermee kan de gebruiker het witniveau aanpassen bij de invoer van videosignalen.
- **Zwartniveau:** Hiermee kan de gebruiker het zwartniveau aanpassen bij de invoer van videosignalen.
- **IRE:** Hiermee kan de gebruiker de IRE-waarde aanpassen bij het invoeren van videosignalen.  **Opmerking:** *IRE is alleen beschikbaar met het NTSC-videoformaat.*

### **Signaal**

Pas de signaalopties aan.

- **Automatic**: Configureer het signaal automatisch (de onderdelen Frequentie en Fase zijn grijs). Als Automatisch is uitgeschakeld, kunnen de items Frequentie en Fase verschijnen voor het aanpassen en opslaan van de instellingen.
- **Frequentie**: Wijzig de frequentie van de weergavegegevens in overeenstemming met de frequentie van de grafische kaart van uw computer. Gebruik deze functie alleen als het beeld dat verschijnt verticaal fl ikkert.
- **Fase**: Synchroniseer de signaaltiming van het beeldscherm met deze van de grafische kaart. Als het beeld onstabiel is of flikkert, gebruikt u deze functie om dit te corrigeren.
- **H. Positie**: Past de horizontale positionering van het beeld aan.
- **V. Positie**: Past de verticale positionering van het beeld aan.

### **Helderheidsmodus (Lampbasisgegevens)**

Stel de instellingen van de helderheidsmodus af voor op lamp gebaseerde projectors.

- **Licht**: Kies "Licht" om de helderheid te verhogen.
- **Eco.**: Kies "Eco." om de projectorlamp te dimmen zodat er minder energie wordt verbruikt en de levensduur van de lamp wordt verlengd.

- <span id="page-32-0"></span> **Dynamic**: Kies "Dynamic" om de lampenergie te beperken, gebaseerd op het helderheidsniveau van de inhoud, dit past het energieverbruik van de lamp dynamisch aan tussen 100 % en 30 %. Dit verlengt de levensduur van de lamp.
- **Eco+**: Als de modus Eco+ is geactiveerd, wordt het helderheidsniveau van de inhoud automatisch gedetecteerd om het energieverbruik van de lamp aanzienlijk te beperken (tot 70%) tijdens periode van inactiviteit.

### **Reset**

Ga voor kleurinstellingen terug naar de standaard fabrieksinstellingen.

## **3D-menu weergeven**

### **3D-stand**

Gebruik deze optie om de 3D-functie uit te schakelen of de geschikte 3D-functie te selecteren.

- **Uit**: Selecteer "Uit" om de 3D-modus uit te schakelen.
- **DLP-LINK**: Selecteer dit voor het gebruiken van geoptimaliseerde instellingen voor DLP 3D-bril.
- **Infrarood**: Selecteer "Infrarood" om geoptimaliseerde instellingen te gebruiken voor IR 3D-bril.

 **Opmerking:** *Als de projector de 2D- en 3D-bron tegelijk ontvangt. Schakel de functie 3D uit als u het dubbele beeld ziet.*

### **3D->2D**

Gebruik deze optie om op te geven hoe de 3D-inhoud op het scherm moet verschijnen.

- **Drie dimensies:** Geef het 3D-signaal weer .
- **L (Links):** Geef het linkerframe van de 3D-inhoud weer.
- **R(Rechts):** Geeft het rechterbeeld van de 3D-inhoud weer.

### **3D-Zoeken**

Gebruik deze optie om de geschikte 3D-zoeken te selecteren.

- **Auto**: Bij detectie van een 3D-identificatiesignaal wordt het 3D-zoeken automatisch geselecteerd.
- **SBS Mode**: Toon 3D-signaal in de indeling "Naast elkaar".
- **Top and Bottom**: Geeft het 3D-signaal in de indeling "Top and Bottom" weer.
- **Frame Sequential**: Geeft het 3D-signaal in de indeling "Frame Sequential" weer.

### **3D synchr.omk.**

Gebruik deze optie om de functie 3D synchr.omk. te gebruiken.

## **Geef het menu aspect ratio weer**

### **Aspect Ratio**

Selecteer de beeldverhouding van de weergegeven afbeelding tussen de volgende opties:

- **4:3**: Deze opmaak is voor 4:3-invoerbronnen.
- **16:9**: Dit formaat is voor 16:9-invoerbronnen, zoals HDTV en dvd, die verbeterd zijn voor breedbeeldtv.
- **16:10 (alleen voor WXGA- en WUXGA-modellen)**: Dit formaat is voor 16:10-invoerbronnen, zoals breedbeeld-laptops.
- **LBX (behalve SVGA- en XGA-modellen)**: Dit formaat is voor een letterbox-bron die geen 16x9 is en als u een externe 16x9 lens gebruikt om een hoogte-breedteverhouding van 2,35:1 weer te geven met volledige resolutie.
- **Native**: Dit formaat geeft het originele beeld weer zonder enige schaalindeling.
- **Auto**: Selecteert automatisch het geschikte beeldformaat.

### **Opmerking:**

- *Gedetailleerde informatie over de LBX-modus:*
	- ± *Sommige LBX-dvd's zijn niet verbeterd voor 16x9 televisietoestellen. In deze situatie zal het beeld er niet juist uitzien wanneer het wordt weergegeven in de modus 16:9. Probeer in deze situatie de 4:3-modus te gebruiken om de dvd te bekijken. Als de inhoud geen 4:3 is, zullen bij weergave op 16:9 zwarte balken rond het beeld worden weergegeven. Voor dit type inhoud kunt u de LBX-modus gebruiken om het beeld op het 16:9 beeldscherm te vullen.*
	- ± *Als u een externe anamorfe lens gebruikt, kunt u met deze LBX-stand ook 2,35:1-inhoud weergeven (inclusief anamorfe DVD en HDTV-filmbron) die de functie ondersteunen dat anamorf breed wordt verbeterd voor 16x9-weergave in een breed 2,35:1-beeld. In dit geval zijn re geen zwarte balken. Het lampvermogen en de verticale resolutie worden volledig gebruikt.*

### **XGA schalingstabel**:

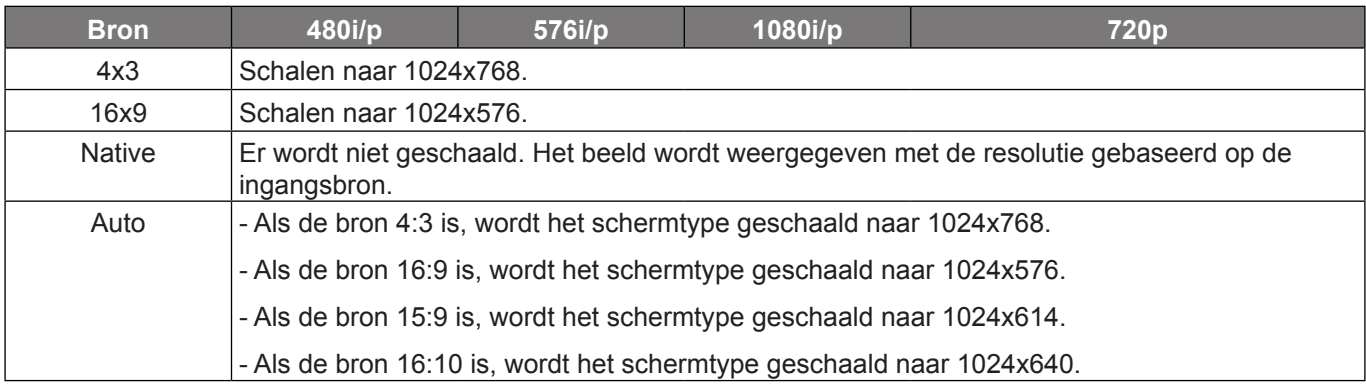

### **XGA automatische toewijzingsregel**:

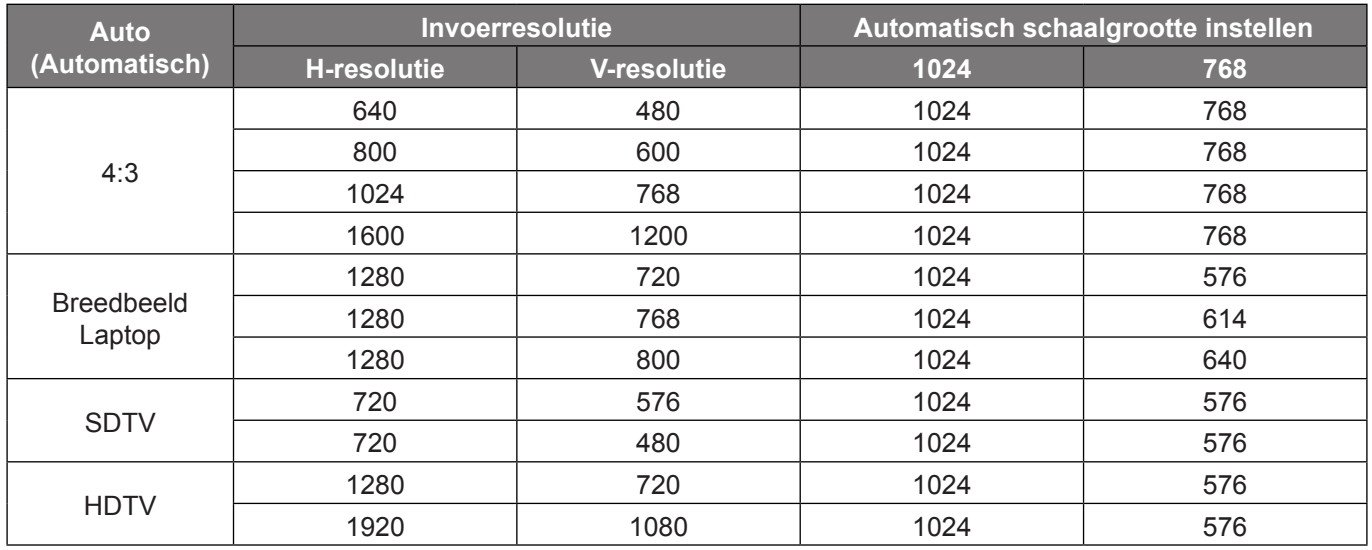

### **WXGA-schaaltabel (schermtype 16 x 10)**:

### **Opmerking:**

- *Ondersteund schermtype 16:9 (1280x720), 16:10 (1280x800).*
- *Wanneer het schermtype 16:9 is, is het formaat 16x10 niet meer beschikbaar.*
- *Wanneer het schermtype 16:10 is, is het formaat 16x9 niet meer beschikbaar.*
- *Als u de automatische opties selecteert, wordt ook de weergavemodus automatisch gewijzigd.*

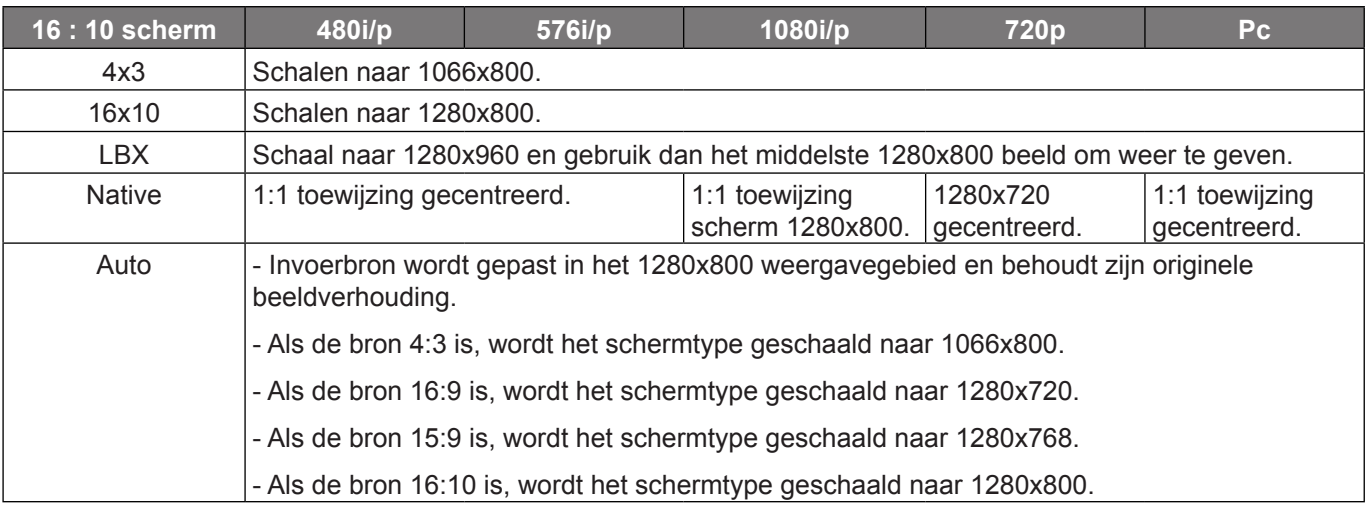

### **WXGA automatische toewijzingsregel (schermtype 16 x 10)**:

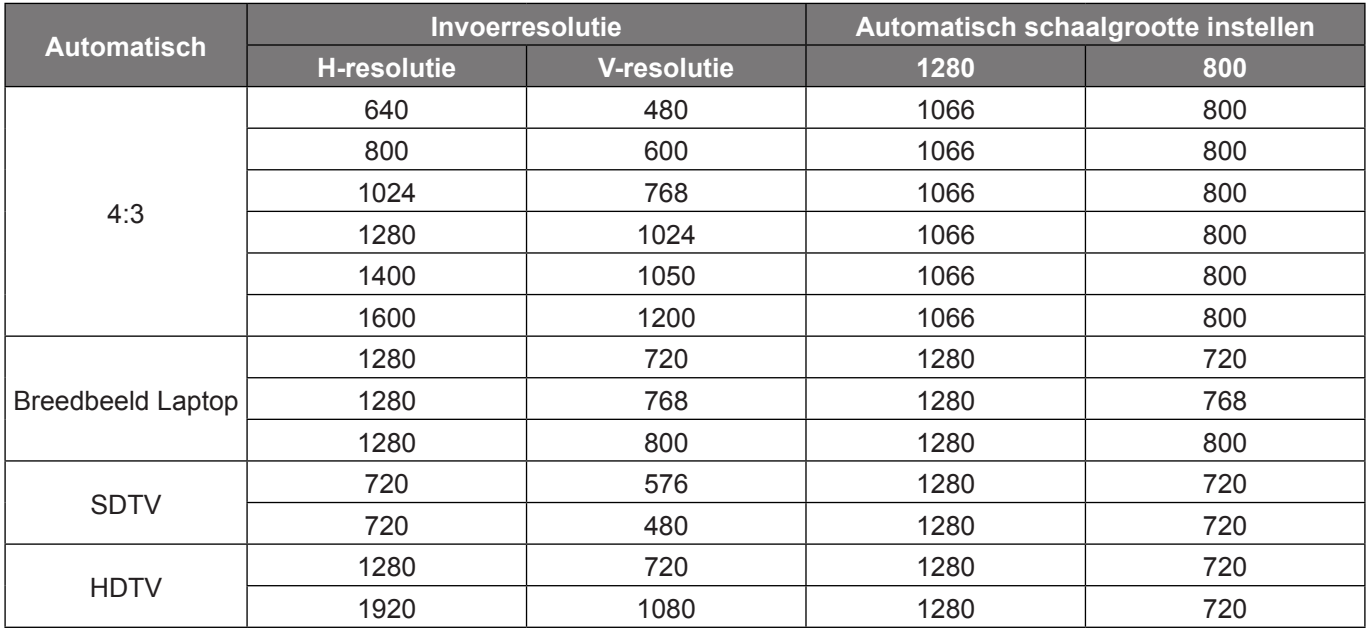

### **WXGA-schaaltabel (schermtype 16 x 9)**:

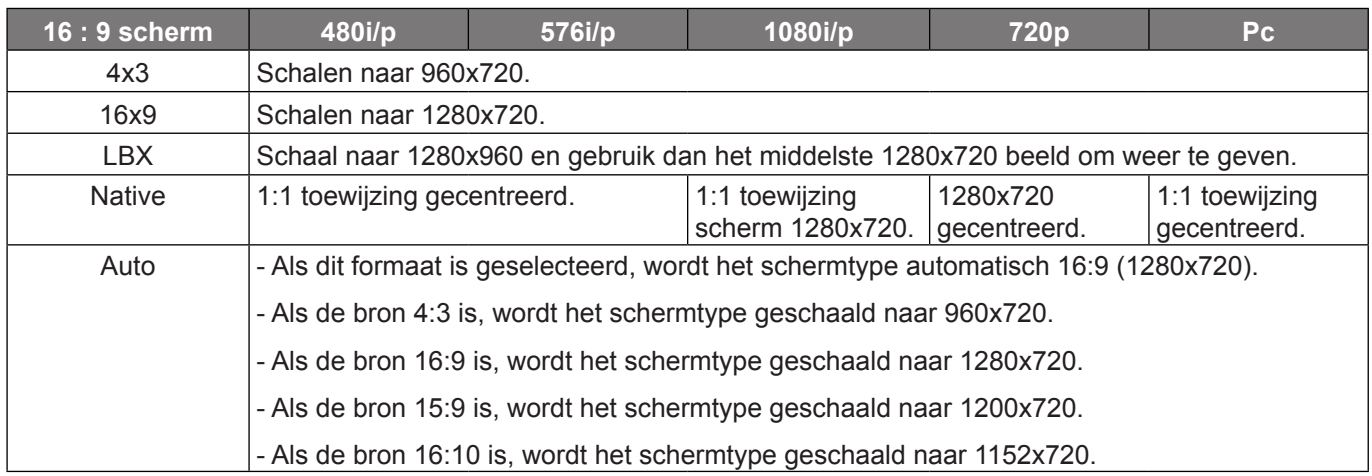

### **WXGA automatische toewijzingsregel (schermtype 16 x 9)**:

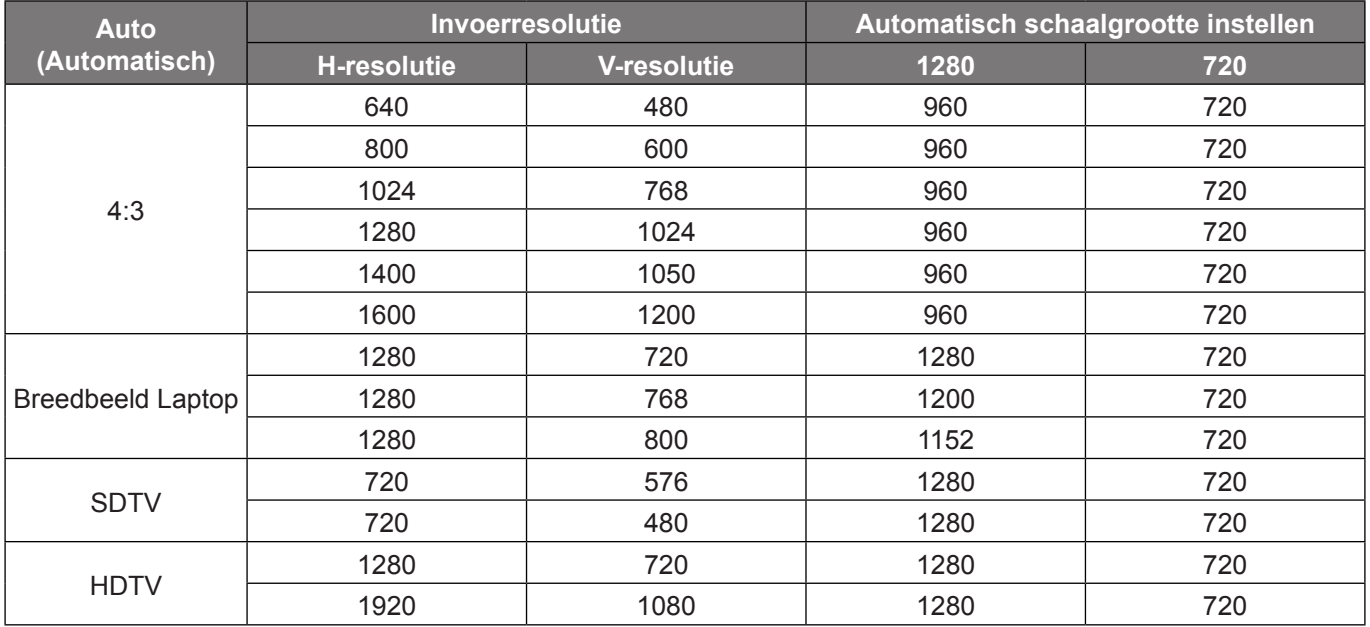
#### **1080P schaaltabel**:

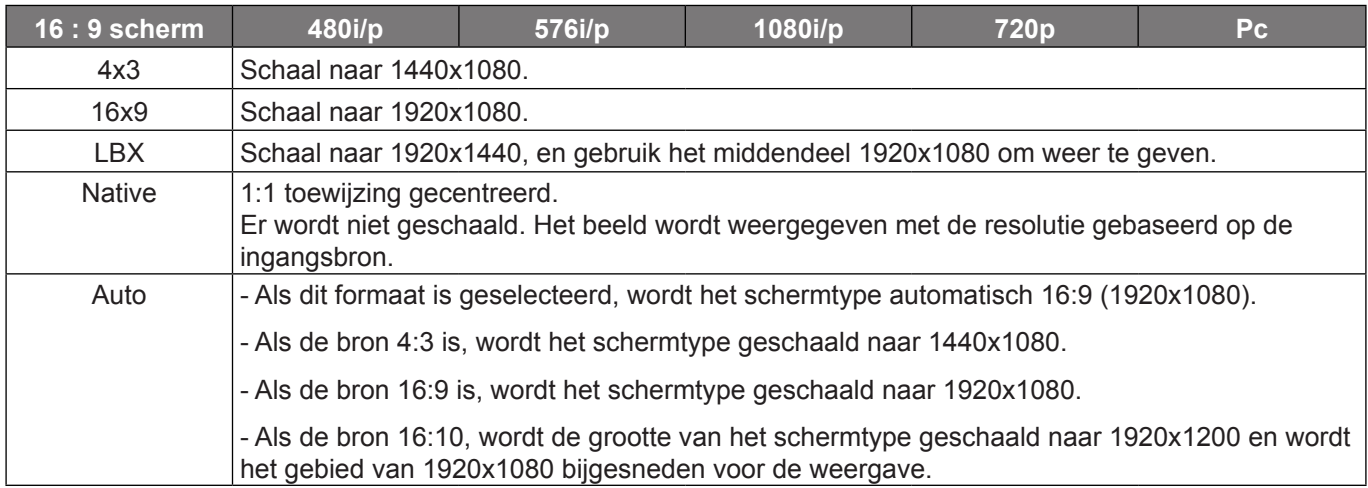

#### **1080P automatische toewijzingsregel**:

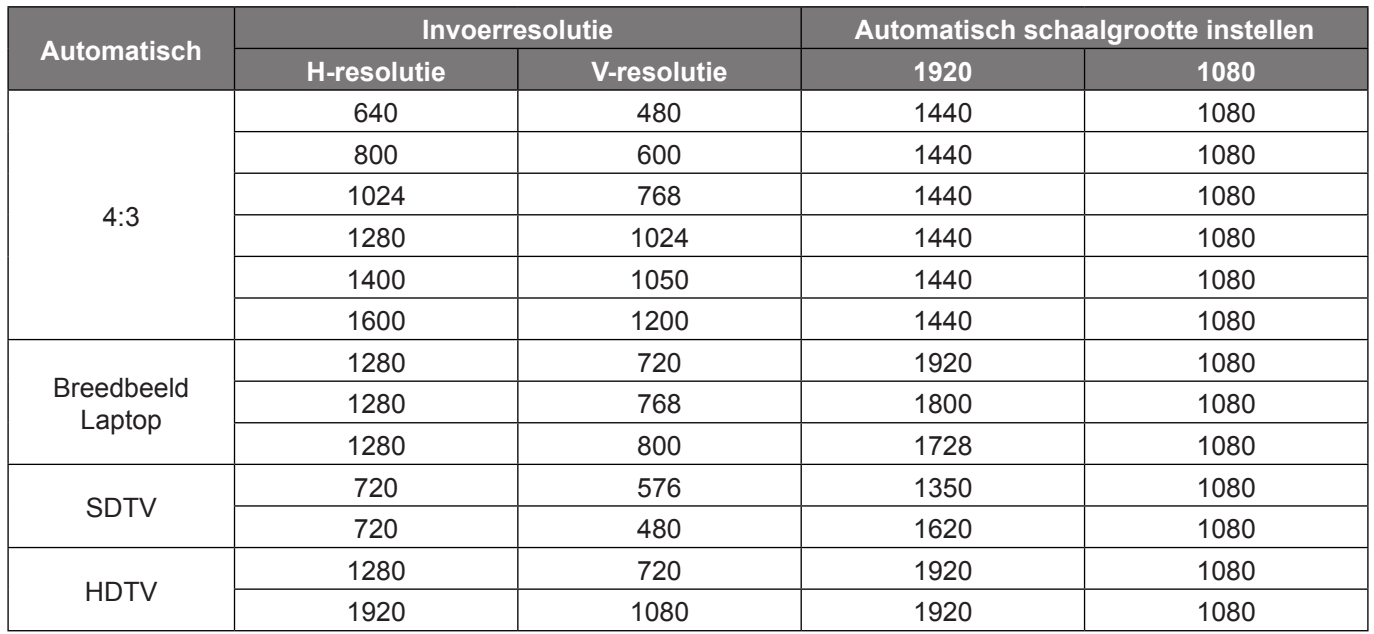

### **Menu Rand verbergen weergeven**

#### **Rand verbergen**

Gebruik deze functie om de videocoderingsruis aan de randen van de videobron te verwijderen.

### **Menu Zoom weergeven**

#### **Zoom**

Gebruik dit om het beeld op het projectiescherm te verkleinen of te vergroten.

### **Menu Image Shift weergeven**

#### **Image Shift**

Pas de positie van het geprojecteerde beeld horizontaal (H) of verticaal (V) aan.

### **Menu geometrische correctie weergeven**

#### **Afstelling vier hoeken**

Maak de afbeelding passend voor een gedefinieerd gebied door de x- en y-positie van elk van de vier hoeken te bewegen.

#### **H Keystone**

Pas de beeldvervorming horizontaal en maak een vierkantere afbeelding. Horizontale keystone wordt gebruikt om een juiste gekeystonede beeldvorm te krijgen, waarin de linker en rechter randen van de afbeelding van ongelijke lengte zijn. Dit is bedoeld voor gebruik met horizontale toepassingen op de assen.

#### **Ver. Keystone**

Pas de beeldvervorming verticaal en maak een vierkantere afbeelding. Verticale keystone wordt gebruikt om een gekeystonede beeldvorm te corrigeren, waarbij de boven- en onderkant naar een van de zijkanten zijn afgeschuind. Dit is bedoeld voor gebruik met verticale toepassingen op de assen.

#### **Auto trap.corr.**

Corrigeer de keystone digitaal om het geprojecteerde beeld op het gebied aan te passen, waarop u projecteert.

#### **Opmerking:**

- *De afbeeldingsgrootte wordt iets kleiner bij het instellen van de horizontale en verticale keystone*.
- *Als Auto trap.corr. Wordt gebruikt, word Four Corners instellen uitgeschakeld*

#### **Reset**

De standaard fabrieksinstellingen terugzetten voor keystone-instellingen.

## *Menu Audio*

### **Menu Audio dempen**

#### **Dempen**

Gebruik deze optie om het geluid tijdelijk uit te schakelen.

- **Aan:** Kies "Aan" om het dempen in te schakelen.
- **Uit:** Kies "Uit" om het dempen uit te schakelen.

 **Opmerking:** *De functie "Dempen" beïnvloedt het volume voor zowel de interne als externe luidspreker.*

### **Menu Audiovolume**

#### **Volume**

Pas het volumeniveau aan.

### **Menu Audio uit (stand-by)**

#### **Audio Uit (Standby)**

Schakel de audio uitgang in of uit als de projector in stand-bymodus.

## *Instellingsmenu*

### **Menu Setup projectie**

#### **Projectie**

Selecteer de voorkeursprojectie tussen voor, achter, plafond-boven en achter-boven.

### **Menu Setup schermtype**

#### **Schermtype (alleen voor WXGA- en WUXGA-modellen)**

Kies voor het schermtype 16:9 en 16:10.

### **Menu Setup lampinstellingen**

#### **Lampherinnering**

Kies deze functie om het waarschuwingsbericht weer te geven of te verbergen wanneer het bericht voor het vervangen van de lamp wordt weergegeven. Het bericht verschijnt 30 uur vóór de voorgestelde vervanging van de lamp.

#### **Reset Lamp**

Stelt de teller voor de lampuren opnieuw in nadat u de lamp hebt vervangen.

### **Menu Setup filterinstellingen**

#### **Optionele filter geinstalleerd**

Maak de instelling voor het waarschuwingsbericht.

**Ja:** Geef waarschuwingen weer na 500 uur gebruik.

 **Opmerking:** *"Filter Usage Hours / Filter Reminder / Filter Reset" verschijnt alleen wanneer "Optionele filter geinstalleerd" is ingesteld op "Ja".*

**Nee:** Schakel het waarschuwingsbericht.

#### **Filter Usage Hours**

Geef de filtertijd weer.

#### **Filter Reminder**

Kies deze functie om het waarschuwingsbericht weer te geven of te verbergen wanneer het bericht voor het vervangen van de filter wordt weergegeven. De beschikbare opties omvatten 300 uur, 500 uur, 800 uur en 1000 uur.

#### **Filter Reset**

Voer een reset uit van de teller van de stoffilter na het vervangen of reinigen van het stoffilter.

### **Menu Setup Power settings**

#### **Direct inschakelen**

Kies "Aan" om de modus Direct inschakelen te activeren. De projector wordt automatisch ingeschakeld wanneer er stroom wordt geleverd, zonder dat op de toets "Voeding" op het bedieningspaneel van de projector of op de afstandsbediening wordt gedrukt.

#### **Signaal inschakelen**

Kies "Aan" om de modus Signaal inschakelen te activeren. De projector wordt automatisch ingeschakeld wanneer een signaal wordt gedetecteerd, zonder dat op de toets "Voeding" op het bedieningspaneel van de projector of op de afstandsbediening wordt gedrukt.

 **Opmerking:** *Als de optie "Signaal inschakelen" is ingesteld op "Aan", zal het energieverbruik van de projector in stand-bymodus meer dan 3 W zijn.*

#### **Auto uitschakelen (min)**

Stelt het interval in voor de afteltimer. De afteltimer start het aftellen wanneer het geen signaal naar de projector wordt gestuurd. Wanneer het aftellen (in minuten) is voltooid, wordt de projector automatisch uitgeschakeld.

#### **Slaaptimer**

De sluimertimer configureren.

 **Slaaptimer (min):** Stelt het interval in voor de afteltimer. De afteltimer wordt gestart wanneer er al dan niet een signaal naar de projector wordt gestuurd. Wanneer het aftellen (in minuten) is voltooid, wordt de projector automatisch uitgeschakeld.

 **Opmerking:** *De sluimertimer wordt telkens gereset wanneer de projector wordt uitgeschakeld.*

**Always On:** Zorg dat u de slaaptimer altijd ingeschakeld houdt.

#### **Quick Resume**

Geef de instelling Snel doorgaan op.

- **Aan:** Als de projector per ongeluk wordt uitgeschakeld, kunt u met deze functie de projector onmiddellijk opnieuw inschakelen binnen 100 seconden na het uitschakelen.
- **Uit:** De ventilator begint 10 seconden nadat de gebruiker de projector heeft uitgeschakeld, met het koelen van het systeem.

#### **Voedingsmodus(Stand-by)**

Stel de voedingsmodus in voor de stand-bystatus.

- **Actief:** Kies "Actief" om terug te keren naar de normale stand-bymodus.
- **Eco.:** Kies "Eco." om verdere energieverspilling te voorkomen < 0,5 W.

#### **USB-vermogen (stand-by)**

Schakel de USB-vermogensfunctie in of uit tijdens de stand-by.

### **Instellingsmenu Beveiliging**

#### **Beveiliging**

Schakel deze functie in om een wachtwoord te vragen voordat u de projector gebruikt.

- **Aan:** Kies "Aan" om de beveiligingsverificatie te gebruiken wanneer de projector wordt ingeschakeld.
- **Uit:** Kies "Uit" om de projector te kunnen inschakelen zonder wachtwoordverificatie.

#### **Beveiligingstimer**

Selecteer de tijdfunctie (Maand/Dag/Uur) om het aantal uren in te stellen dat de projector kan worden gebruikt. Nadat deze duur is verstreken, zult u worden gevraagd uw wachtwoord opnieuw in te voeren.

#### **Wachtwoord wijzigen**

Gebruik dit om het wachtwoord dat wordt gevraagd bij het inschakelen van de projector, in te stellen of te wijzigen.

### **Menu Setup Instellingen HDMI-link**

#### **Opmerking:**

 *Als u met HDMI-kabels apparaten met de projector verbindt die HDMI CEC-compatibel zijn, kunt u ze besturen met dezelfde inschakel- of uitschakelstatus met de bediening voor HDMI Link in het OSD van de projector. Hiermee schakelen een of meer apparaten in een groep in of uit met de functie HDMI Link. In een gebrukelijke configuratie kan de dvd-speler zijn aangesloten op de projector via een versterker of thuisbioscoop.*

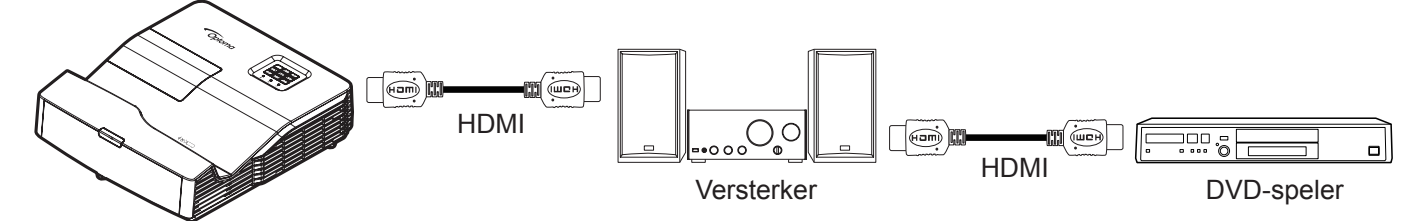

#### **HDMI Link**

De functie HDMI Link in- of uitschakelen. Ondersteunt de besturing vanaf speler naar projector is ingeschakeld en besturing van projector naar speler is uitgeschakeld.

### **Menu Setup testpatroon**

#### **Testpatroon**

Selecteer voor het testpatroon uit groen raster, magenta raster, wit raster, wit of uit (deze functie uitschakelen).

### <span id="page-40-0"></span>**Menu Set-up afstandsbedieningsinstellingen**

#### **IR-functie**

Stelt de IR-functie-instelling in.

- **Aan:** Selecteer "Aan", de projector kan met de afstandsbediening worden bediend vanaf de IRontvanger op de voor- of bovenkant.
- **Uit:** Selecteer "Uit", de projector kan niet worden bediend via de afstandsbediening vanaf de IRontvanger op de voorzijde of bovenzijde. Door "Uit" te selecteren, kunt u het toetsenblok weer gebruiken.

#### **Gebruiker1/ Gebruiker2/ Gebruiker3**

Wijs de standaardfunctie toe voor Gebruiker1, Gebruiker2 of Gebruiker3 tussen HDMI 2, Testpatroon, LAN, Helderheid, Contrast, Slaaptimer, Color Matching, Kleurtemperatuur, Gamma, Projectie, Lampinstellingen, Zoom, Stopzetten en MHL.

### **Menu Setup projector-id**

#### **Projector-ID**

De ID-definitie kan worden ingesteld via het menu (bereik 0-99), en biedt de gebruiker via de RS232-opdracht de controle over een individuele projector.

### **Menu Setup opties**

#### **Taal**

Selecteer voor het meertalige OSD-menu uit Engels, Duits, Frans, Italiaans, Spaans, Portugees, Pools, Nederlands, Zweeds, Noors/Deens, Fins, Grieks, traditioneel Chinees, vereenvoudigd Chinees, Japans, Koreaans, Russisch, Hongaars, Tsjechisch, Arabisch, Thais, Turks, Farsi, Vietnamees, Indonesisch, Roemeens en Slowaaks.

#### **Gesloten bijschrift**

Gesloten bijschrift is een tekstversie van het programmageluid of andere informatie die wordt weergegeven op het scherm. Als het ingangssignaal gesloten bijschriften bevat, kunt u de functie inschakelen en kanalen bekijken. De beschikbare opties omvatten "Uit", "CC1" en "CC2".

 **Opmerking:** *Gesloten bijschrift verschijnt alleen voor het composiet signaal en zonder PAL-signaa*

#### **Menu Instellingen**

Stel de menulocatie in op het scherm en configureer de instellingen voor het menu Timer.

- **Menulocatie**: Selecteer de locatie van het menu op het weergavescherm.
- **Menu Timer**: Stel de duur in dat het OSD-menu zichtbaar moet blijven op het scherm.

#### **Autobron**

Wanneer ingesteld op "Aan", zal de projector automatische de beschikbare ingangsbron vinden.

#### **Invoerbron**

Selecteer de ingangsbron tussen HDMI1, HDMI2/MHL, VGA, Video, Network Display, USB Display en USB Reader.

#### **Input Name**

Gebruik dit om de ingangsfunctie te hernoemen voor een eenvoudigere identificatie. De beschikbare opties omvatten HDMI1, HDMI2/MHL, VGA, Video, Network Display, USB Display en USB Reader.

#### **Grote hoogte**

Als "Aan" is geselecteerd, zullen de ventilatoren sneller draaien. Deze functie is nuttig in gebieden op grote hoogte waar de lucht dun is.

#### **Display Mode Lock**

Kies "Aan" of "Uit" om het afstellen van de instellingen van de weergavemodus te vergrendelen of te ontgrendelen.

#### **Toetsenblokvergrendeling**

Wanneer de functie voor toetsenbordvergrendeling "Aan" is, wordt het toetsenbord vergrendeld. De projector kan echter met de afstandsbediening worden bediend. Door "Uit" te selecteren, kunt u het toetsenblok weer gebruiken.

#### **Info verbergen**

Schakel deze functie in om het informatiebericht te verbergen.

- **Uit:** Kies "Aan" om het infobericht te verbergen.
- **Aan:** Kies "Uit" om het bericht "zoeken" weer te geven.

#### **Achtergrondkleur**

Gebruik deze functie om een blauw, rood, groen of grijs kleur of niets of een logoscherm weer te geven als er geen signaal beschikbaar is.

### **Menu Setup Alles resetten**

#### **Reset OSD**

Stel de standaard fabrieksinstellingen voor de instellingen van het schermmenu opnieuw in.

#### **Reset to Default**

Ga voor alle instellingen terug naar de standaard fabrieksinstellingen.

## *Netwerkmenu*

### **Menu Netwerk: LAN**

#### **Netwerkstatus**

Geef de status van de netwerkverbinding weer (alleen lezen).

#### **MAC adres**

Geef het MAC adres weer (alleen lezen).

#### **DHCP**

Gebruik deze optie om de DHCP-functie in of uit te schakelen.

- **Aan**: De projector verkrijgt automatisch een IP-adres van uw netwerk.
- **Uit**: Hiermee kunt u IP, Subnetmasker, Gateway en DNS-configuratie handmatig toewijzen.

 **Opmerking:** *Als u het OSD afsluit, worden de ingevoerde waarden automatisch toegepast.*

#### **IP-adres**

Geef het IP-adres weer.

#### **Subnetmasker**

Geef het nummer voor het subnetmasker weer.

#### **Gateway**

Geef de standaard gateway weer van het netwerk dat op de projector is aangesloten.

#### **DNS**

Geef het DNS-nummer weer.

#### **Reset**

Reset de netwerkparameters.

#### **De webbrowser gebruiken om uw projector te besturen**

- 1. Zet de DHCP-optie op de projector op "Aan" om een DHCP-server de mogelijkheid te bieden automatisch een IP-adres toe te wijzen.
- 2. Open de webbrowser op uw PC en voer het IP-adres van de projector in ("Netwerk > LAN > IP-adres").
- 3. Voer de gebruikersnaam en het wachtwoord in en klik daarna op "Login".
- De webinterface voor de configuratie van de projector wordt geopend.

#### **Opmerking:**

- *De standaard gebruikersnaam en het standaard wachtwoord zijn "admin".*
- *De stappen in deze sectie zijn gebaseerd op het Windows 7-besturingssysteem.*

#### <span id="page-43-0"></span>**Een directe verbinding maken van uw computer met de projector\***

- 1. Zet de DHCP-optie "Uit" aan op de projector.
- 2. Configureer IP-adres, Subnetmasker, Gateway en DNS op de projector ("Netwerk > LAN").
- 3. Open de pagina *Netwerkcentrum* op uw pc en wijs de identieke netwerkparameters die op de projector zijn ingesteld, toe aan uw PC. Klik op "OK" om de parameters op te slaan.

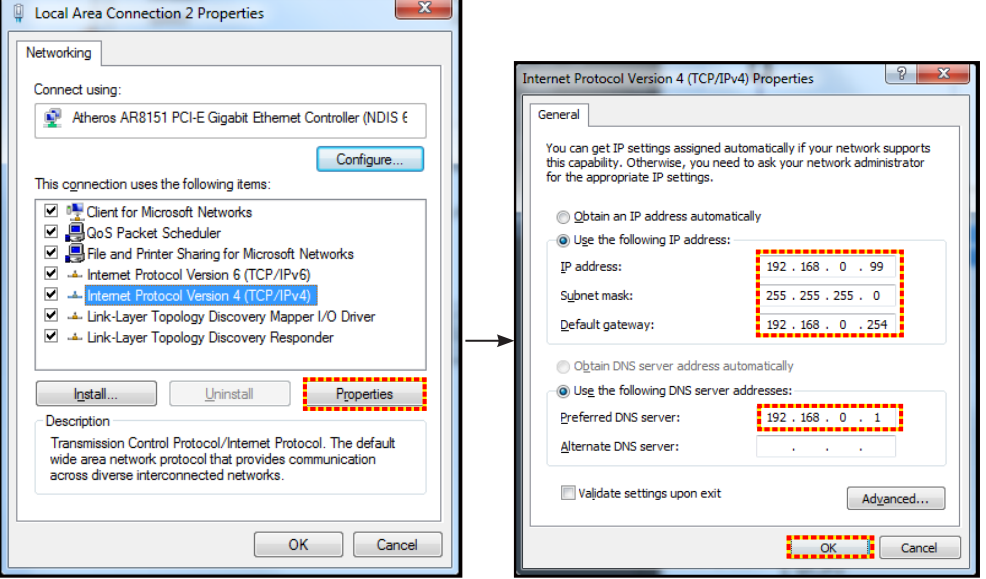

4. Open de webbrowser op uw PC en typ het IP-adres dat in stap 3 is toegewezen, in het URL-veld. Druk vervolgens op de "Enter"-toets.

#### **Reset**

Stel alle waarden voor de LAN-parameters opnieuw in.

### **Menu Netwerkbesturing**

#### **Crestron**

Gebruik deze functie om de netwerkfunctie te selecteren (poort: 41794).

Bezoek http://www.crestron.com en<www.crestron.com/getroomview> voor meer informatie.

#### **Extron**

Gebruik deze functie om de netwerkfunctie te selecteren (poort: 2023).

#### **PJ Link**

Gebruik deze functie om de netwerkfunctie te selecteren (poort: 4352).

#### **AMX Device Discovery**

Gebruik deze functie om de netwerkfunctie te selecteren (poort: 9131).

#### **Telnet**

Gebruik deze functie om de netwerkfunctie te selecteren (poort: 23).

#### **HTTP**

Gebruik deze functie om de netwerkfunctie te selecteren (poort: 80).

### **Menu instellingen netwerkbeheer**

#### **LAN\_RJ45-functie**

Voor een eenvoudig en comfortabel gebruik, biedt de projector diverse functies voor netwerk en extern beheer. De LAN/RJ45-functie van de projector via een netwerk, kan bijvoorbeeld extern beheer bieden voor: In/uitschakelen, helderheid en contrast. U kunt ook informatie over de projectorstatus weergeven, zoals: Videobron, geluid dempen, enz.

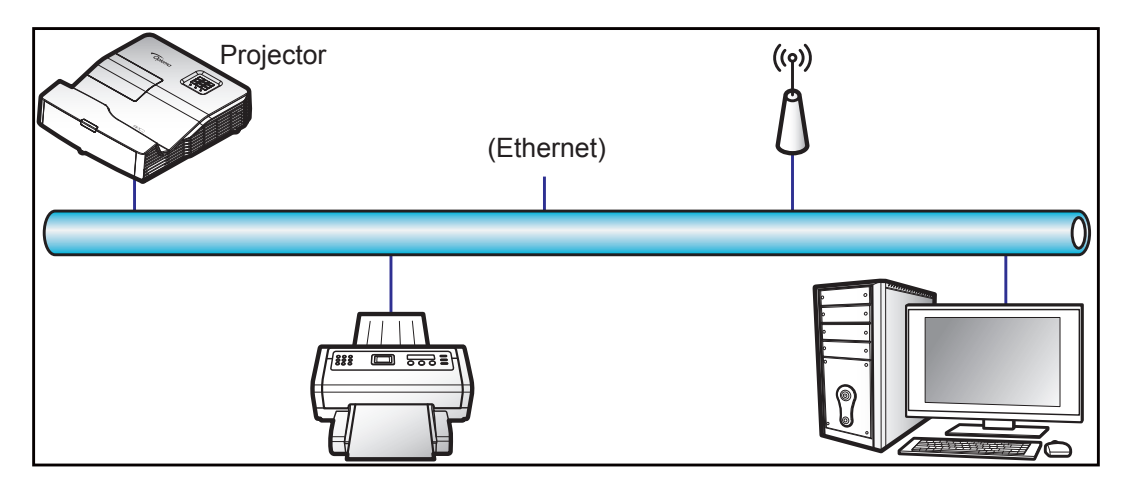

#### **Bekabelde LAN-aansluitingsfuncties**

Deze projector kan worden bediend via een PC (laptop) of een ander extern apparaat via de LAN/RJ45-poort en is compatibel met Crestron / Extron / AMX (Device Discovery) / PJLink.

- Crestron is een gedeponeerd handelsmerk van Crestron Electronics, Inc. in de Verenigde Staten.
- Extron is een gedeponeerd handelsmerk van Extron Electronics, Inc. in de Verenigde Staten.
- AMX is een gedeponeerd handelsmerk van AMX LLC in de Verenigde Staten.
- PJLink heeft een handelsmerk- en logoregistratie aangevraagd in Japan, de Verenigde Staten en andere landen bij JBMIA.

De projector wordt ondersteund door de opgegeven commando's van de controller en verwante software van Crestron Electronics, zoals RoomView®.

<http://www.crestron.com/>

Deze projector is compatibel voor het ondersteunen van Extron-appara(a)t(en) voor referentie.

<http://www.extron.com/>

Deze projector wordt ondersteund door AMX (apparaatopsporing).

<http://www.amx.com/>

Deze projector ondersteunt alle commando's van PJLink Klasse 1 (Versie 1.00).

<http://pjlink.jbmia.or.jp/english/>

Neem direct contact op met de ondersteuningsdienst voor meer gedetailleerde informatie over de verschillende types externe apparaten die kunnen worden aangesloten op de LAN/RJ45-poort en de bediening op afstand van het project, evenals de ondersteunde commando's voor deze externe apparaten.

#### **LAN RJ45**

1. Sluit een RJ45-kabel aan op RJ45-poorten op de projector en de pc (laptop).

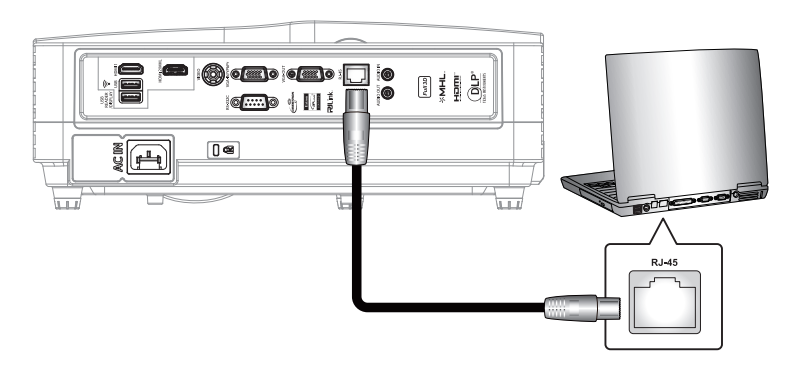

2. Klik op de pc (laptop) op **Start** > **Configuratiescherm** > **Netwerkverbindingen**.

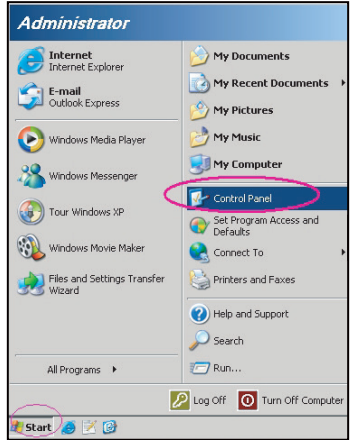

3. Klik met de rechtermuisknop op **LAN-verbinding** en selecteer **Eigenschappen**.

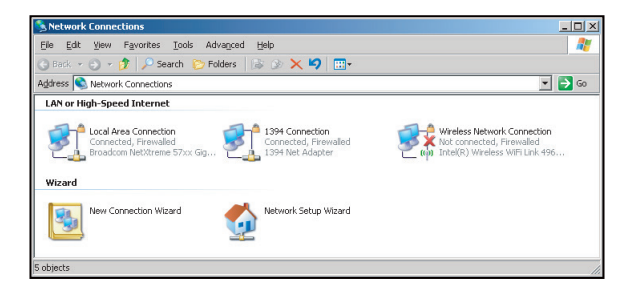

4. Selecteer in het venster **Eigenschappen** het **tabblad Algemeen** en selecteer **Internet-protocol (TCP / IP)**.

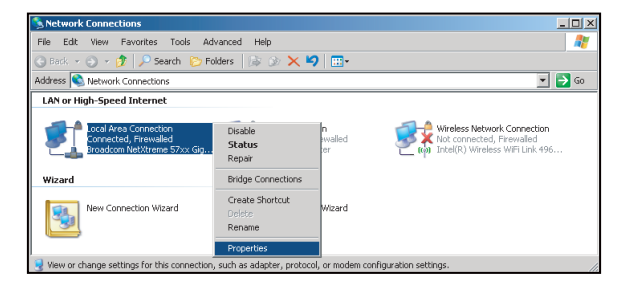

5. Klik op "Eigenschappen".

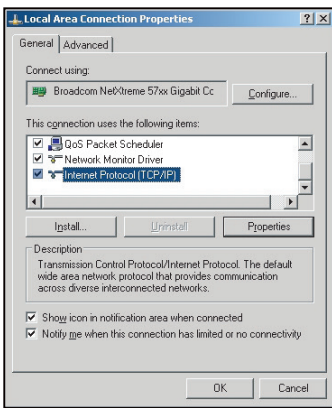

6. Voer het IP-adres en het subnetmasker in en druk vervolgens op "OK".

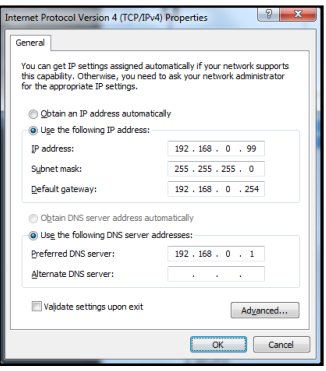

- 7. Druk op de knop "Menu" op de projector.
- 8. Open op de projector **Netwerk** > **LAN**.
- Voer de volgende verbindingsparameters in:
	- DHCP: Uit
	- ± IP-adres: 192.168.0.100
	- ± Subnetmasker: 255.255.255.0
	- ± Gateway: 192.168.0.254
	- ± DNS: 192.168.0.1
- 10. Druk op "Enter" om de instellingen te bevestigen.
- 11. Open een webbrowser, zoals Microsoft Internet Explorer met Adobe Flash Player 9.0 of hoger geïnstalleerd.
- 12. Voer in de adresbalk het IP-adres van de projector in: 192.168.0.100.

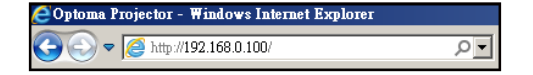

13. Druk op "Enter".

De projector is ingesteld voor extern beheer. De LAN/RJ45-functie wordt als volgt weergegeven:

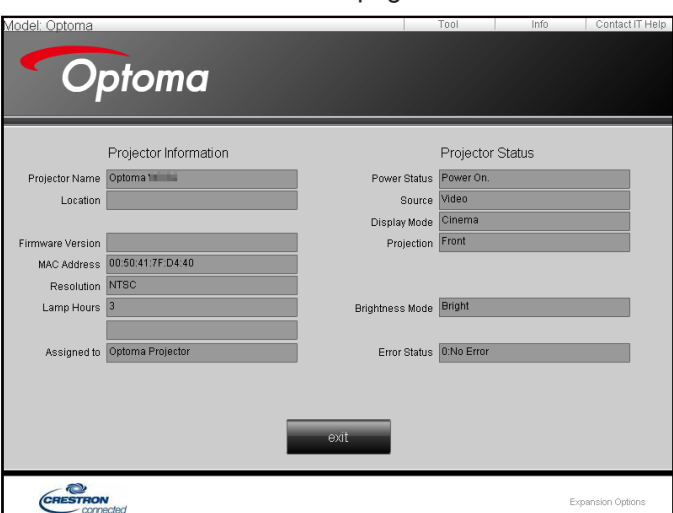

Informatiepagina

Hoofdpagina

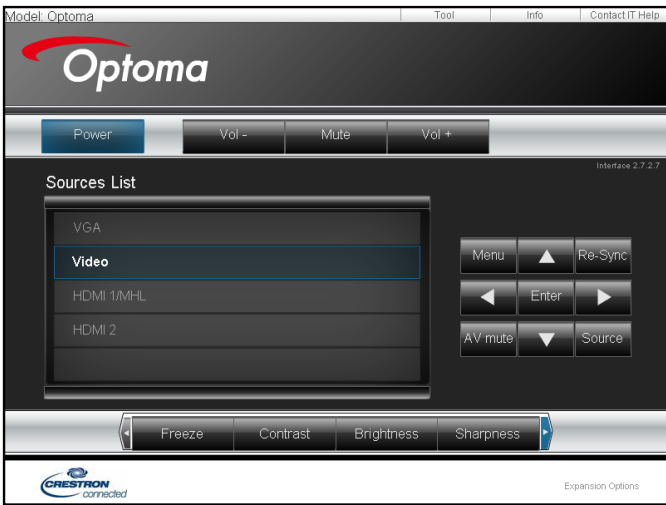

Gereedschappenpagina

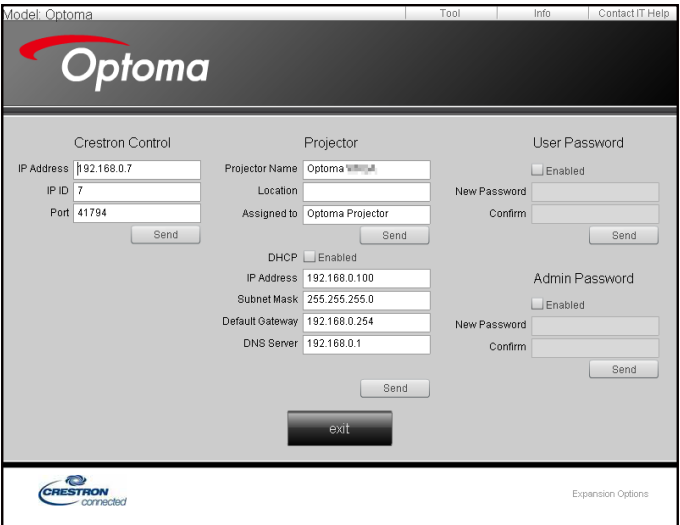

Neem contact op met de IT-helpdesk

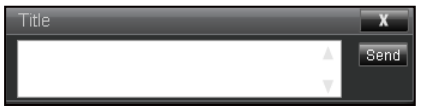

#### **RS232 via Telnet-functie**

Er is een alternatieve bedieningswijze via een RS232-commando. In de projector is dit de zogenaamde "RS232 by TELNET" voor de LAN/RJ45-interface.

#### **Snelstartgids voor "RS232 by Telnet"**

- Controleer en haal het IP-adres op via het OSD van de projector.
- Zorg dat de PC/laptop toegang kan krijgen tot de webpagina van de projector.
- Controleer of de instelling "Windows Firewall" is uitgeschakeld als de "TELNET"-functie filtert via PC/ laptop.

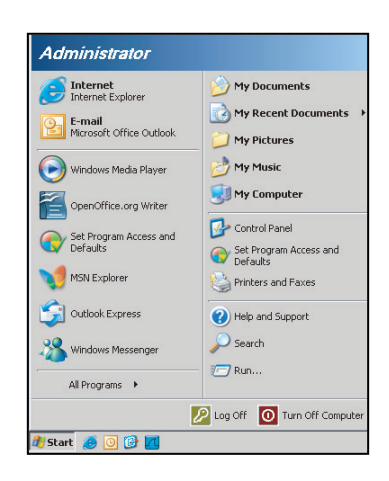

1. Selecteer **Start** > **Alle programma's**.>**Bureau-accessoires** > **Opdrachtprompt**.

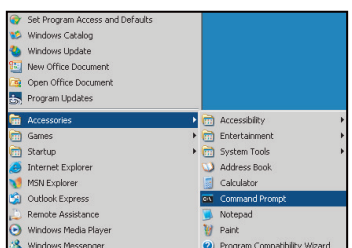

- 2. Voer het commandoformaat als volgt in:
	- telnet ttt.xxx.yyy.zzz 23 ("Enter"-toets ingedrukt)
	- ± (ttt.xxx.yyy.zzz: IP-adres van de projector)
- 3. Als de Telnet-verbinding is opgezet en de gebruiker beschikt over de RS232-opdrachtinvoer, wordt de RS232-opdracht uitgevoerd na het indrukken van "Enter".

#### **Specificatie voor "RS232 by TELNET"**:

- 1. Telnet: TCP.
- 2. Telnet-poort: 23 (neem contact op met de serviceagent of het serviceteam).
- 3. Telnet-hulpprogramma: Windows "TELNET.exe" (consolemodus).
- 4. Normale verbreking verbinding voor RS232-by-Telnet: Sluiten
- 5. Windows Telnet-hulpprogramma, direct nadat de TELNET-verbinding klaar is.
	- Beperking 1 voor Telnet-beheer: er zijn minder dan 50 bytes voor een opeenvolgende netwerkbelasting voor de Telnet-bedieningstoepassing.
	- ± Beperking 2 voor Telnet-beheer:Er is minder dan 26 bytes voor een compleet RS232 commando voor Telnet-Control.
	- ± Beperking 3 voor Telnet-beheer: Minimumvertraging voor volgende RS232-opdracht, moet meer zijn dan 200 (ms).

## <span id="page-49-0"></span>*Menu Info*

### **Menu Info**

Geef de projectorinformatie weer zoals hieronder:

- Regulatory
- Serial Number
- Bron
- **•** Resolution
- Refresh Rate
- Beeldschermmodus
- Voedingsmodus(Stand-by)
- Lampuren
- Netwerkstatus
- IP-adres
- Projector-ID
- Filter Usage Hours
- Helderheidsmodus
- FW-versie

### **USB Reader**

 **Opmerking:** *Een USB-stick moet worden aangesloten op de projector als u de functie USB Reader wilt gebruiken.* Volg deze stappen om foto- of Office-bestanden op uw projector wilt afspelen:

- 1. Sluit één uiteinde van de voedingskabel naar de projector en het andere uiteinde naar het stopcontact. Schakel de projector in door te drukken op " $\mathbf{\dot{U}}$ " op het projectortoetsenpaneel of op de afstandsbediening. Raadpleeg ["Bronnen aansluiten op de projector" op pagina 15](#page-14-0) en *["Inschakeling"](#page-18-0)  [op pagina 19](#page-18-0)*.
- 2. Steek een USB-flashstation in uw projector.
- 3. Druk op de *u* **op** het toetsenpaneel van de projector of op  $\epsilon$  op de afstandsbediening en selecteer **USB Reader**. De pagina USB Reader wordt geopend.

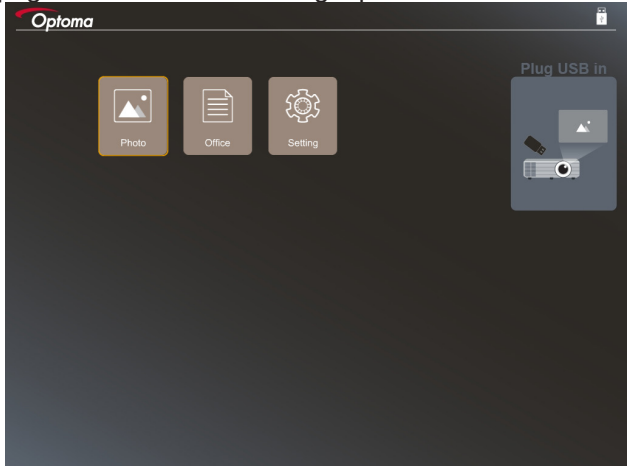

4. Open het USB-menu en selecteer de USB Reader-bestanden: **Foto** of **Office**. Of selecteer de optie **Instellingens** om voor foto of Office de instellingen te veranderen.

#### **Ondersteunde USB-indeling**

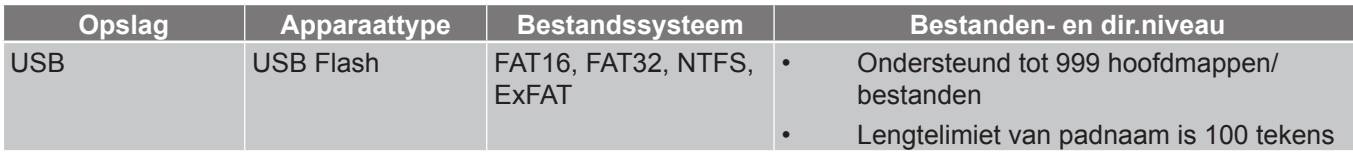

 **Opmerking:** *De ondersteunde USB-opslaggrootte is tot 64 GB.*

#### **Foto**

Druk op de  $\blacktriangleleft$ ,  $\blacktriangleright$ ,  $\blacktriangle$  of  $\blacktriangledown$  om een foto te selecteren en druk daarna op de  $\blacktriangleleft$  op het toetsenpaneel van de projector of op de **Enter** op de afstandsbediening om de bediening van de foto-viewer te openen.

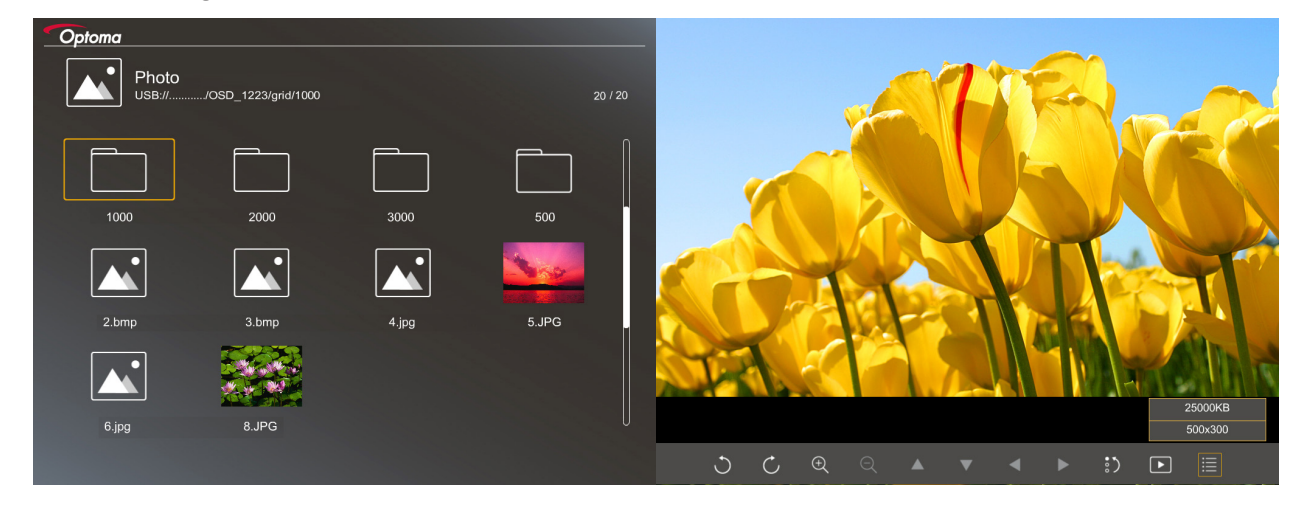

Druk op de  $\blacktriangleleft$ ,  $\blacktriangleright$ ,  $\blacktriangle$  of  $\blacktriangledown$  om een besturingsfunctie te selecteren en druk daarna op de  $\blacktriangleleft$  op het toetsenpaneel van de projector of op de  $\circledcirc$  op de afstandsbediening om de besturingsfunctie uit te voeren.

De pictogrammen en functies van de bedieningsknop zijn in de volgende tabel opgenomen:

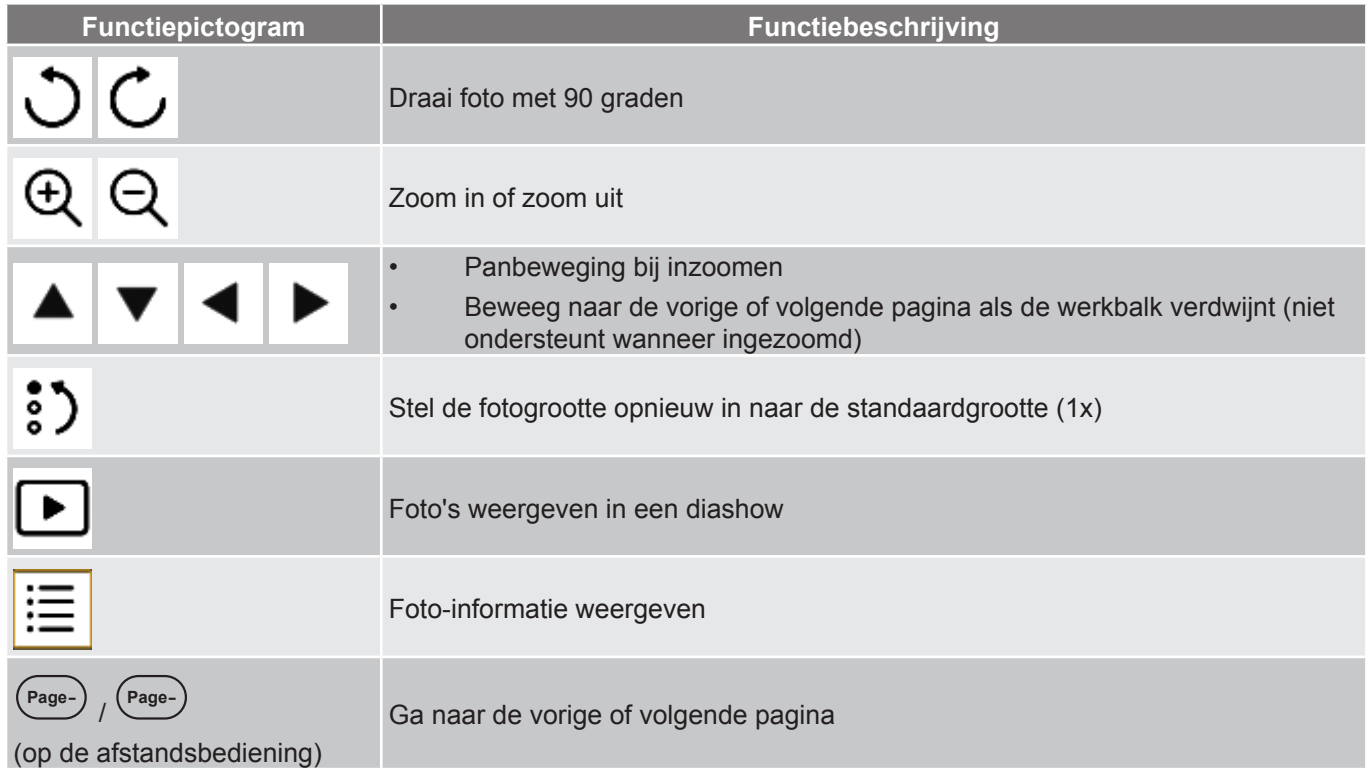

#### **Ondersteunde foto-indeling**

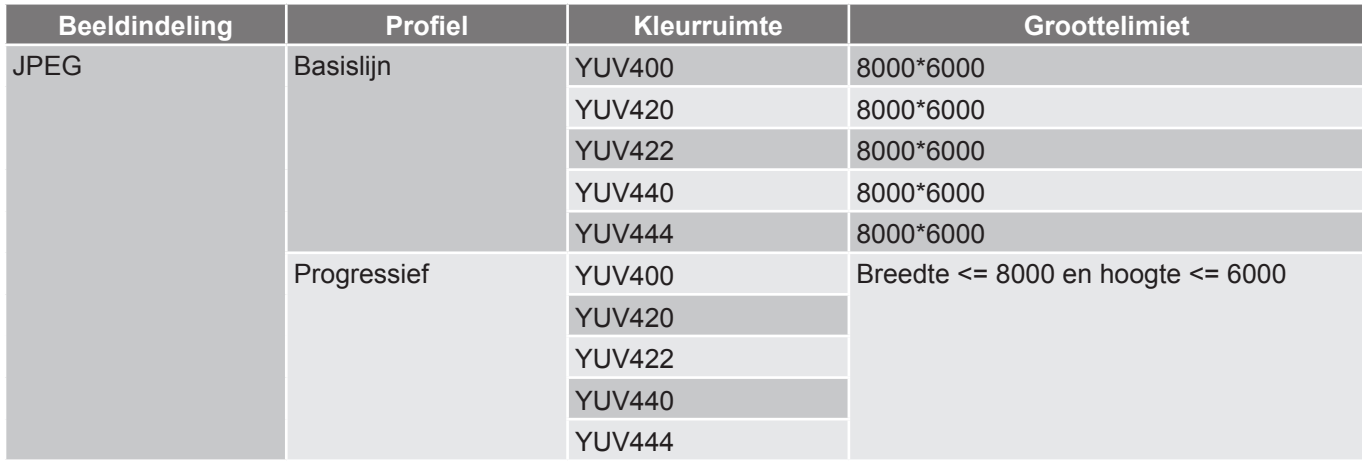

- Voorstel: Met limiet ondersteunde grootte van progressief BMP- en JPG-bestand.
- BMP-resolutie ondersteunt tot 1600x1200.
- Progressieve JPEG-resolutie ondersteunt tot 1600x1200.

#### **Office**

Druk op de  $\blacktriangleleft$ ,  $\blacktriangleright$ ,  $\blacktriangle$  of  $\blacktriangledown$  om een document te selecteren en druk daarna op de  $\blacktriangleleft$  op het toetsenpaneel van de projector of op de  $\odot$  op de afstandsbediening om de bediening van de document-viewer te openen.

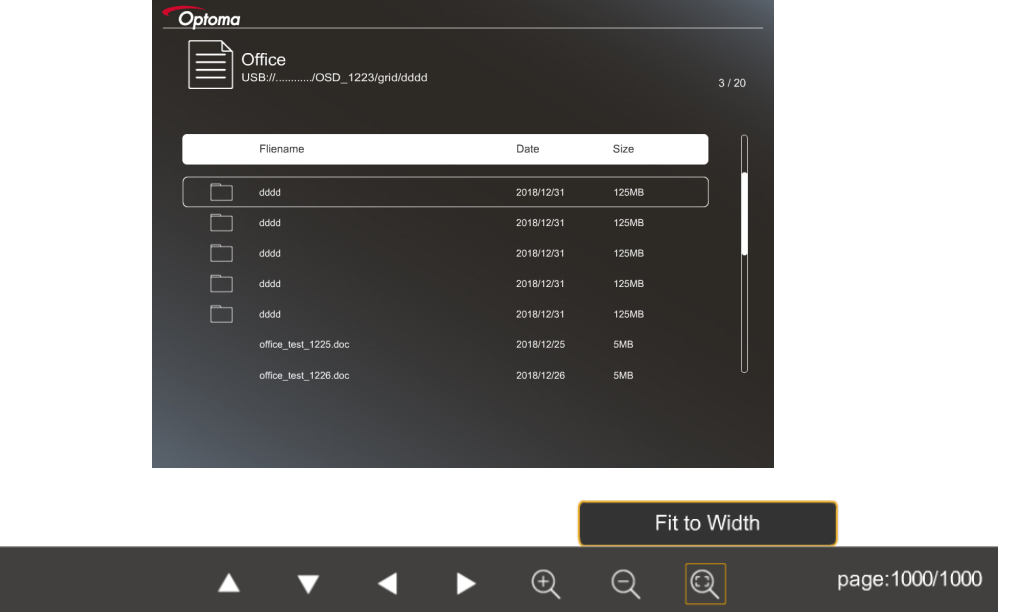

Druk op de  $\blacktriangleleft$ ,  $\blacktriangleright$ ,  $\blacktriangle$  of  $\blacktriangledown$  om een besturingsfunctie te selecteren en druk daarna op de  $\blacktriangleleft$  op het toetsenpaneel van de projector of op de  $\textcircled{e}$  op de afstandsbediening om de besturingsfunctie uit te voeren.

De pictogrammen en functies van de bedieningsknop zijn in de volgende tabel opgenomen:

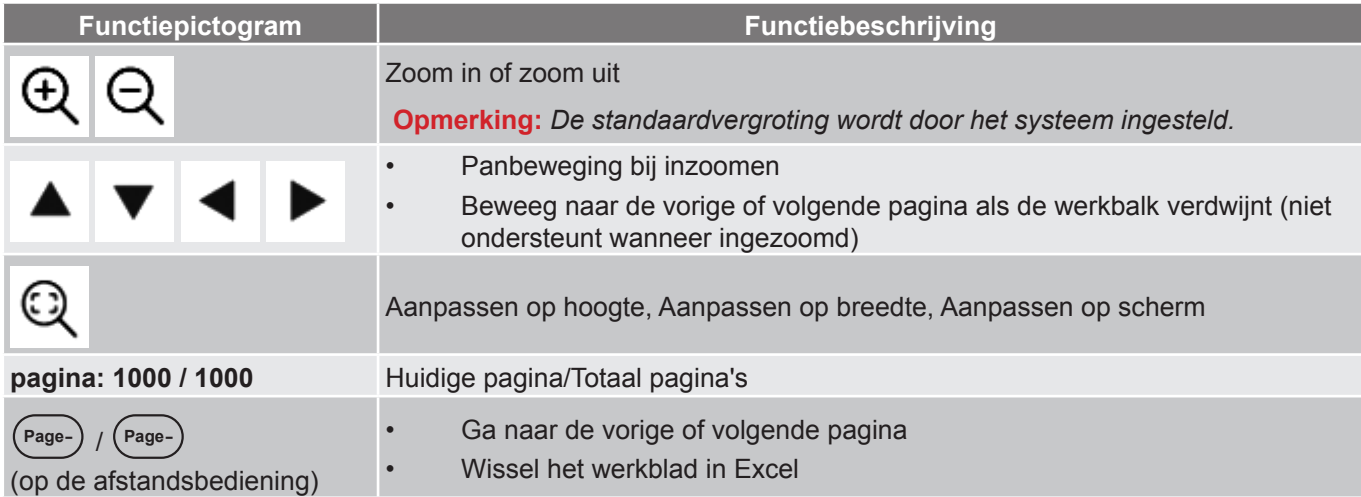

#### **Ondersteunde documentindeling**

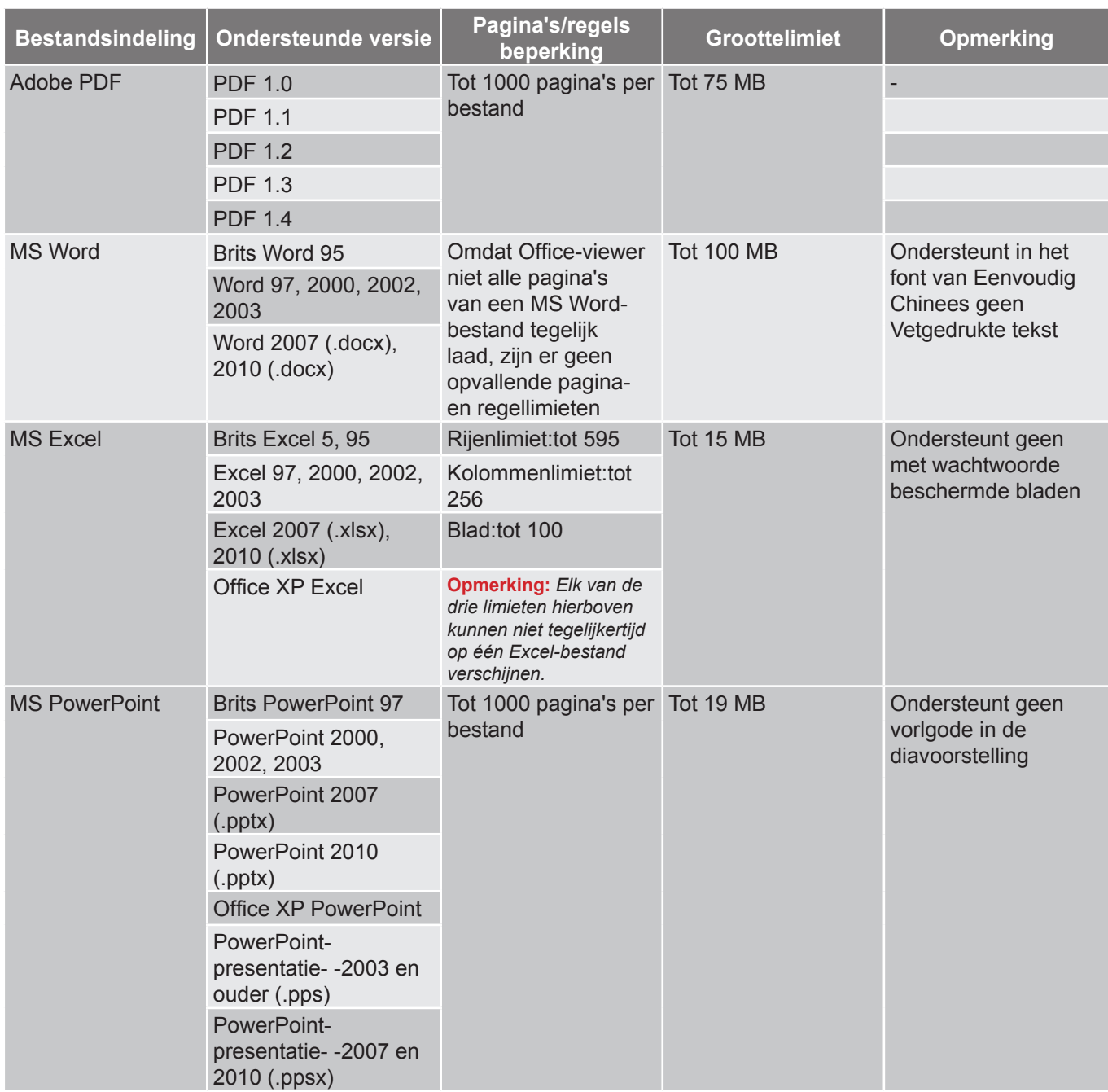

 **Opmerking:** *Er worden geen animaties in PowerPoint ondersteund.*

### **USB-display**

 **Opmerking:** *De USB-displayfunctie veriest een tetherverbinding van het smart-apparaat naar de projector.*

Volg deze stappen om het scherm van uw smart-apparaat naar de projector te spiegelen:

- 1. Sluit één uiteinde van de voedingskabel naar de projector en het andere uiteinde naar het stopcontact. Schakel de projector in door te drukken op " $\mathbf{\dot{U}}$ " op het projectortoetsenpaneel of op de afstandsbediening. Raadpleeg ["Bronnen aansluiten op de projector" op pagina 15](#page-14-0) en *["Inschakeling"](#page-18-0)  [op pagina 19](#page-18-0)*.
- 2. Doe een van het volgende:

#### **Voor iOS:**

a) Druk op de **op** op het toetenspaneel van de projector of op de  $\epsilon$  op de afstandsbediening en selecteer **USB-display**. De pagina USB-display gaat open.

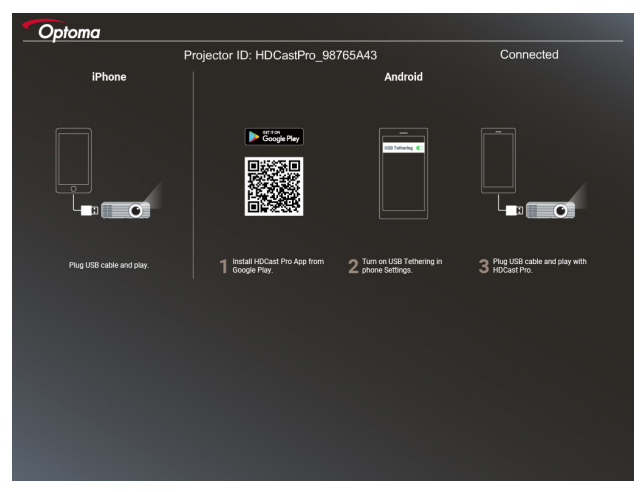

b) Verbind de projector met een USB-kabel aan op uw smart-apparaat. Het scherm van uw smartapparaat wordt automatisch naar de projector gespiegeld.

#### **Voor Android:**

a) Download de app **HDCast Pro** van Google Play en installeer deze op uw smart-apparaat.

b) Tik op **Instellingen > Meer** en schakel **USB-tethering** in op uw smart-apparaat.

 **Opmerking:** *De locatie van de theteringfunctie kan, afhankelijk van uw smart-apparaat, verschillen.*

c) Verbind de projector met een USB-kabel aan op uw smart-apparaat.

d) Open de app **HDCast Pro** op uw smart-apparaat en tik op het pictogram **HDCast Pro**. Het scherm van uw smart-apparaat wordt naar de projector gespiegeld.

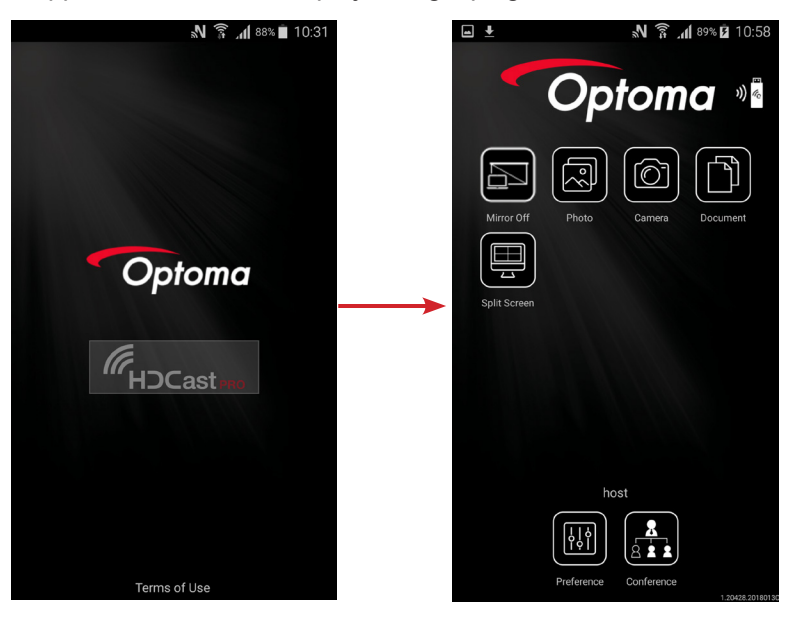

#### **Opmerking:**

- *Ondersteund besturingssysteem is Android versie 5.0 of hoger en de aanbevolen CPU is Quad Core of hoger.*
- *Het vereist een telefoonaansluiting of luidspreker van 3,5 mm om mobiele inhoudaudio uit te lijnen.*
- *De USB-display ondersteunt geen apps met DRM (Digital Rechtenmanagement).*
- *Gebruik de standaard kabelaccessoire die met uw smart-apparaat is meegeleverd.*
- *Deze smart-apparaten die het USB-type C ondersteunen, ondersteunen mogelijk niet de functie USB-display. De functie USB-display gebruikt de USB 2.0-interface.*

### **Netwerkweerg.**

Volg deze stappen om het scherm van uw smart-apparaat naar de projector te spiegelen:

- 1. Sluit één uiteinde van de voedingskabel naar de projector en het andere uiteinde naar het stopcontact. Schakel de projector in door te drukken op " $\psi$ " op het projectortoetsenpaneel of op de afstandsbediening. Raadpleeg ["Bronnen aansluiten op de projector" op pagina 15](#page-14-0) en *["Inschakeling"](#page-18-0)  [op pagina 19](#page-18-0)*.
- 2. Druk op de **Fell** op het toetenspaneel van de projector of op de **Source** op de afstandsbediening en selecteer **Netwerkweergave**. De pagina Netwerkweergave gaat open.

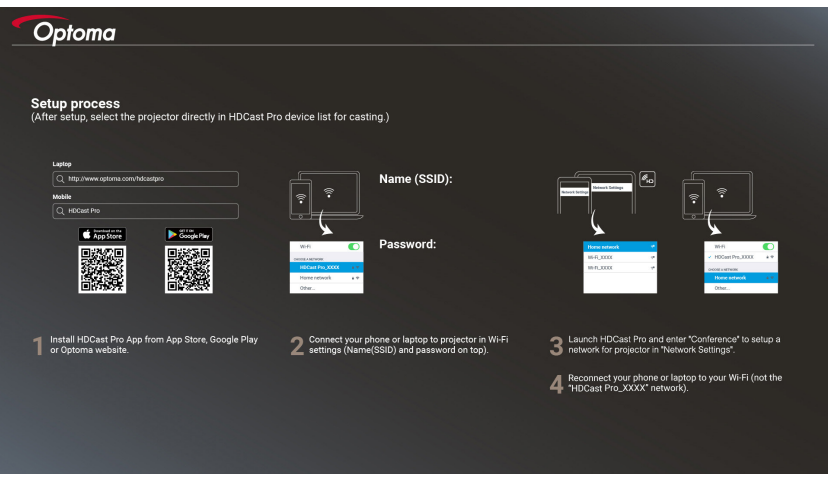

- 3. Open, afhankelijk van het besturingssysteem van uw mobiele apparaat, de App Store (iOS) of Google Play (Android) en installeer de app **HDCast Pro** op uw smart-apparaat. Als u een laptop gebruikt, download dan de app **HDCast Pro** vanaf de website [www.optoma.com/](https://www.optoma.com/hdcastpro/) [hdcastpro](https://www.optoma.com/hdcastpro/).
- 4. Steek een WiFi-dongle (optioneel) in uw projector.
- 5. Sluit uw smart-apparaat of laptop via de WiFi aan op de projector. Een voorbeeld van verbindingsparameters is als volgt:
	- SSID dan de projector: **HDCastPro\_XXX**
	- WiFi-wachtwoord: **XXX**

 **Opmerking:** *De projector-SSID en WiFi-wachtwoord verschillen afhankelijk van de aangesloten WiFidongle.*

- 6. Open de app **HDCast Pro** op uw smart-apparaat of laptop en configureer in het menu Conferentie de optie **Netwerkinstellingen** om een verbinding te maken met de projector.
- 7. Sluit uw smart-apparaat of laptop aan op het WiFi-toegangspunt van voorkeur, anders dan **HDCast Pro\_XXX**.

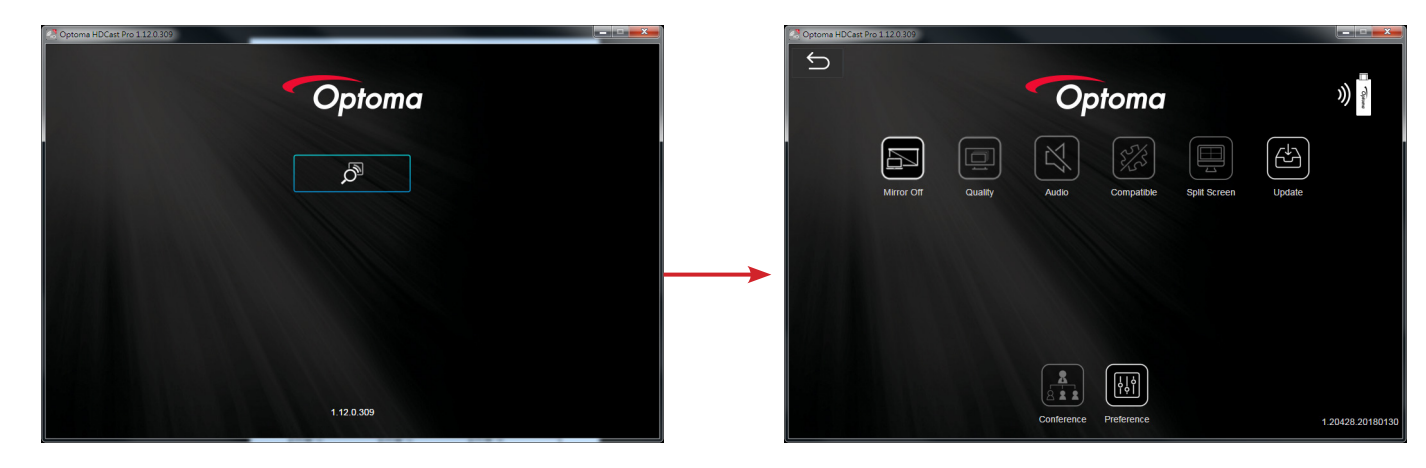

#### **Ondersteunde functies**

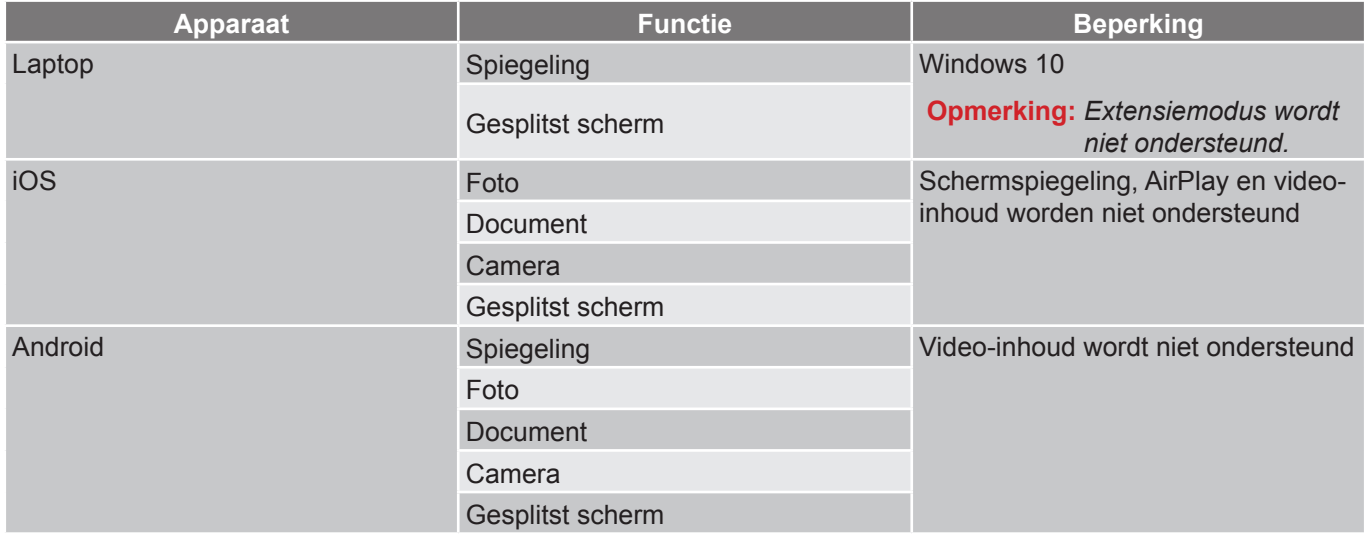

#### **Systeemvereisten**

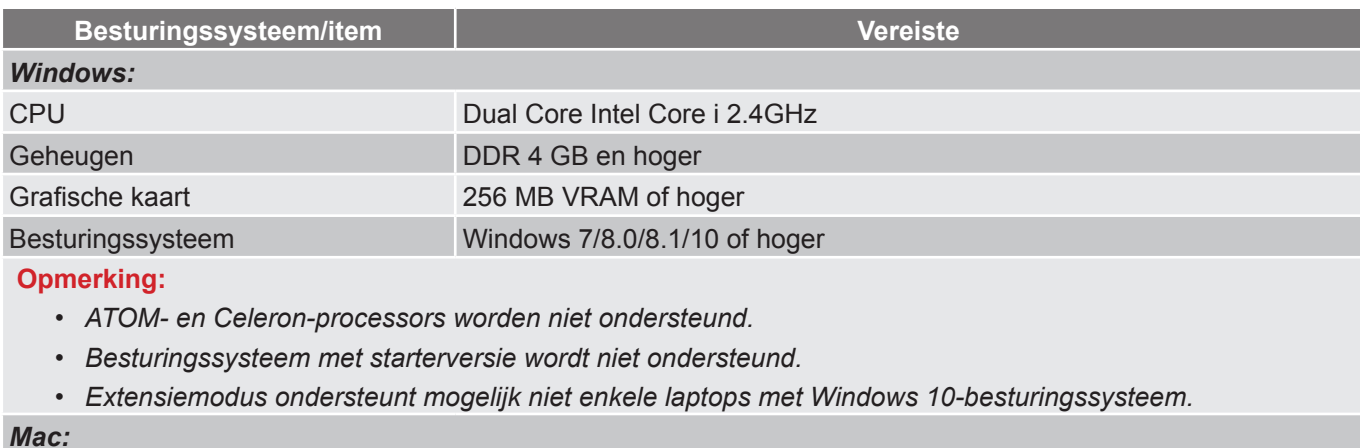

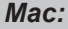

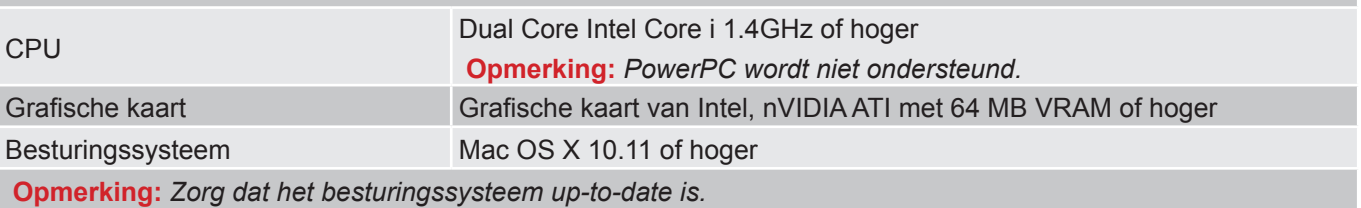

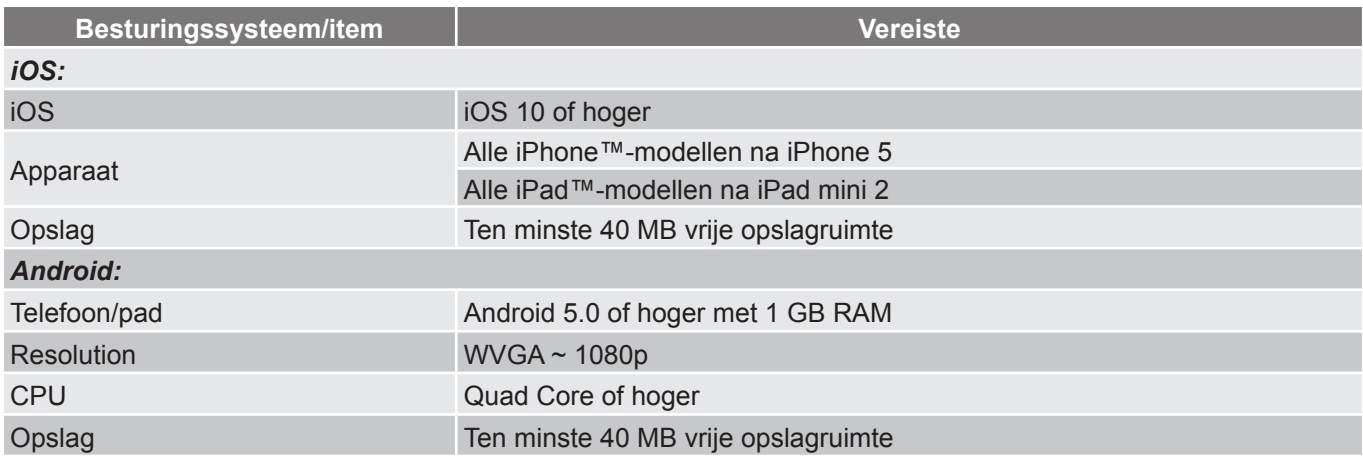

# **ONDERHOUD**

### <span id="page-58-0"></span>**De lamp vervangen**

De projector zal de levensduur van de lamp automatisch detecteren. Wanneer de lamp het einde van zijn levensduur nadert, verschijnt een waarschuwingsbericht op het scherm.

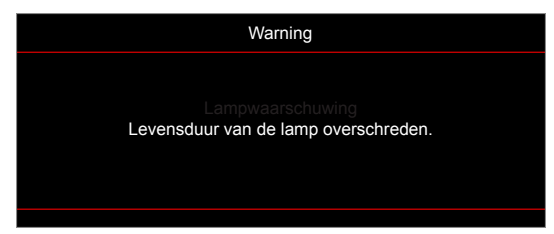

Wanneer u dit bericht ziet, moet u zo snel mogelijk contact opnemen met uw lokale verdeler of servicecentrum om de lamp te vervangen. Zorg ervoor dat de projector minstens 30 minuten is afgekoeld voordat u de lamp vervangt.

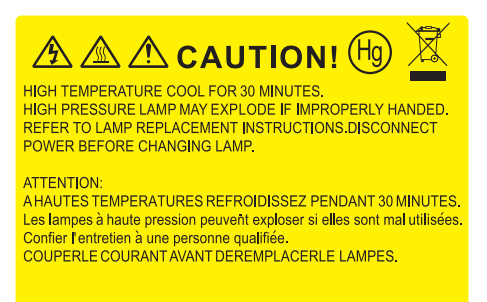

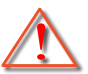

Waarschuwing: Als de projector aan het plafond is bevestigd, moet u voorzichtig zijn wanneer u het toegangspaneel voor de lamp opent. Wij raden u aan een veiligheidsbril te dragen wanneer u de lamp vervangt van een projector die aan het plafond is gemonteerd. Ga voorzichtig te werk zodat er geen losse onderdelen uit de projector vallen.

Waarschuwing: Het lampcompartiment is warm! Laat de projector afkoelen voordat u een lamp vervangt!

Waarschuwing: Laat de lampmodule niet vallen of raak de gloeilamp niet aan om het risico op lichamelijke letsels te voorkomen. De gloeilamp kan uiteenspatten en letsels veroorzaken als u de lamp laat vallen.

## **ONDERHOUD**

### <span id="page-59-0"></span>**De lamp vervangen (vervolg)**

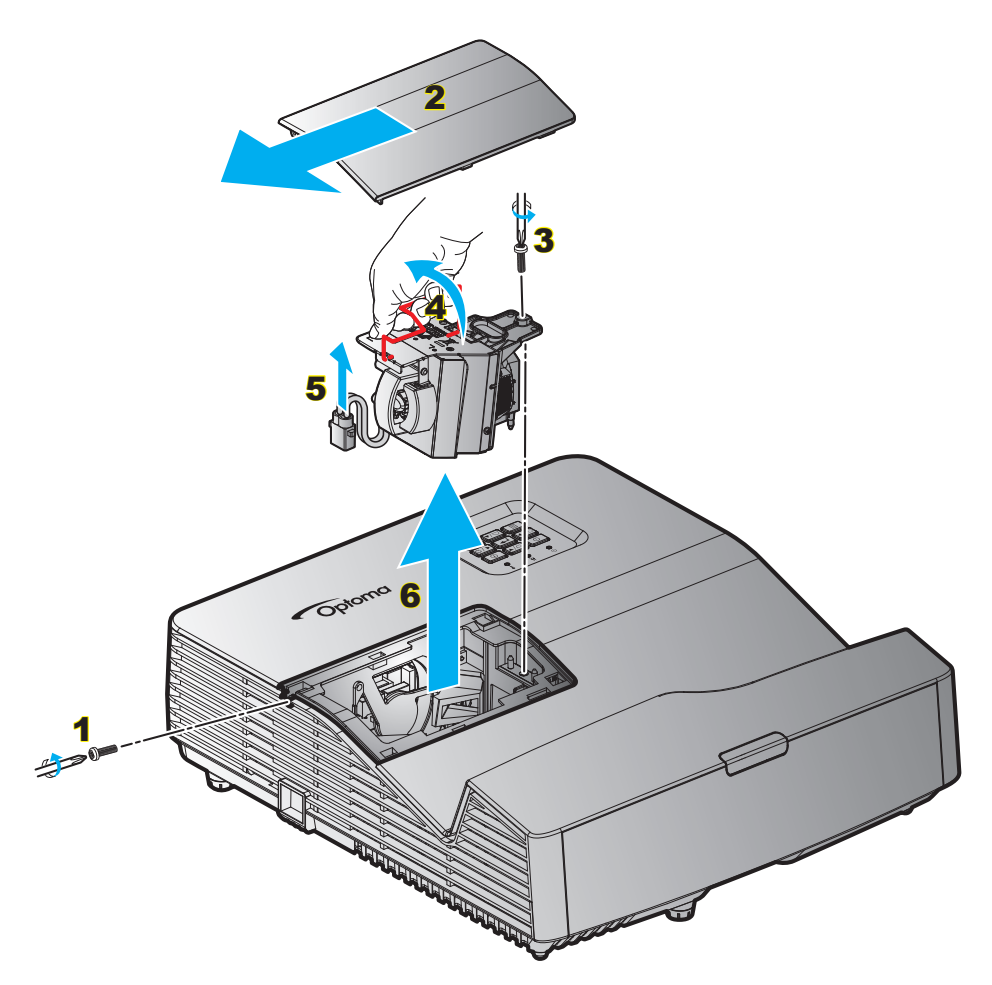

#### Procedure:

- 1. Schakel de stroom naar de projector uit door op de knop " $\mathbf{D}^n$  op de afstandsbediening of op het toetsenblok van de projector te drukken.
- 2. Laat de projector minstens 30 minuten afkoelen.
- 3. Koppel de voedingskabel los.
- 4. Draai de schroef van het deksel los. 1
- 5. Verwijder het deksel. 2
- 6. Draai de schroef op de lampmodule los. 3
- 7. Til de handgreep van de module op.  $\frac{4}{5}$
- 8. Verwijder het lampsnoer. 5
- 9. Verwijder de lampmodule voorzichtig. 6
- 10. Keer de vorige stappen om, om de lampmodule te vervangen.
- 11. Schakel de projector in en stel de lamptimer terug.
- 12. Reset Lamp: (i) Druk op het "Menu"  $\rightarrow$  (ii) Selecteer "Instelling"  $\rightarrow$  (iii) Selecteer "Lampinstellingen"  $\rightarrow$ (iv) Selecteer "Reset Lamp"  $\rightarrow$  (v) Selecteer "Ja".

#### **Opmerking:**

- *De schroef op de lampbedekking en de lamp zelf kunnen niet worden verwijderd.*
- *De projector kan niet worden ingeschakeld als de lampbedekking niet terug op de projector is geplaatst.*
- *Raak het glazen gedeelte van de lamp niet aan. Door vet aan de handen kan de lamp springen. Gebruik een droge doek om de lampmodule schoon te maken als u deze per ongeluk hebt aangeraakt.*

## **ONDERHOUD**

### **Het stoffilter installeren en reinigen**

**De stoffilter installeren**

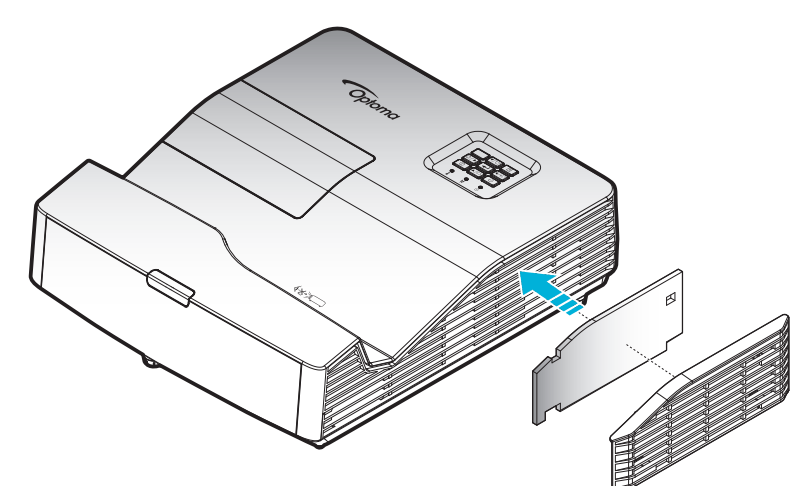

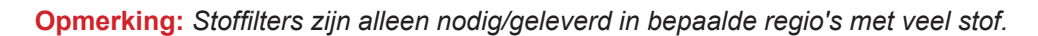

#### **Het stoffilter reinigen**

Wij raden u aan de stoffilter elke drie maanden te reinigen. Reinig de filter vaker als de projector wordt gebruikt in een stoffige omgeving.

Procedure:

- 1. Schakel de voeding naar de projector uit door op de knop " $\mathbf{\dot{U}}$ " op de afstandsbediening of het toetsenbord van de projector.
- 2. Koppel de voedingskabel los.
- 3. Verwijder voorzichtig de stoffilter. 1
- 4. Reinig of vervang de stoffilter. 2
- 5. Om het stoffilter terug te plaatsen, keert u de vorige stap om.

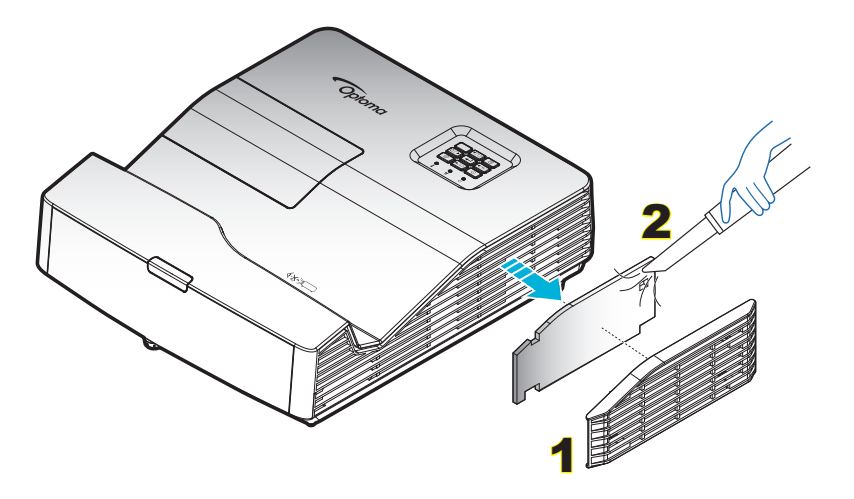

### **Compatibele resoluties**

#### *Digitale compatibiliteit*

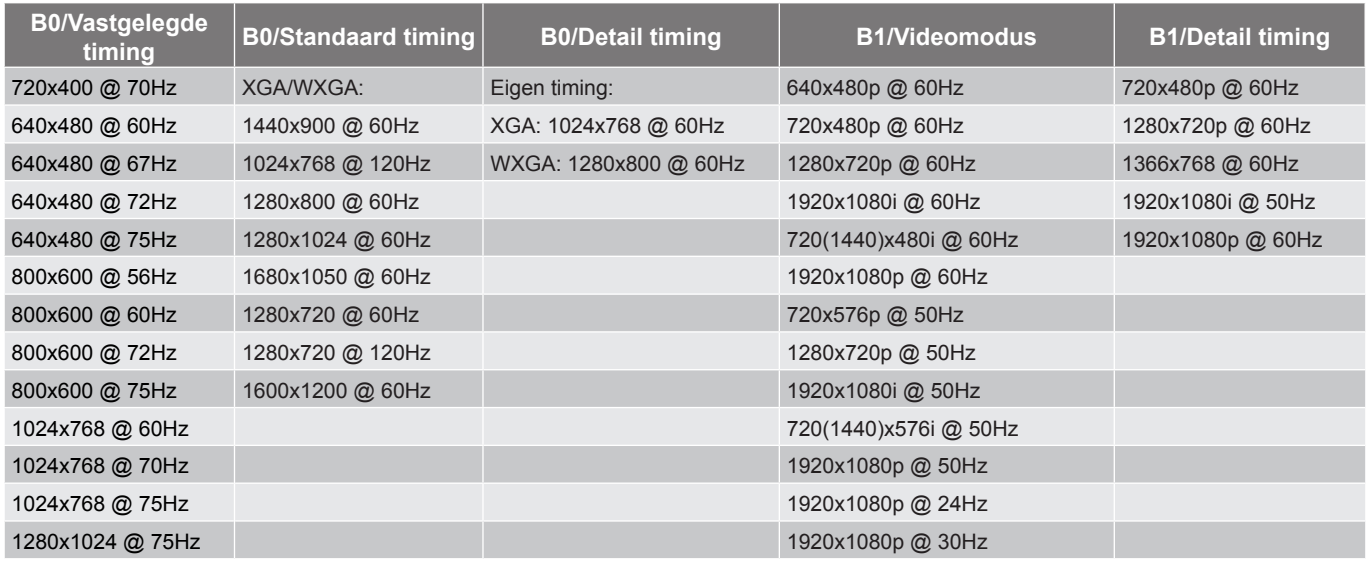

#### *Analoge compatibiliteit*

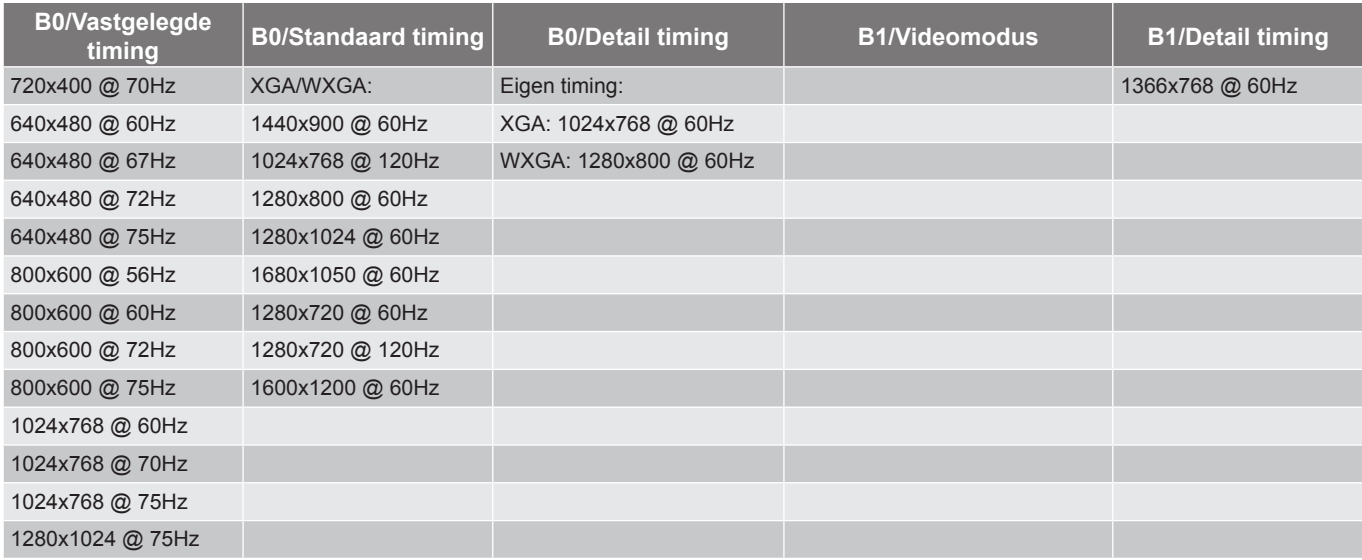

#### *True 3D-videocompatibiliteit*

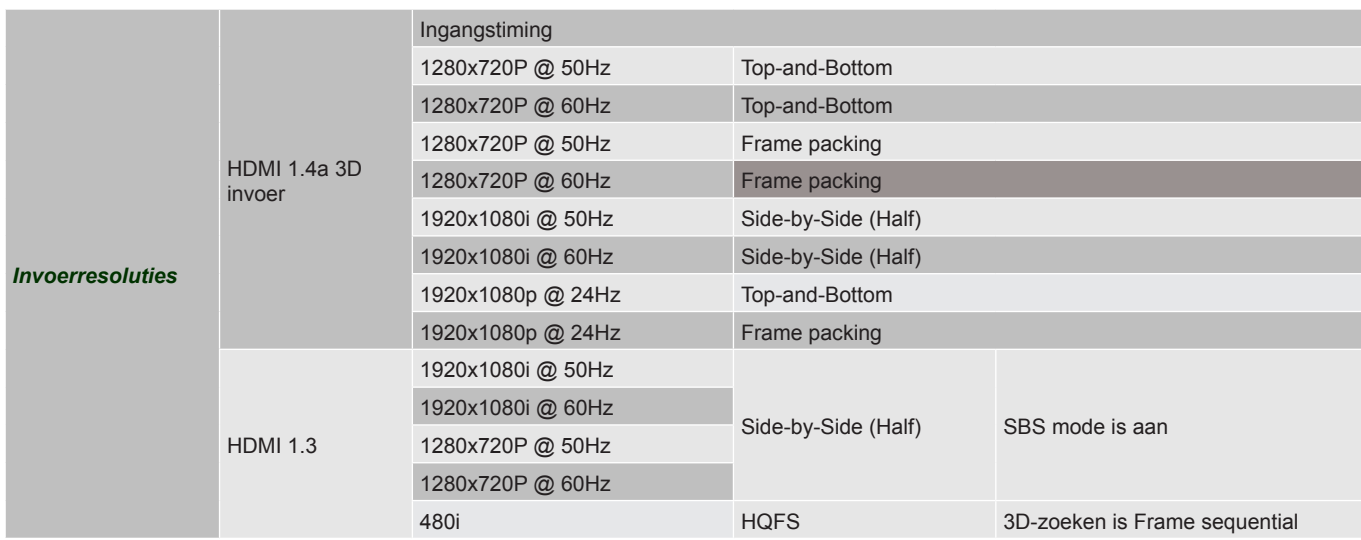

#### **Opmerking:**

- *Als de 3D-ingang 1080p@24hz is, moet de DMD opnieuw afspelen met integrale meervoud met 3D-modus.*
- *Ondersteuning NVIDIA 3DTV Play als er geen patentbijdrage is van Optoma. 1080i@25hz en 720p@50hz worden uitgevoerd bij 100 hz; andere 3D-timings worden uitgevoerd bij 120hz.*
- *1080p@24hz zal werken in 144Hz.*

## <span id="page-63-0"></span>**Beeldgrootte en projectieafstand**

#### *(XGA)*

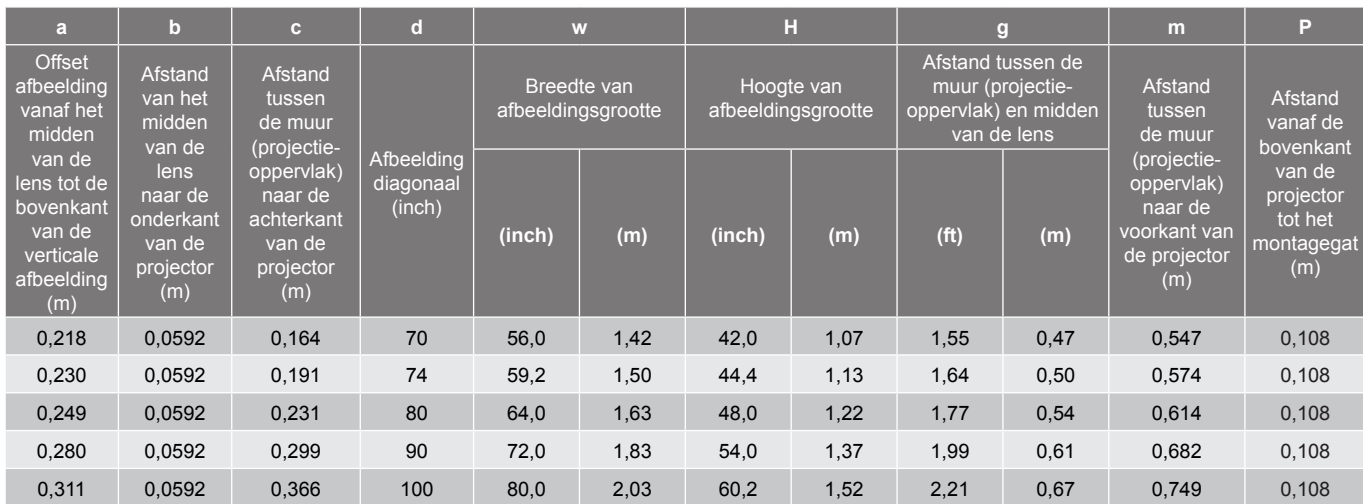

#### *(WXGA)*

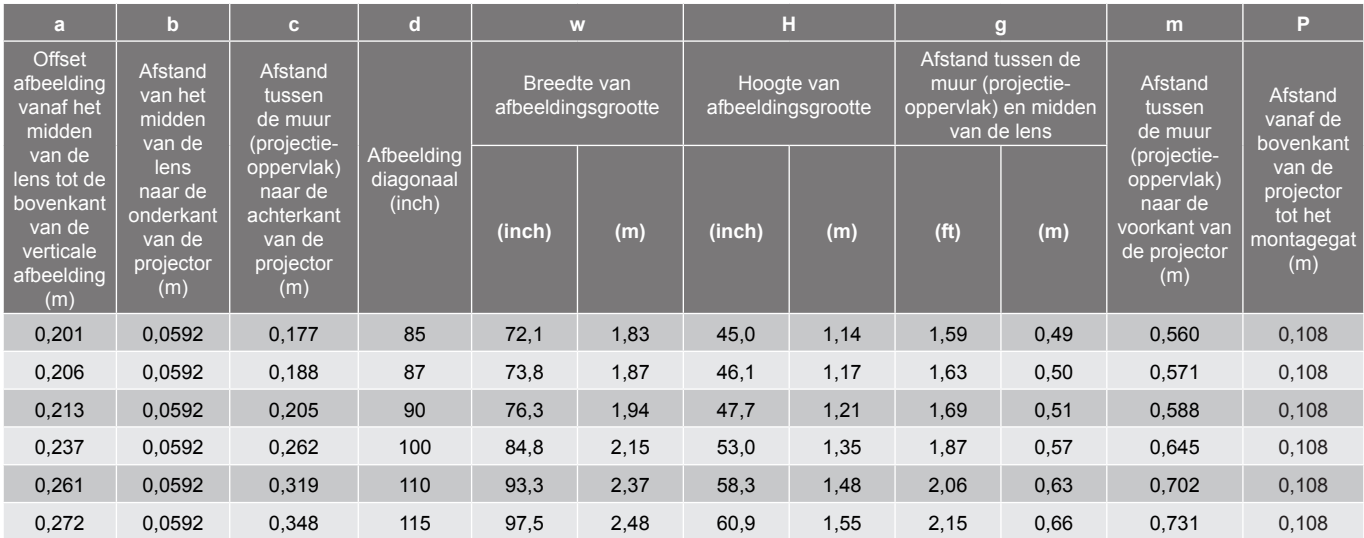

#### *(1080P)*

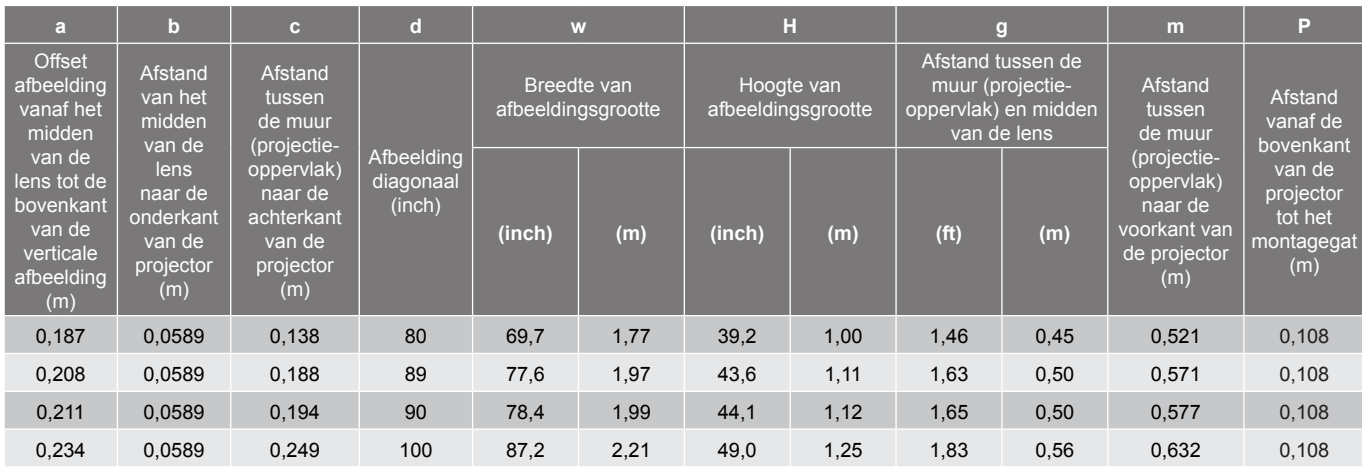

<span id="page-64-0"></span>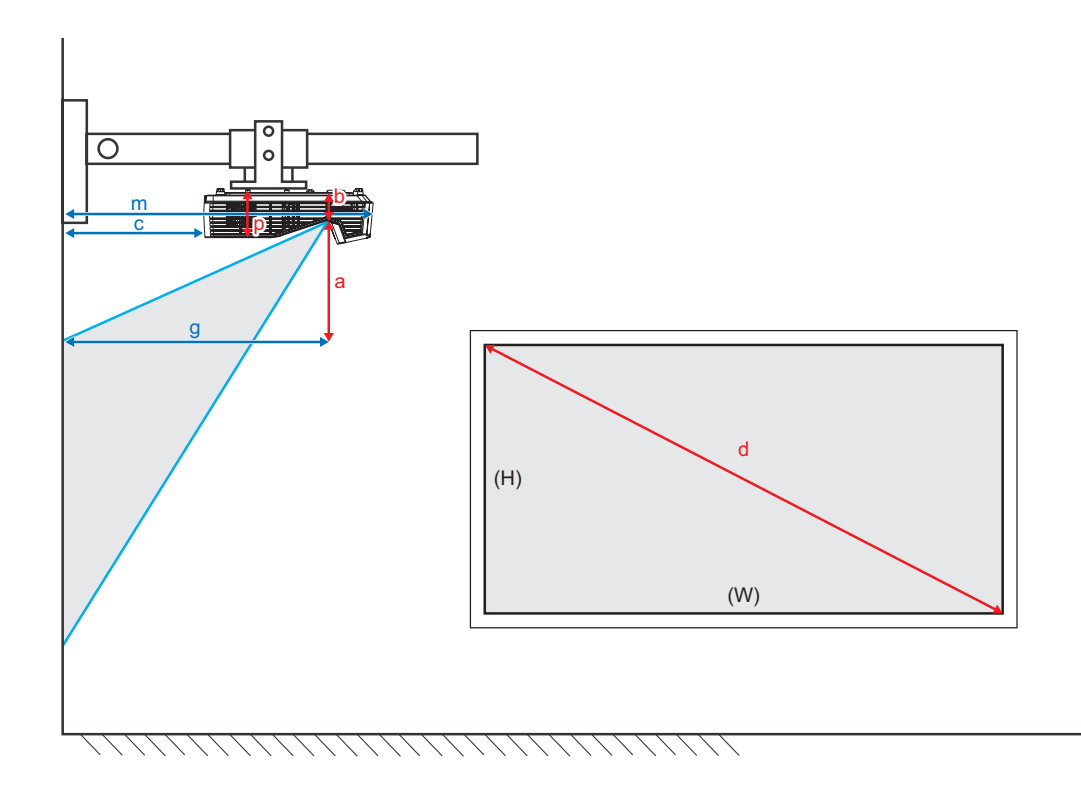

### **Projectorafmetingen en plafondmontage**

- 1. Gebruik de plafondmontage van Optoma om schade aan uw projector te voorkomen.<br>2. Als u een plafondmontageset van een derde wilt gebruiken, moet u controleren of de
- Als u een plafondmontageset van een derde wilt gebruiken, moet u controleren of de schroeven die worden gebruikt om de set op de projector te monteren, aan de volgende specificaties voldoet:
- Type schroef: M4\*3
- Minimale schroeflengte: 10 mm

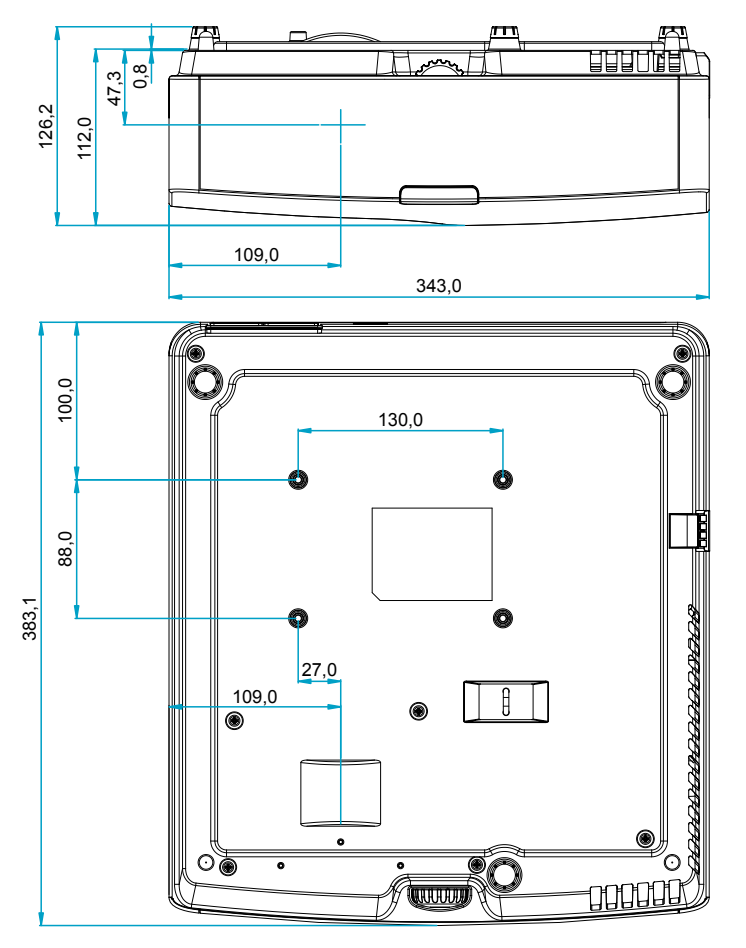

Eenheid: mm

 **Opmerking:** *Wanneer schade wordt veroorzaakt door een onjuiste installatie, wordt de garantie ongeldig.*

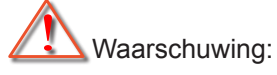

- Als u een plafondmontageset van een ander bedrijf aanschaft, moet u ervoor zorgen dat u de juiste schroefgrootte gebruikt. De schroefgrootte zal verschillen afhankelijk van de dikte van de montageplaat.
- Zorg dat u een opening van minstens 10 cm tussen het plafond en de onderkant van de projector behoudt.
- Vermijd het installeren van de projector in de buurt van een warmtebron.

### **IR-afstandsbedieningscodes**

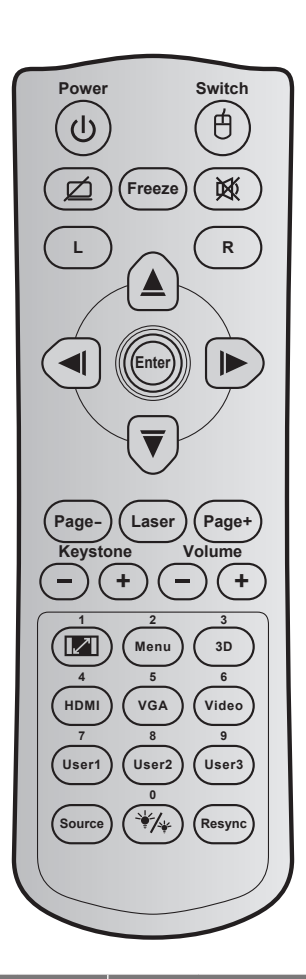

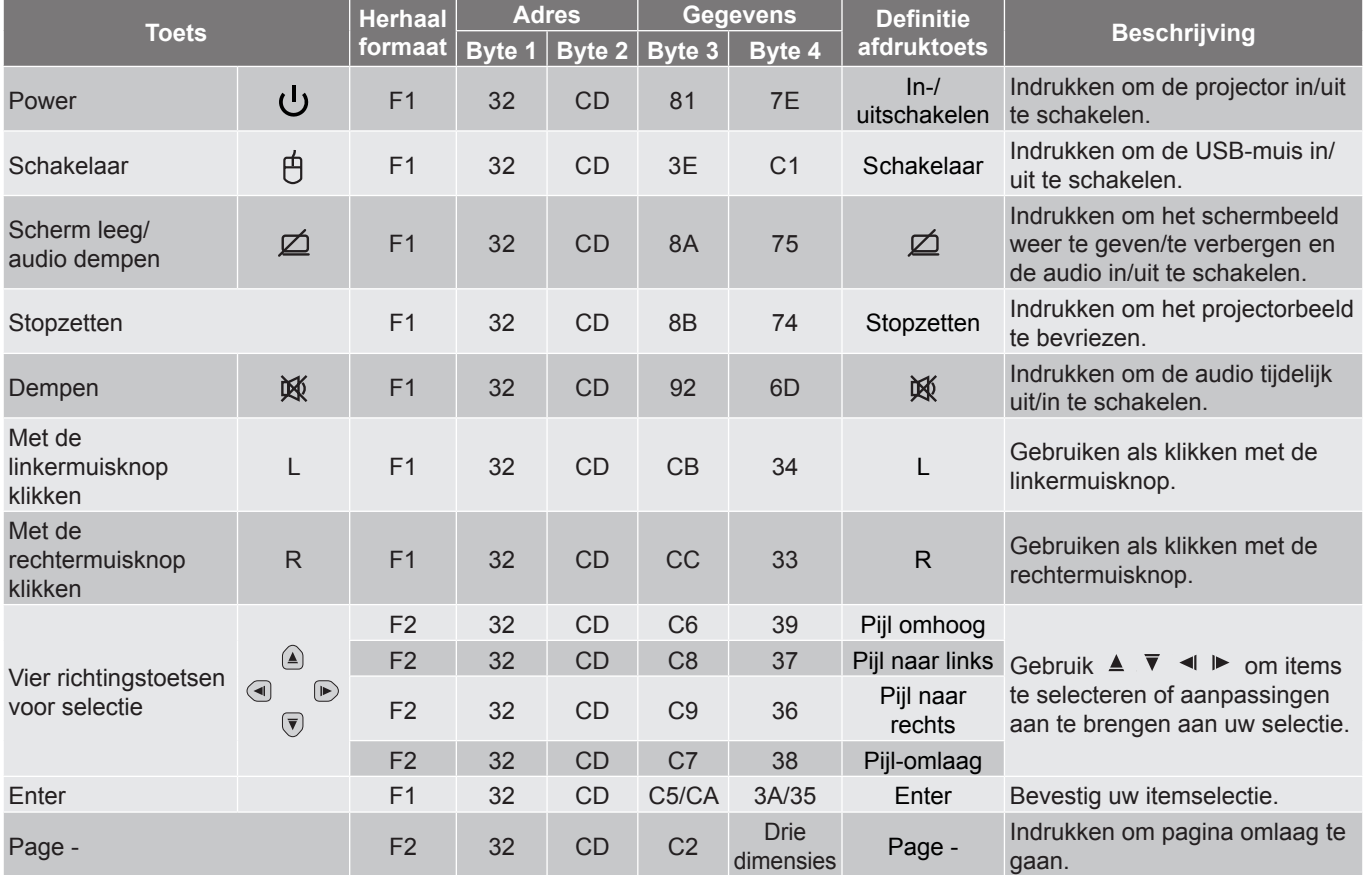

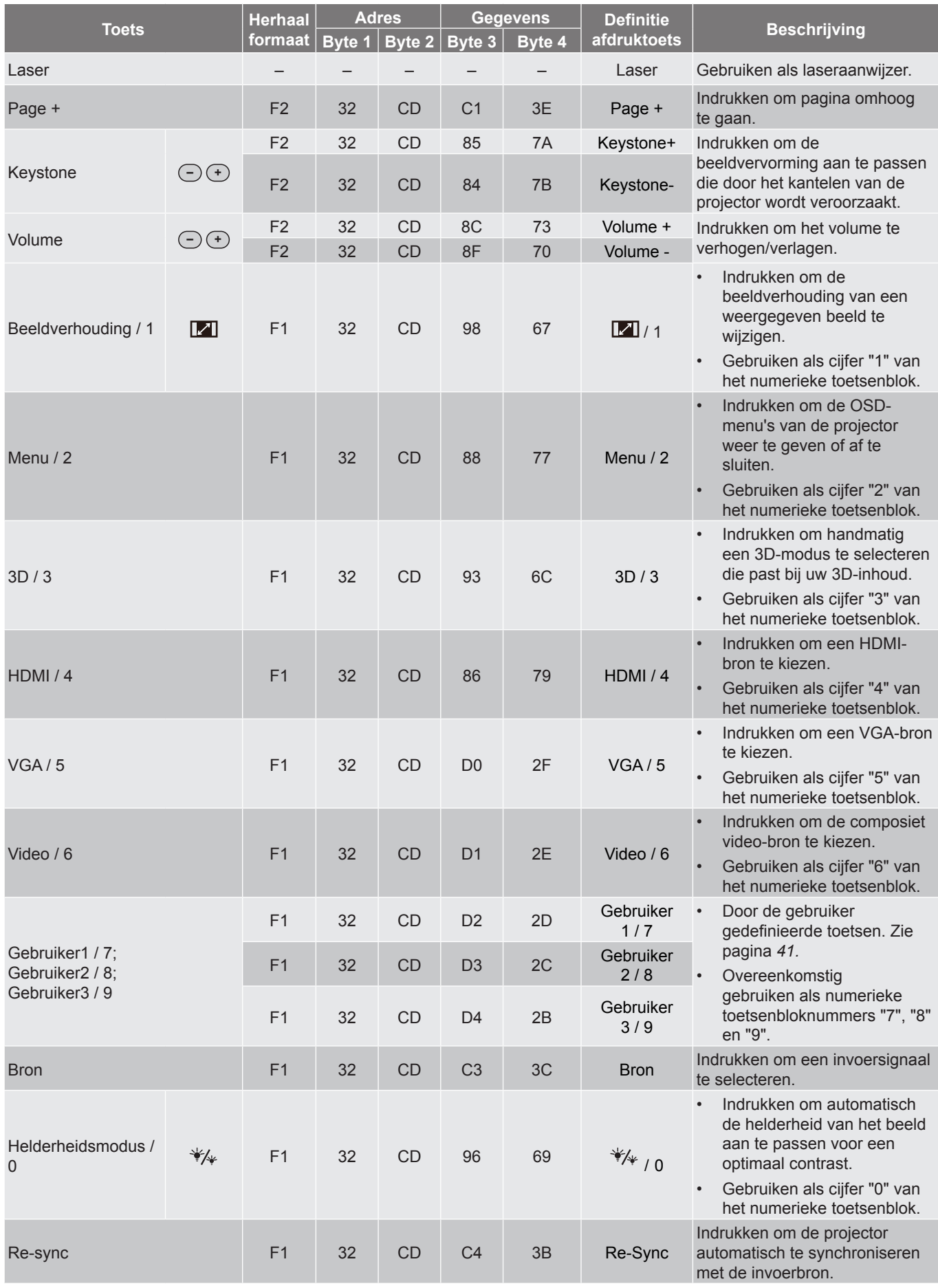

### **Probleemoplossing**

Is er een probleem met de projector, zie dan de volgende informatie. Neem contact op met uw lokale verdeler of met een onderhoudsdienst als het probleem zich blijft voordoen.

#### **Beeldproblemen**

*Er verschijnt geen beeld op het scherm*

- Controleer of alle kabels en voedingen correct en stevig zijn aangesloten, zoals beschreven in het hoofdstuk "Installatie".
- Controleer of de pinnen van de aansluitingen niet zijn gebogen of gebroken.
- Controleer of de projectielamp goed is geïnstalleerd. Raadpleeg de sectie "De lamp vervangen".

### *Beeld is niet scherpgesteld*

- Stel de scherpstelring op de projectorlens bij.
- Zorg dat het projectiescherm tussen de vereiste afstand van de projector is. (Raadpleeg [pagina's](#page-49-0)  *[64](#page-63-0)-[65](#page-64-0)*).
- *Het beeld wordt uitgerekt wanneer een 16:9 DVD-titel wordt weergegeven*
	- Wanneer u een anamorfe DVD of 16:9 DVD afspeelt, zal de projector het beste beeld in 16:9 formaat aan projectorzijde weergeven.
	- Als u een DVD-titel in LBX-formaat afspeelt, moet u het formaat in het OSD van de projector wijzigen naar LBX.
	- Als u een DVD-titel in 4:3-formaat afspeelt, moet u het formaat in het OSD van de projector wijzigen naar 4:3.
	- Stel het beeldschermformaat in op de breedte-hoogteverhouding 16:9 (breed) op uw DVD-speler.
- *Het beeld is te klein of te groot*
	- Plaats de projector dichter bij of verder van het scherm.
	- Druk op het projectorpaneel op "Menu", ga naar "Weergave >Beeldverhouding". Probeer de verschillende instellingen.
- *Het beeld heeft schuine zijden:*
	- Verplaats de projector indien mogelijk zodat deze gecentreerd en onder de onderkant van het scherm is gericht.
	- Gebruik "Weergave > Geometric Correction > H Keystone of Ver. Keystone" van de OSD om een aanpassing te maken.
- *Het beeld is omgedraaid*
	- Selecteer "Instelling > Projectie" van de OSD en pas de projectie-afstand aan.
- *Vaag dubbel beeld*
	- Druk op de knop "3D" en ga naar "Uit" om te voorkomen dat een normaal 2D-beeld een vaag dubbel beeld wordt.

### *Twee beelden naast elkaar*

 Druk op de knop "3D" en schakel naar "SBS Mode" als het invoersignaal HDMI 1.3 2D 1080i side-byside is.

#### *Het beeld verschijnt niet in 3D*

- Controleer of de batterij van de 3D-bril leeg is.
- Controleer of de 3D-bril is ingeschakeld.
- Als het invoersignaal HDMI 1.3 2D (1080i side-by-side half) is, drukt u op de knop "3D" en schakelt u naar "SBS Mode".

#### **Overige problemen**

- *De projector reageert op geen enkele besturing*
	- Schakel, indien mogelijk, de projector uit en trek vervolgens de voedingskabel uit. Wacht 20 seconden voordat u de voeding opnieuw aansluit.
- *Lamp is doorgebrand of maakt een knallend geluid*
	- Als de lamp het einde van zijn levensduur bereikt, zal hij doorbranden of een luid knallend geluid maken. Als dat gebeurt, zal de projector niet opnieuw inschakelen tot de lampmodule is vervangen. Volg, om de lamp te vervangen, de procedure in de paragraaf "De lamp vervangen" op [pagina's](#page-43-0) *[59](#page-58-0)-[60](#page-59-0)*.

#### **Problemen met de afstandsbediening**

- *Als de afstandsbediening niet werkt*
	- Controleer of de bedieningshoek van de afstandsbediening in een hoek van ±15° ten opzichte van de IR-ontvanger op de projector is ingesteld.
	- Controleer of er geen hindernissen zijn tussen de afstandsbediening en de projector. Ga binnen 7 m van de projector staan.
	- Controleer of de batterijen juist zijn geplaatst.
	- Vervang de batterijen als ze leeg zijn.

### **Waarschuwingsindicator**

Wanneer de waarschuwingsindicators (zie hieronder) oplichten of knipperen, wordt de projector automatisch uitgeschakeld:

- Wanneer de LED-indicator "LAMP" rood is opgelicht en de indicator "Aan/Stand-by" rood knippert.
- Wanneer de LED-indicator "TEMP" rood is opgelicht en de indicator "Aan/Stand-by" rood knippert. Dit geeft aan dat de projector oververhit is. In normale omstandigheden kan de projector opnieuw worden ingeschakeld.
- Als de LED-indicator "TEMP" rood knippert en als de indicator "Aan/Stand-by" rood knippert.

Koppel de voedingskabel los van de projector, wacht 30 seconden en probeer het opnieuw. Als de waarschuwingsindicator oplicht of knippert, moet u contact opnemen met een servicecentrum in de buurt voor hulp.

#### **Berichten LED-lamp**

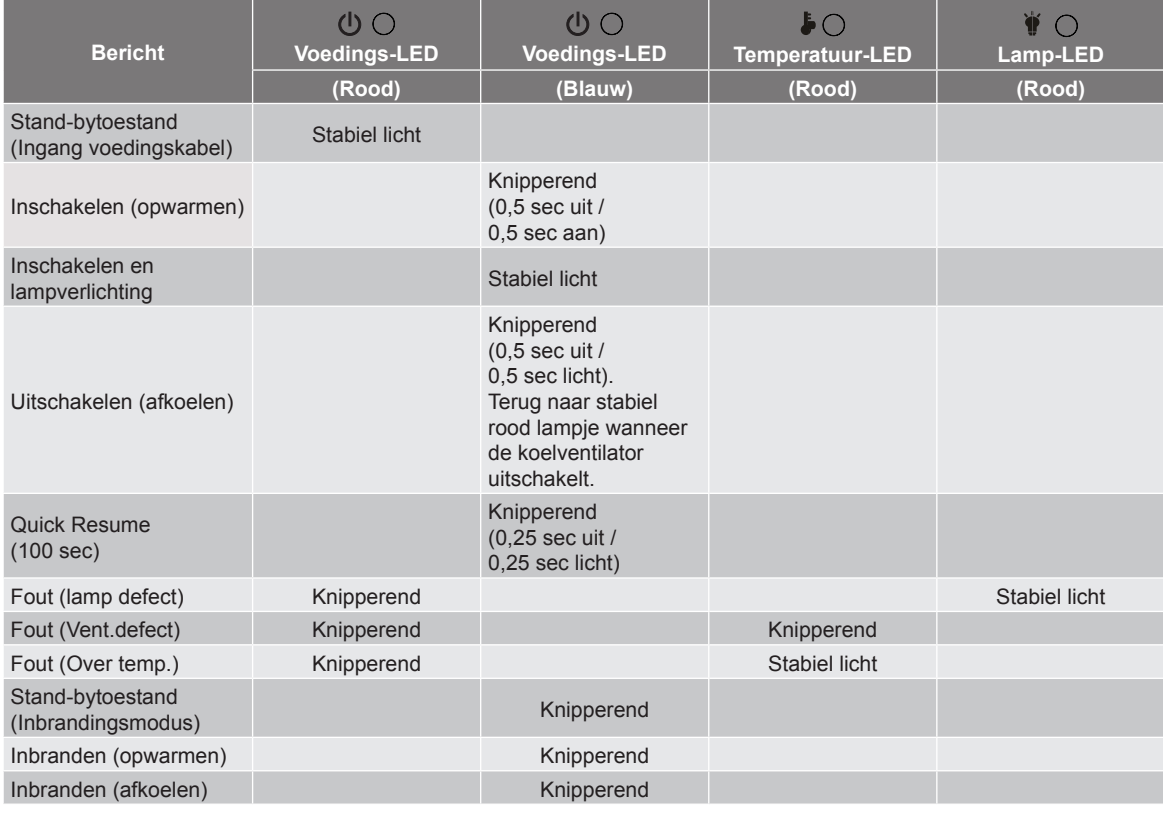

#### Uitschakelen:

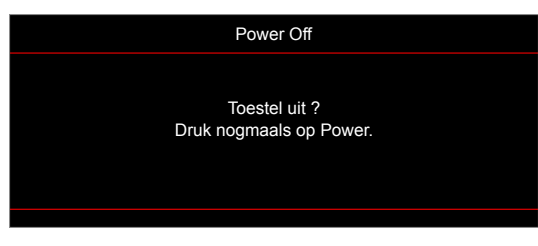

#### Lampwaarschuwing:

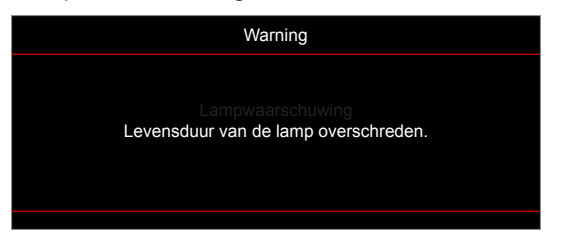

Temperatuurwaarschuwing:

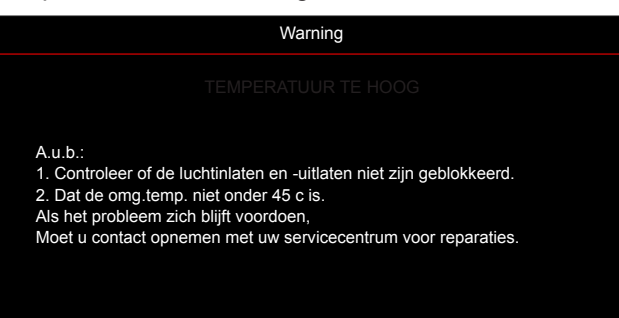

Ventilator defect:

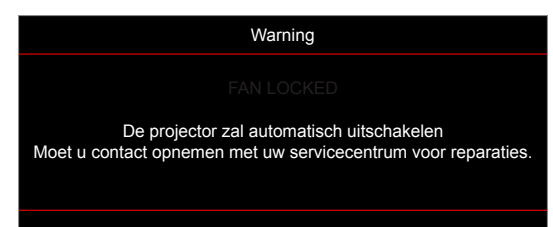

Buiten weergavebereik:

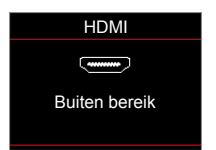

Uitschakelwaarschuwing:

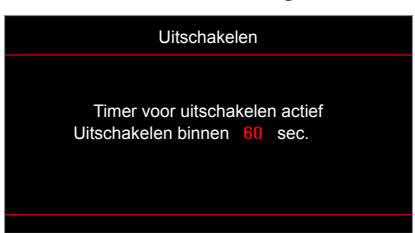

Beveiligingstimer:

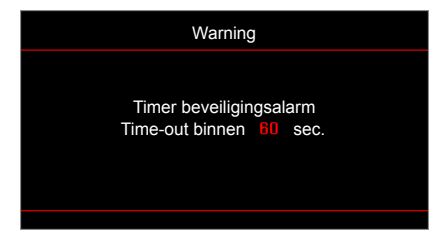
# **EXTRA INFORMATIE**

# **Technische gegevens**

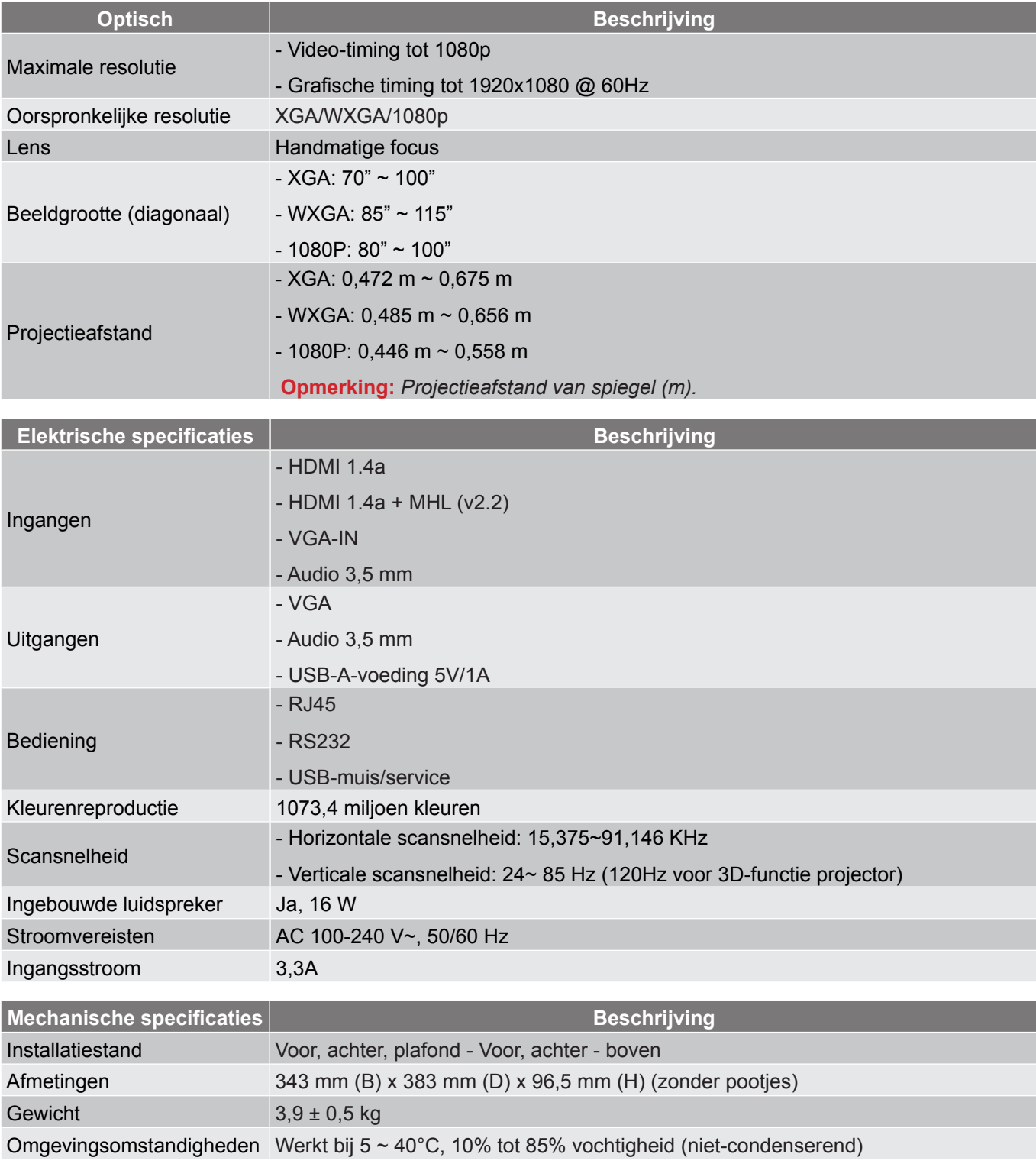

 **Opmerking:** *Alle specificaties kunnen zonder voorafgaande kennisgeving worden gewijzigd.*

# **EXTRA INFORMATIE**

# **Wereldwijde kantoren Optoma**

Neem contact op met uw lokaal kantoor voor reparaties of ondersteuning.

**VSA**<br>47697 Westinghouse Drive, Fremont, CA 94539, USA www.optomausa.com

# **Canada**

47697 Westinghouse Drive, **(888-289-6786**<br>Fremont, CA 94539, USA [8] 510-897-8601 Fremont, CA 94539, USA<br>www.optomausa.com

## **Latijns-Amerika**

# 47697 Westinghouse Drive, **(1)** 888-289-6786 Fremont, CA 94539, USA 510-897-8601

### **Europa**

Unit 1, Network 41, Bourne End Mills Hemel Hempstead, Herts, HP1 2UJ, United Kingdom **(** +44 (0) 1923 691 800<br>www.optoma.eu  $\sqrt{2}$  +44 (0) 1923 691 888 Tel. service: +44 (0)1923 691865 <mark>&</mark> s<u>ervice@tsc-europe.com</u> Shanghai, 200052, China www.optoma.com.cn

# **Benelux BV**<br>Randstad 22-123

The Netherlands www.optoma.nl

# **Frankrijk**

Bâtiment F 81-83 avenue Edouard Vaillant 92100 Boulogne Billancourt, France

## **Spanje**

 $C/\text{José Hierro.36 Of. 1C}$   $($  +34 91 499 06 06 28522 Rivas VaciaMadrid, +34 91 670 08 32 Spain

**Duitsland**<br>Wiesenstrasse 21 W Germany info@optoma.de

## **Scandinavië**

Lerpeveien 25 3040 Drammen Norway

PO.BOX 9515 3038 Drammen Noorwegen

#### **Korea**

WOOMI TECH.CO.,LTD. **(** +82+2+34430004 4F, Minu Bldg.33-14, Kangnam-Ku, +82+2+34430005 Seoul,135-815, KOREA korea.optoma.com

(888-289-6786 日510-897-8601 services@optoma.com  $\mathbb{Z}^s$ 

**& services@optoma.com** 

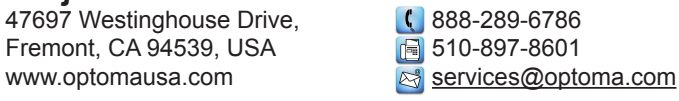

fa +44 (0) 1923 691 888

Randstad 22-123<br>1316 BW Almere (1988) 1316 820 820 8316 848 9052 **1** +31 (0) 36 548 9052

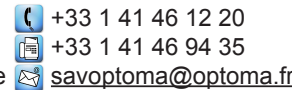

 $($  +49 (0) 211 506 6670 D40549 Düsseldorf,  $\boxed{6}$  +49 (0) 211 506 66799

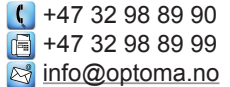

# **Japan**

東京都足立区綾瀬3-25-18<br>株式会社オーエス コンタクトセンター: 0120-380-495 www.os-worldwide.com

**& info@os-worldwide.com** 

**Taiwan** 12F., No.213, Sec. 3, Beixin Rd., +886-2-8911-8600 Xindian Dist., New Taipei City 231, +886-2-8911-6550 Taiwan, R.O.C. services@optoma.com.tw www.optoma.com.tw asia.optoma.com

## **Hongkong**

Unit A, 27/F Dragon Centre, 79 Wing Hong Street, +852-2396-8968 Cheung Sha Wan,  $\sqrt{2}$  +852-2370-1222 Kowloon, Hong Kong **www.optoma.com.hk** 

### **China**

5F, No. 1205, Kaixuan Rd., **(1)** +86-21-62947376 Changning District  $\boxed{\blacksquare}$  +86-21-62947375

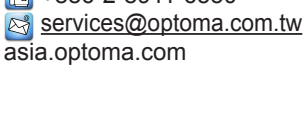

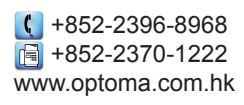

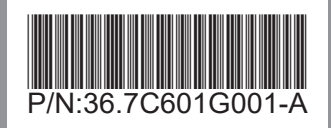